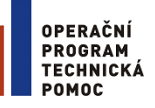

**EVROPSKÁ UNIE** EVROPSKÝ FOND PRO REGIONÁLNÍ ROZVOJ **INVESTICE DO VAŠÍ BUDOUCNOSTI** 

# **Uživatelská příručka IS KP14+: Pokyny pro vyplnění formuláře žádosti o podporu**

Verze: 1.0 Listopad 2014

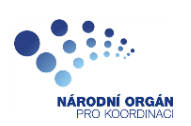

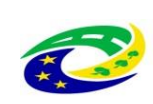

**MINISTERSTVO PRO MÍSTNÍ ROZVOJ ČR** 

#### Obsah

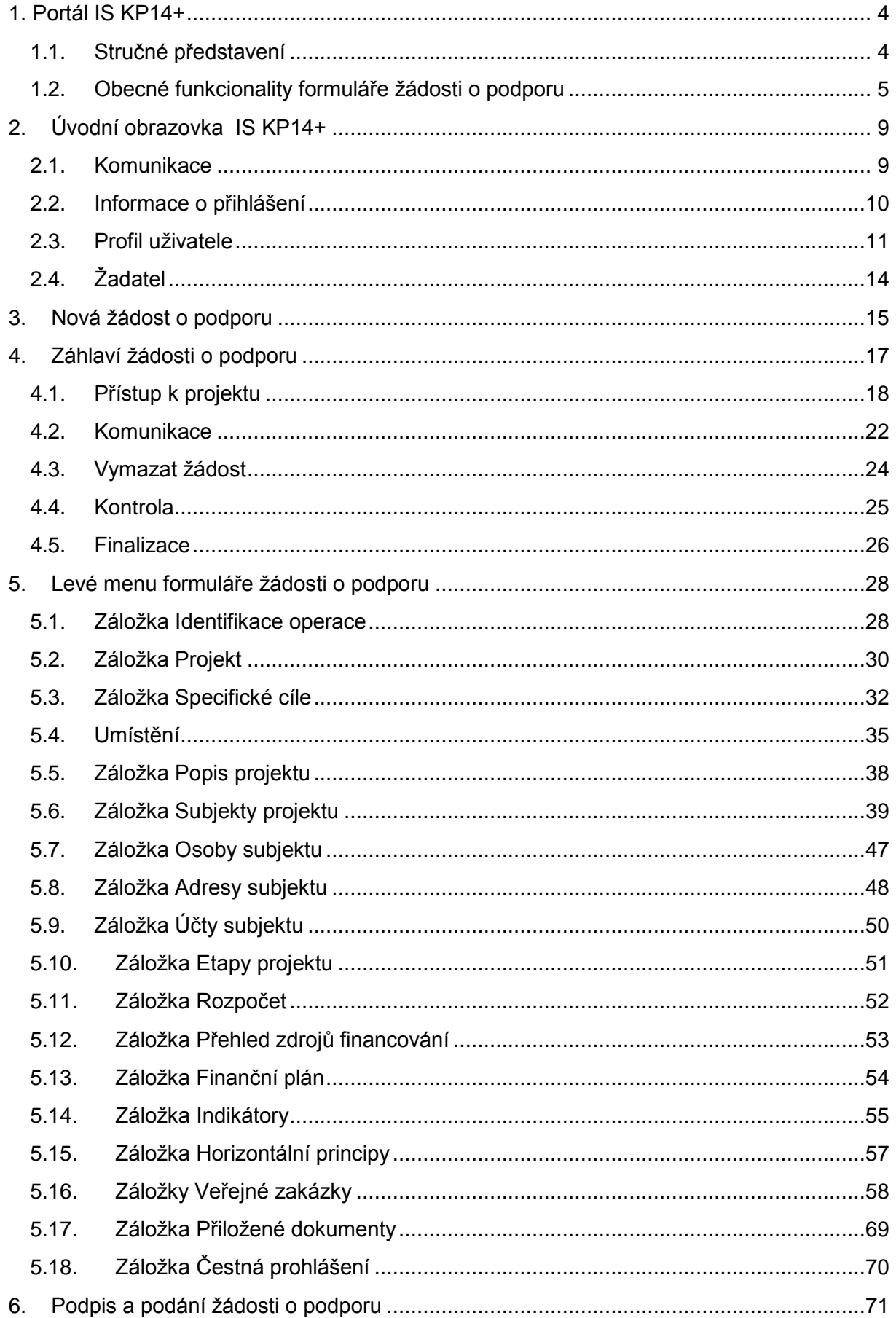

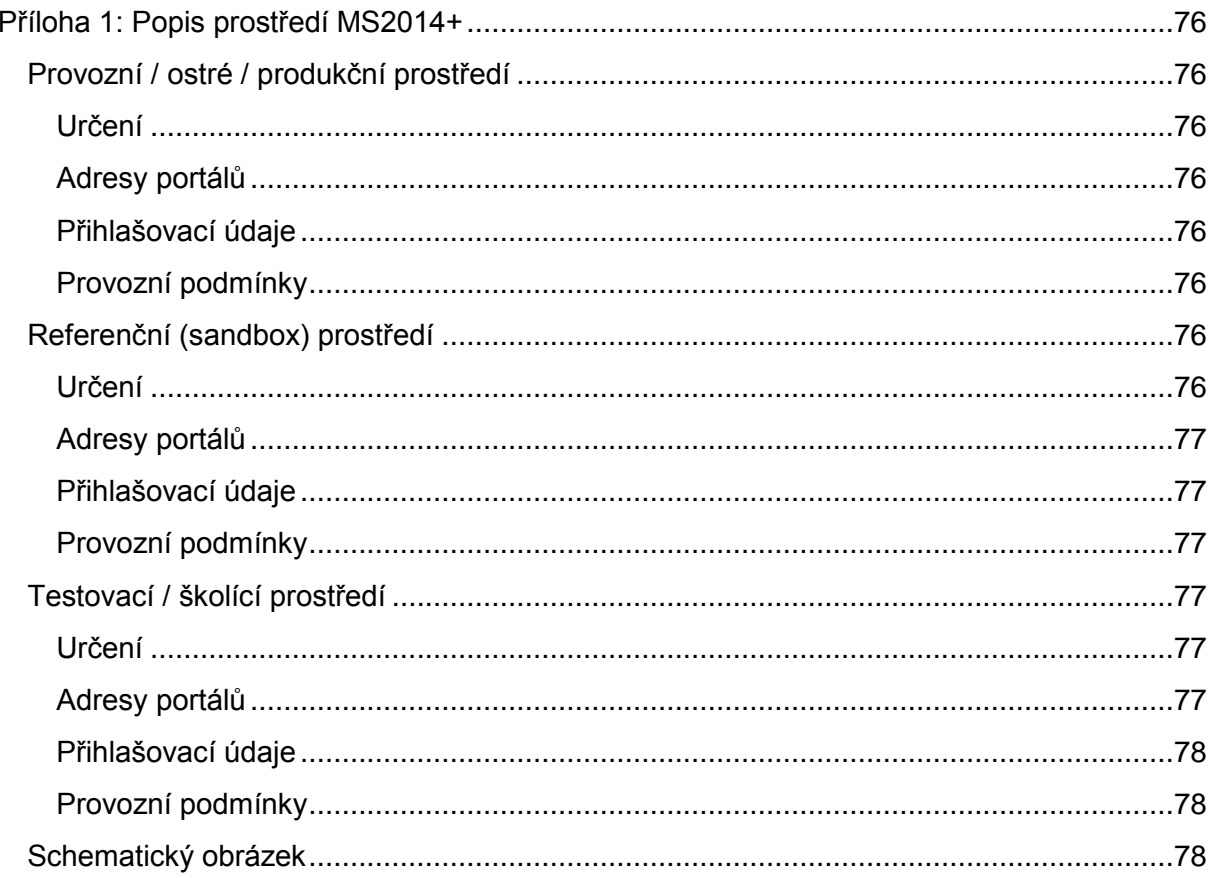

## <span id="page-3-0"></span>**1. PORTÁL IS KP14+**

#### <span id="page-3-1"></span>**1.1. Stručné představení**

Žádost o podporu vyplňuje žadatel prostřednictvím aplikace IS KP14+. Modul IS KP14+ je důležitým nástrojem pro vypracování žádosti o podporu na vytvořeném formuláři odpovídajícím podmínkám příslušné výzvy v rámci daného program. Prostřednictvím aplikace probíhá elektronické podání žádosti o podporu (**podání probíhá výhradně prostřednictvím elektronického podpisu** v rámci zjednodušování celého procesu) a realizace procesů jako správa žádostí o podporu/projektů, jejich monitoring a administrace projektů (vypracování monitorovacích zpráv, žádostí o platbu apod. a jejich elektronické podání). Žadatel neinstaluje do počítače žádný program a žádost o podporu vyplňuje přímo v okně internetového prohlížeče.

Aplikace IS KP14+ je dostupná na následující internetové adrese :

[https://mseu.mssf.cz](https://mseu.mssf.cz/)

Pro přístup do portálu IS KP14+ je nutné provést registraci nového uživatele přes tlačítko Registrace na úvodní stránce. Postup registrace je součástí Uživatelské příručky Aplikace MS2014+.

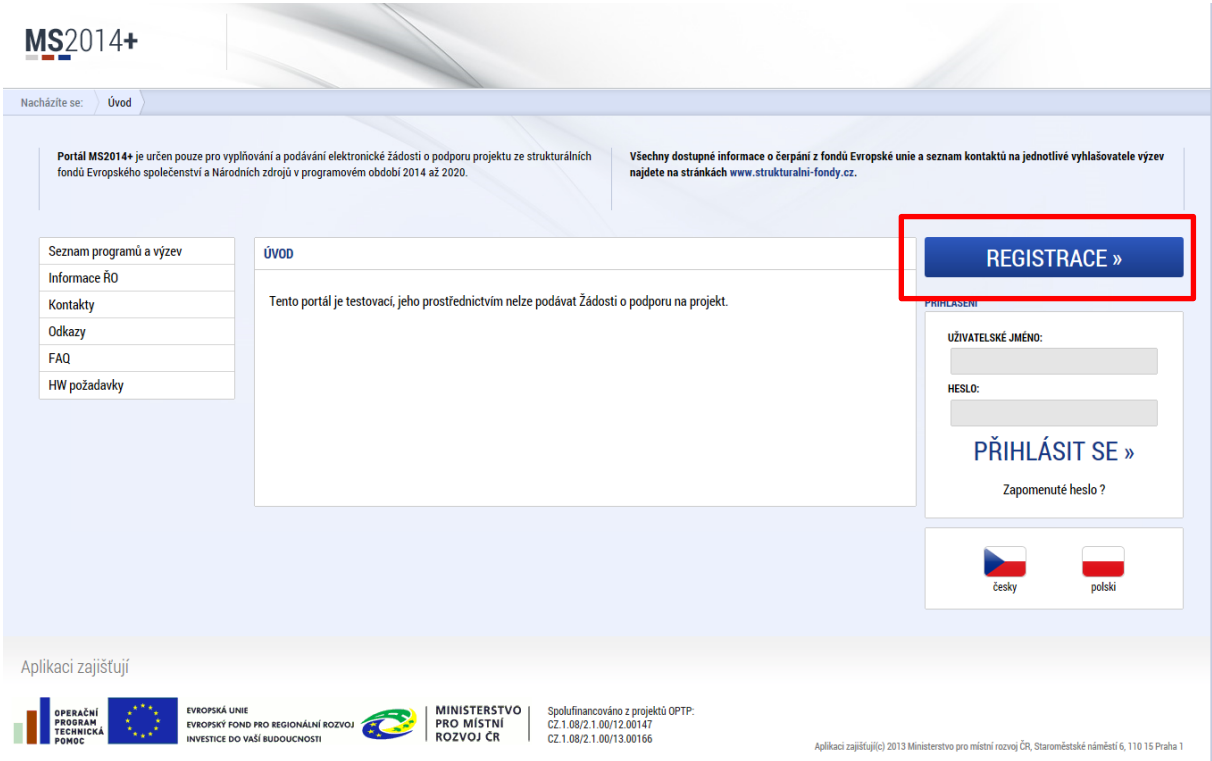

Přihlášení do aplikace následně probíhá vyplněním uživatelského jména a hesla.

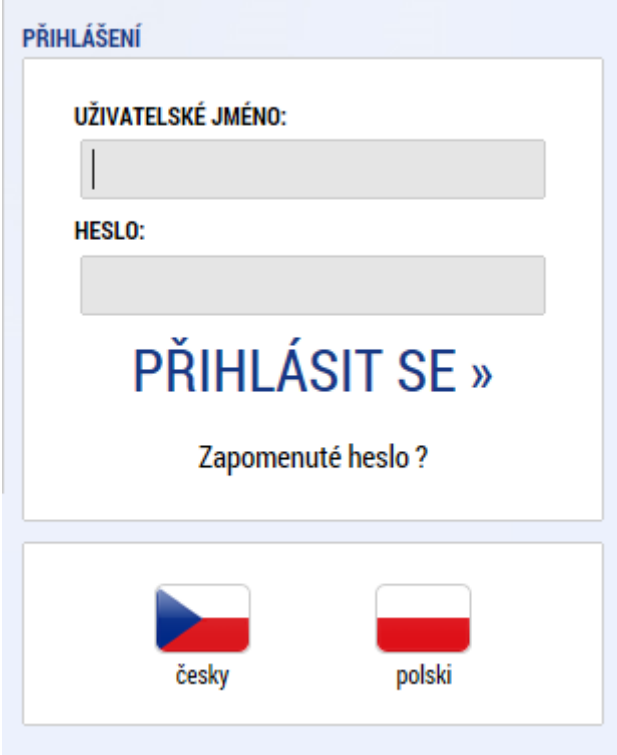

Aplikace je primárně zobrazena v českém jazyce. Uživatel může stiskem tlačítka ikony vlajky změnit jazyk a zvolit polskou jazykovou mutaci, v rámci které bude do aplikace přistupovat.

#### <span id="page-4-0"></span>**1.2. Obecné funkcionality formuláře žádosti o podporu**

#### **Povinná x nepovinná pole**

Datové položky, které je uživatel povinen vyplnit pro úspěšnou finalizaci žádosti o podporu jsou podbarveny žlutě a označeny vykřičníkem. Datové položky, které jsou podbarveny šedě, jsou nepovinné.

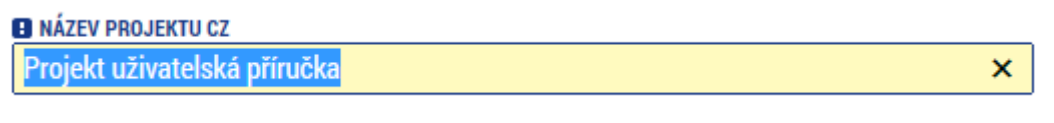

**NÁZEV PROJEKTU EN** 

#### **Ruční x automatická plnění x výběr z číselníků**

Datové položky, které jsou podbarvené žlutou a šedou barvou (viz. výše) vyplňuje uživatel sám jako textové pole nebo výběrem z předem vydefinovaného číselníku.

Číselník se zobrazí po stisku ikony  $\mathbb{E}$  vedle příslušného datového pole.

Datová pole, která jsou bez podbarvení, vyplňuje systém automaticky.

#### **Nápověda**

V aplikaci IS KP14+ jsou k dispozici dva typy nápovědy, kontextová nápověda, která se uživateli objeví, pokud najede kurzorem na příslušné datové pole a nápověda, kterou si uživatel vyvolá stiskem tlačítka Nápověda v pravém horním rohu obrazovky.

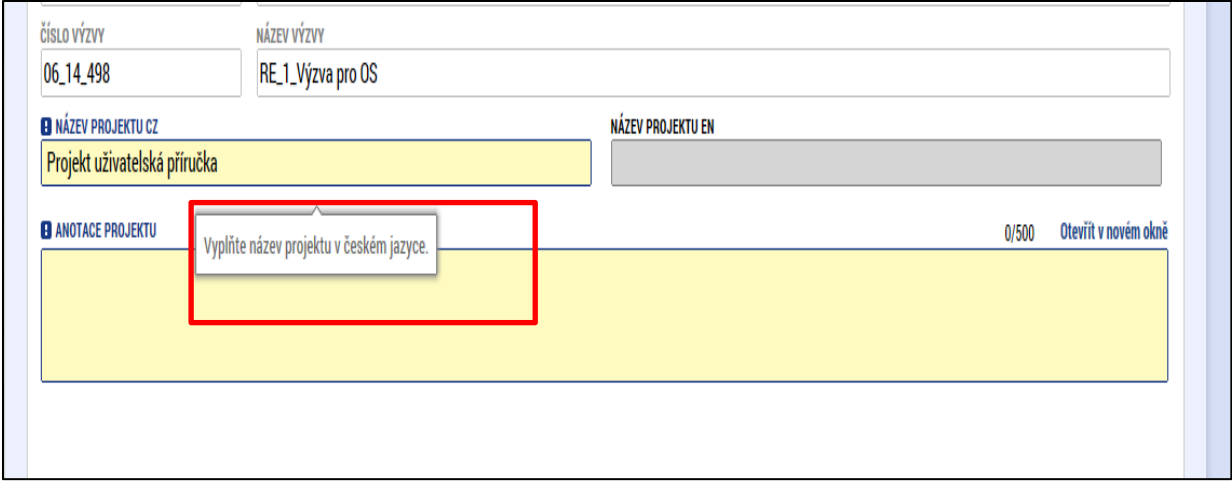

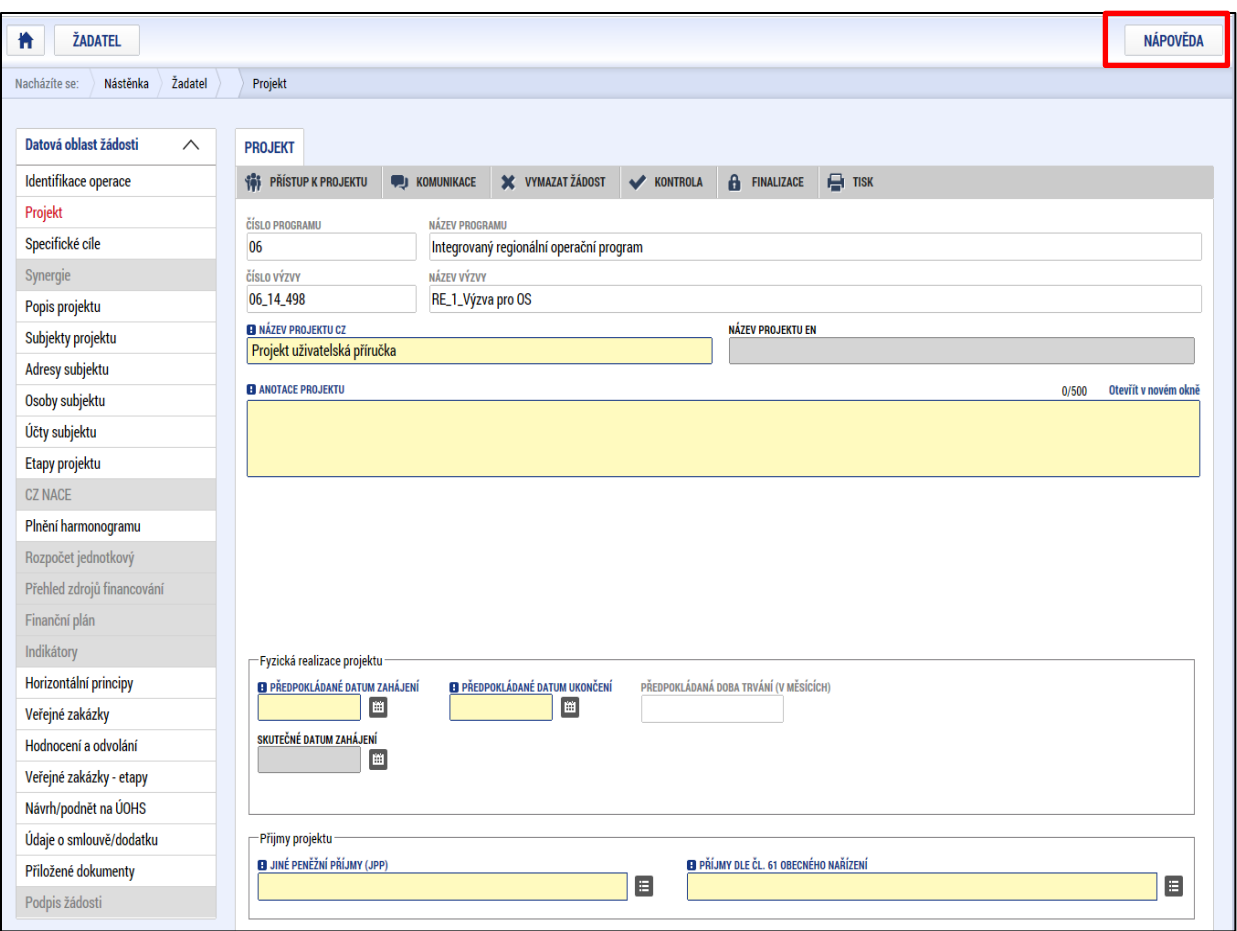

#### **Filtry**

Některé záložky v aplikaci obsahují souhrnné tabulky či číselníky. Tabulky zobrazují všechny zadané údaje v dané záložce – např. osoby žadatele apod. Číselníky slouží pro výběr údaje např. město, ulice apod. a jsou k dispozici v polích s nabídkou.

Každá tabulka či číselník jsou opatřeny filtrem pro snadnější vyhledávání a výběr. Filtr je umístěn v řádku v záhlaví tabulky. Do tohoto řádku žadatel zadá několik písmen či slovo a stiskne klávesu Enter. Tím se v tabulce vyhledají všechny údaje, které odpovídají zadaným písmenům. Použití této funkce je nutné zejména při zadávání dopadů míst realizací, kde aplikace využívá zdrojových dat z registrů. V číselníku se listuje pomocí tlačítek umístěných pod tabulkou. Uživatel zvolí vybraný údaj (kliknutím myši údaj označí) a následně potvrdí výběr kliknutím na šipku vpravo, kdy je zvolený údaj vložen do tabulky napravo.

Zrušení zadaného filtru a návrat k původnímu zobrazení všech položek provede žadatel tak, že znaky, které do filtrovacího řádku napsal, jednoduše smaže a stiskne klávesu Enter.

*Příklad vyhledání obce Nový Bydžov při použití filtru (zadané slovo "Nový"):*

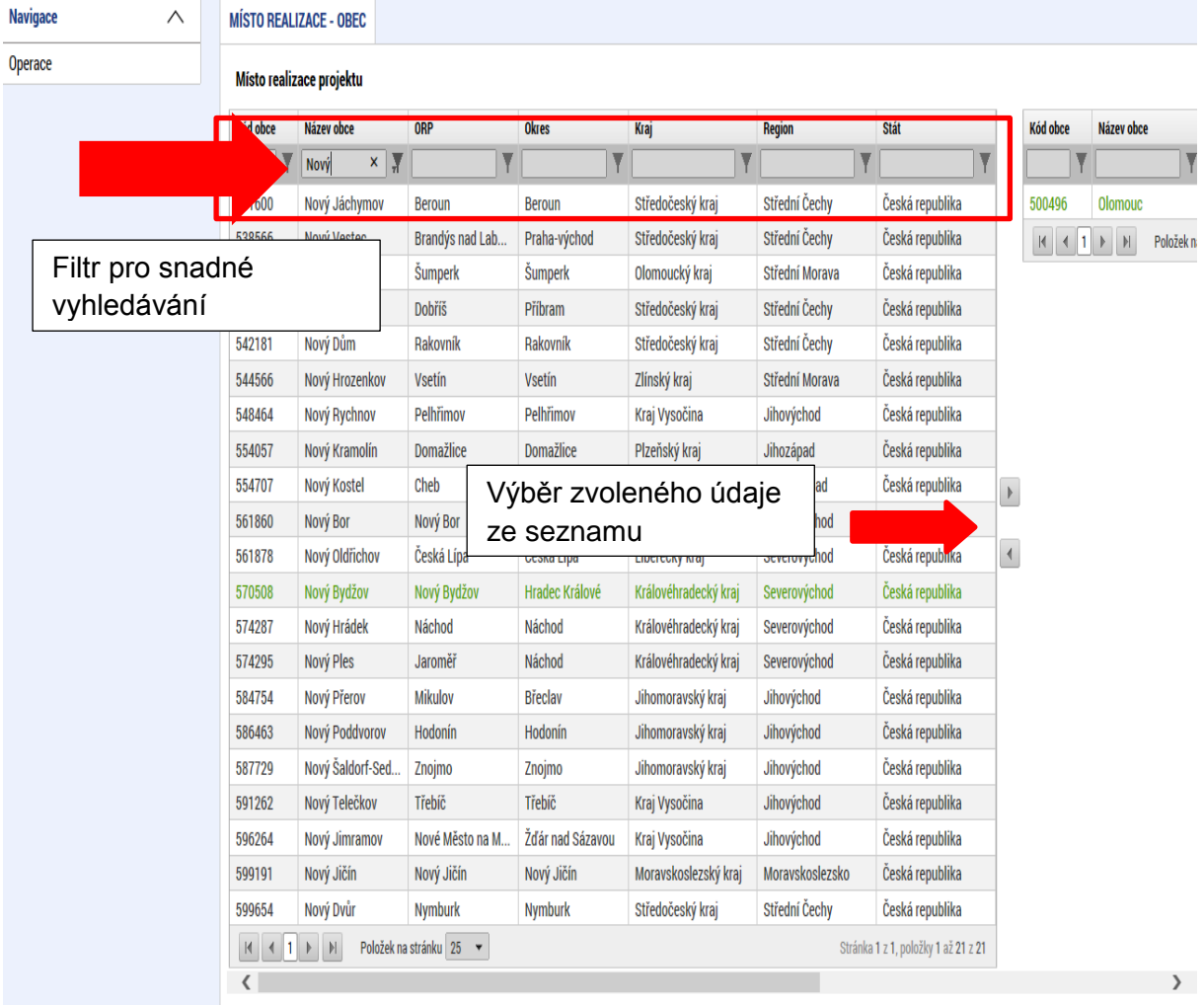

## <span id="page-8-0"></span>**2. ÚVODNÍ OBRAZOVKA IS KP14+**

#### <span id="page-8-1"></span>**2.1. Komunikace**

Po přihlášení do aplikace se žadateli zobrazí úvodní obrazovka, kde se uživateli zobrazí všechny zprávy (depeše), vztahující se k příslušným žádostem o podporu/projektům. Na jednotlivé obrazovky v rámci komunikace je možné vstoupit stiskem příslušného tlačítka v záhlaví obrazovky – poznámky, upozornění, depeše. V levém menu obrazovky se zobrazují informace příslušných ŘO, kontaktní informace, odkazy nebo často kladené otázky.

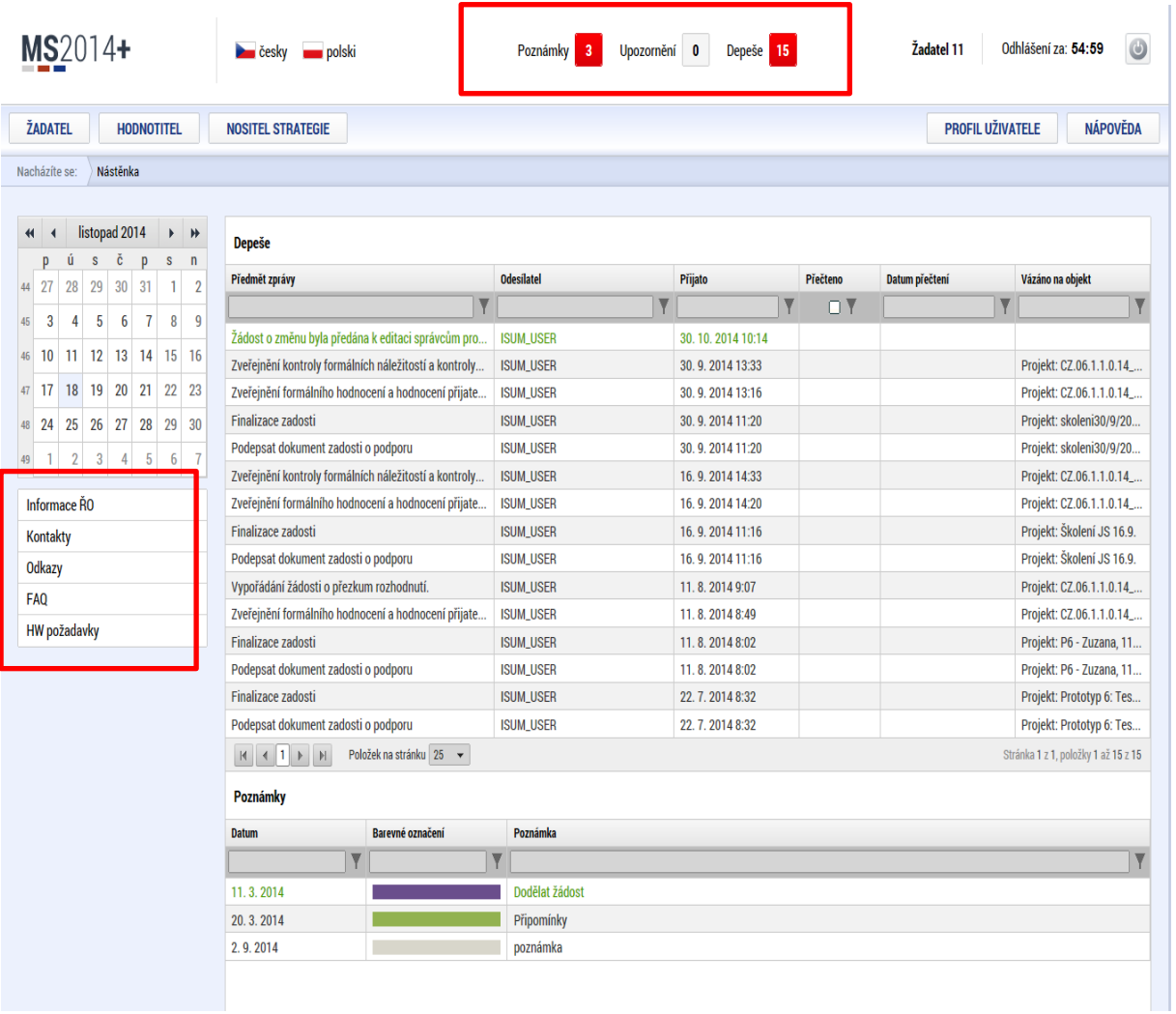

#### <span id="page-9-0"></span>**2.2. Informace o přihlášení**

V pravém horním rohu záhlaví je umístěna informace o přihlášeném uživateli. Vedle přihlašovacího jména je tlačítko k odhlášení Odhlásit - kliknutím na tento odkaz dojde k odhlášení a k návratu na úvodní stránku aplikace. Po přihlášení se zde objevují informace o časovém limitu automatického odhlášení – odpočet 60 minut od posledního úkonu v aplikaci.

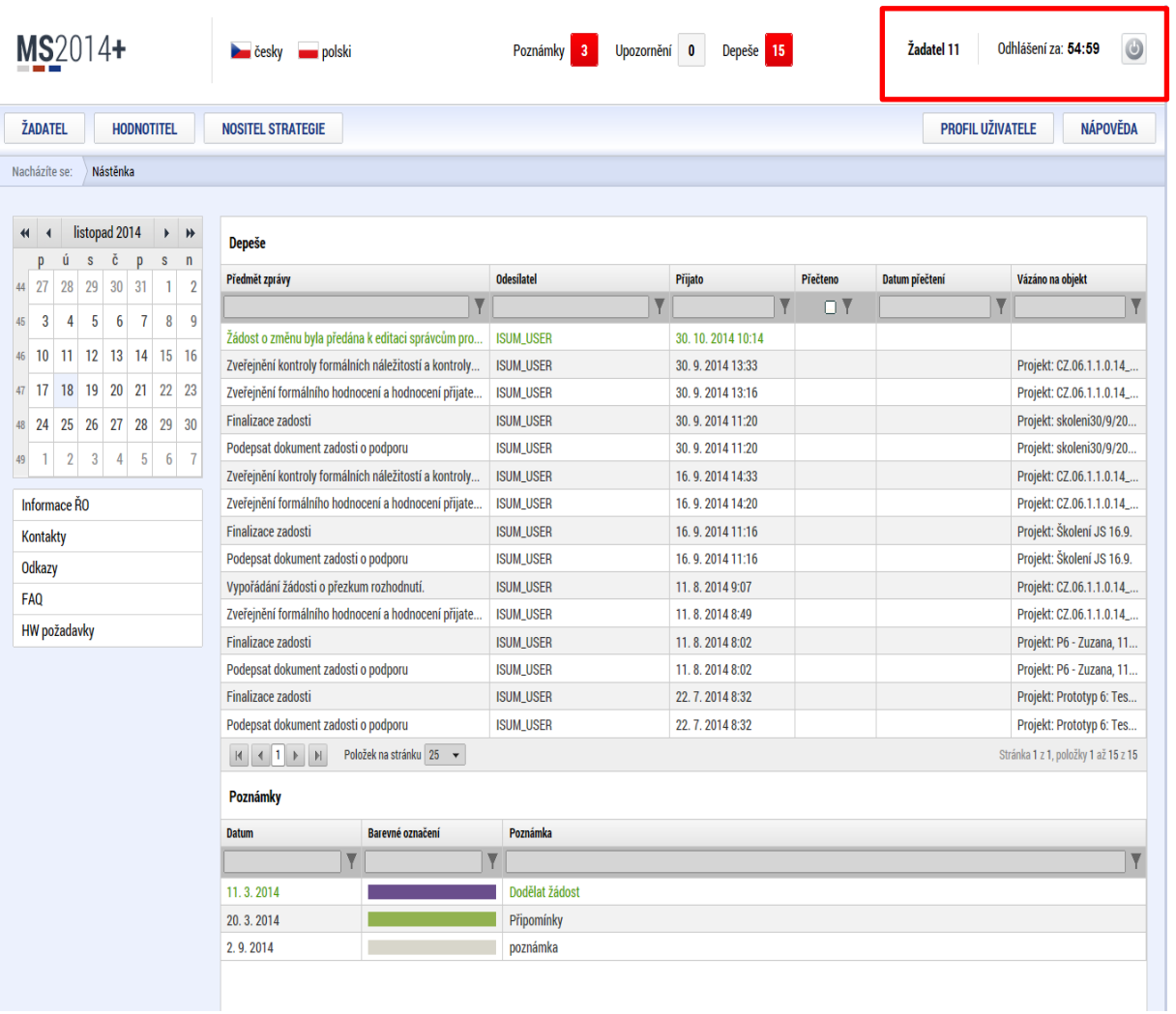

#### <span id="page-10-0"></span>**2.3. Profil uživatele**

Stiskem tlačítka **Profil uživatele**, může uživatel upravovat své osobní údaje, kontaktní údaje pro zasílání notifikací a dále jsou zde k dispozici údaje o subjektech, které si uživatel v procesu vytváření žádosti o podporu uložil k dalšímu využití informací o příslušném subjektu pro každou další žádost bez nutnosti znovu vkládat data.

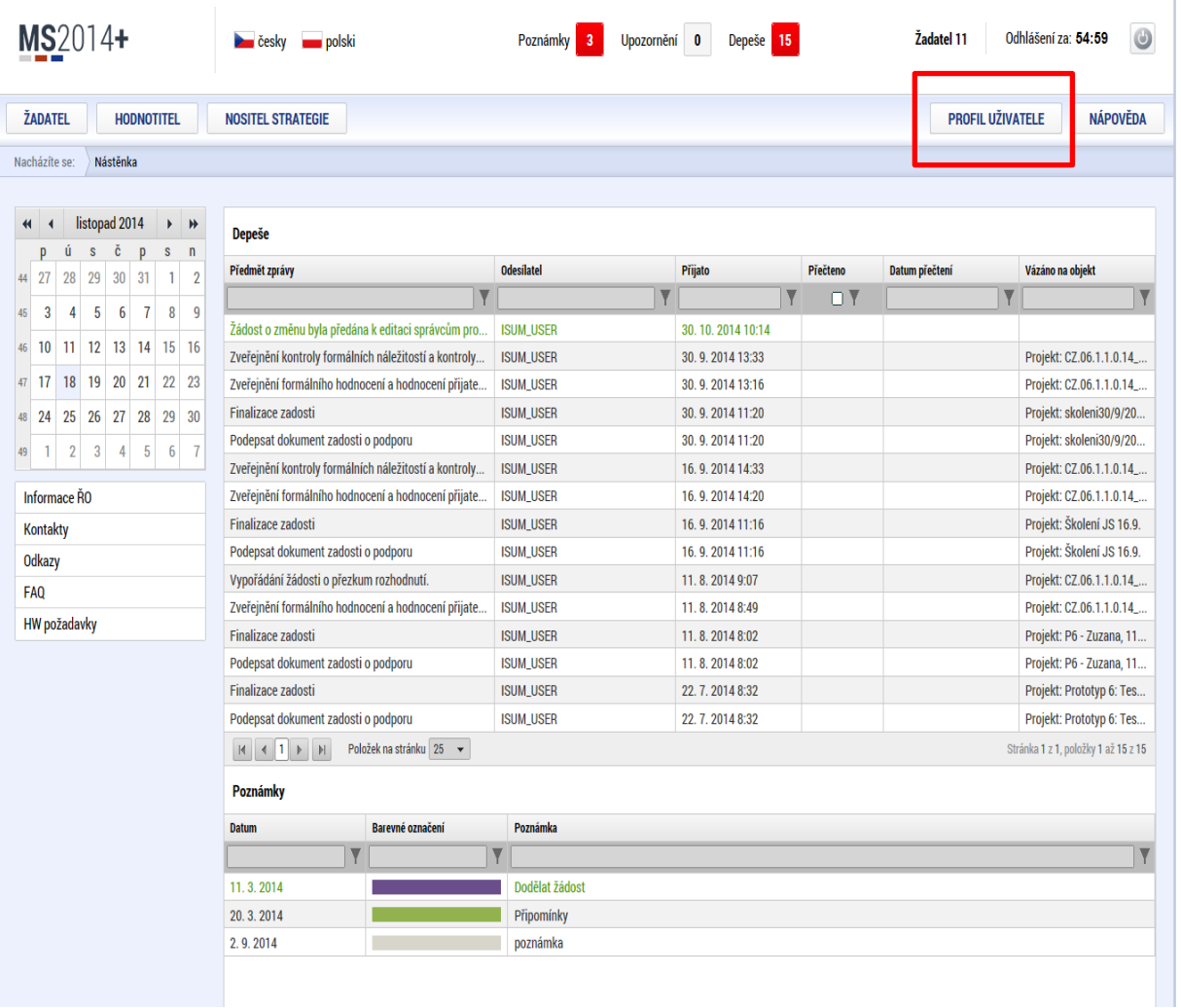

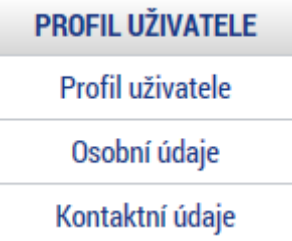

**Profil uživatele –** blíže viz kapitola 5.6**.**

**Osobní údaje –** po zadání uživatelského jména a hesla je možné měnit osobní a kontaktní údaje uživatele. Změna se uloží stiskem tlačítka Odeslat změny.

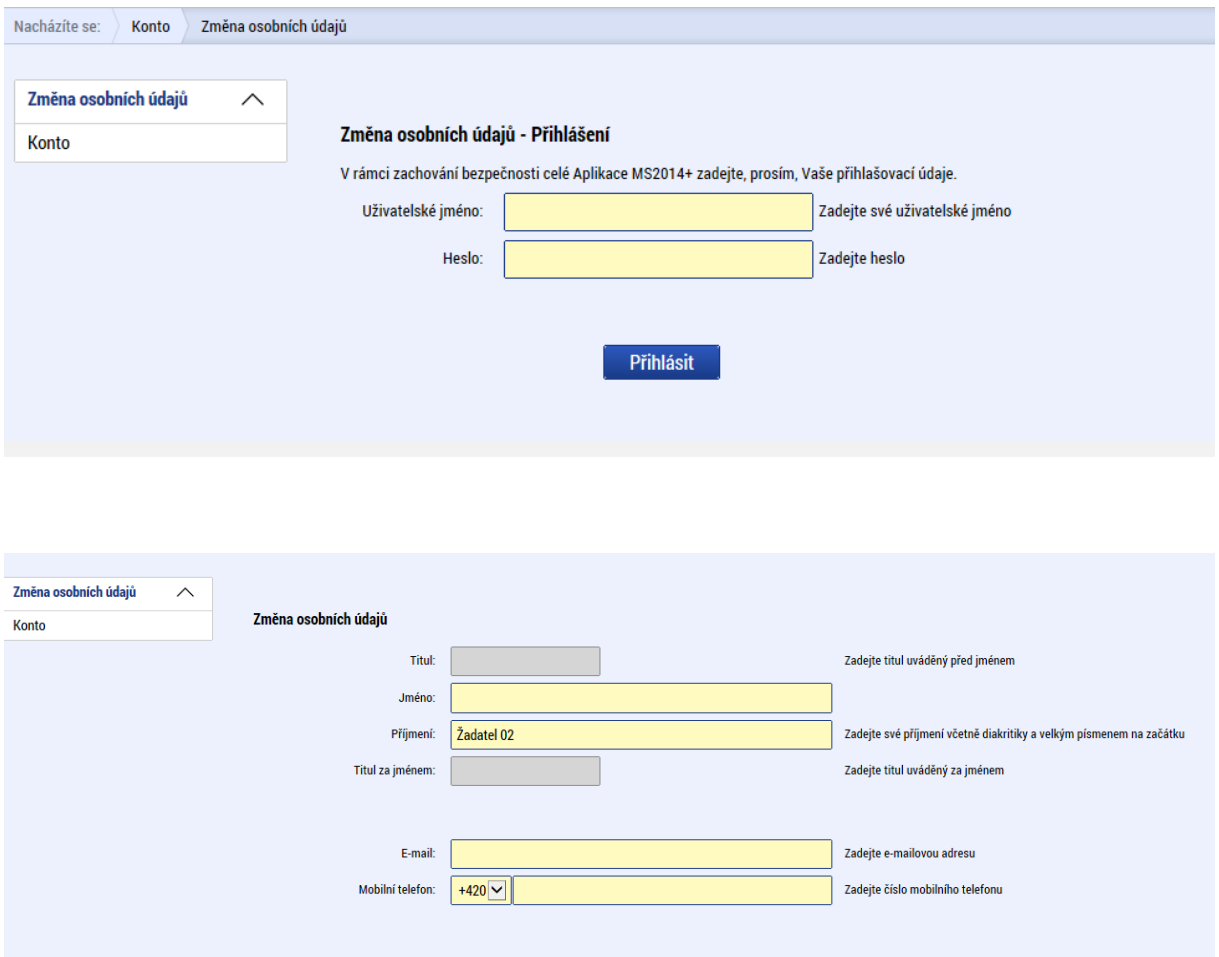

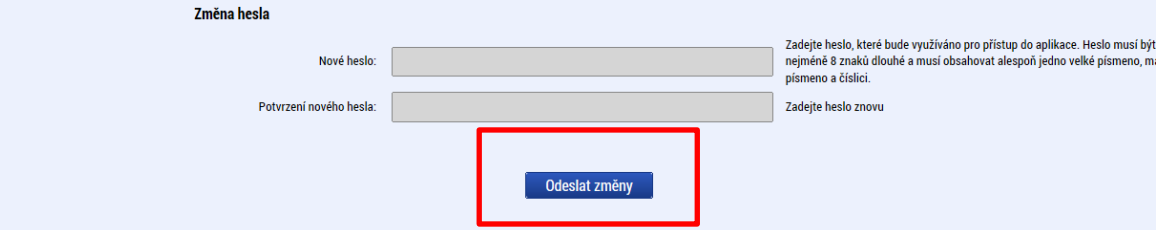

#### **Kontaktní údaje pro zasílání notifikací**

Na záložce kontaktní údaje může žadatel vložit své kontaktní údaje, které budou sloužit k zasílání notifikací. Pokud vám přijde v rámci příslušného projektu zpráva, upozornění nebo depeše, systém vás upozorní přes e-mail nebo SMS. Uživatel zadá zvolenou formu notifikace, číslo telefonu (v mezinárodním formátu +420xxxxxxxxx) nebo email a potvrdí stiskem tlačítka Uložit.

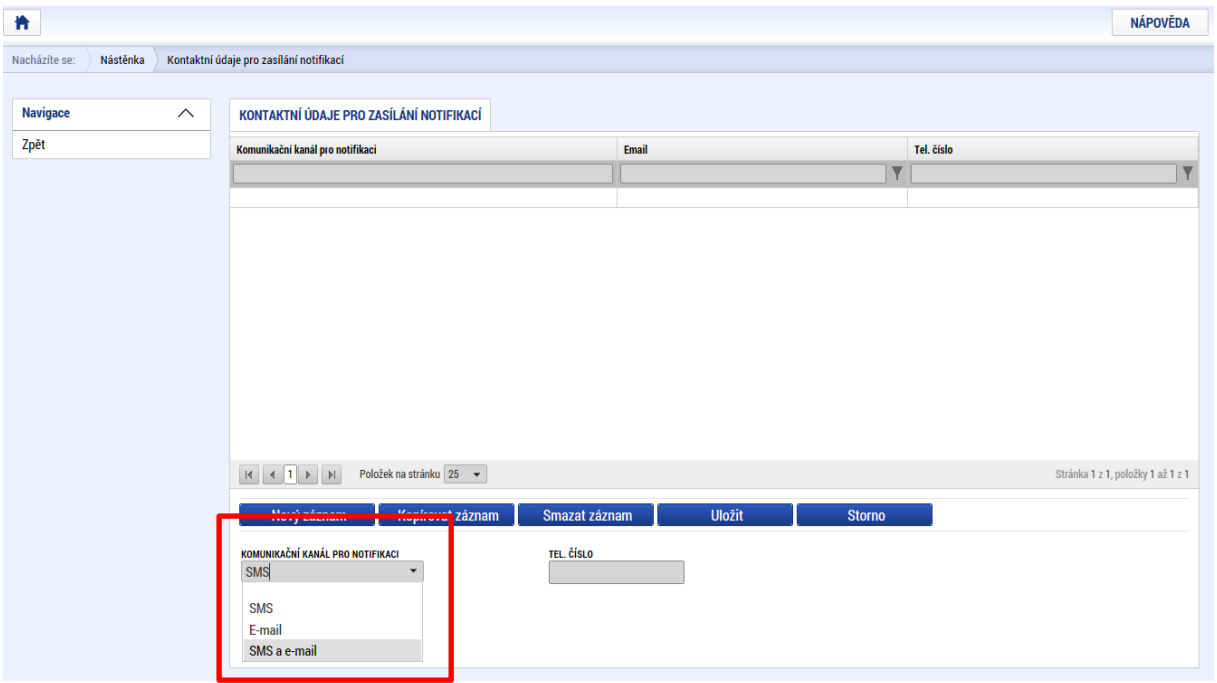

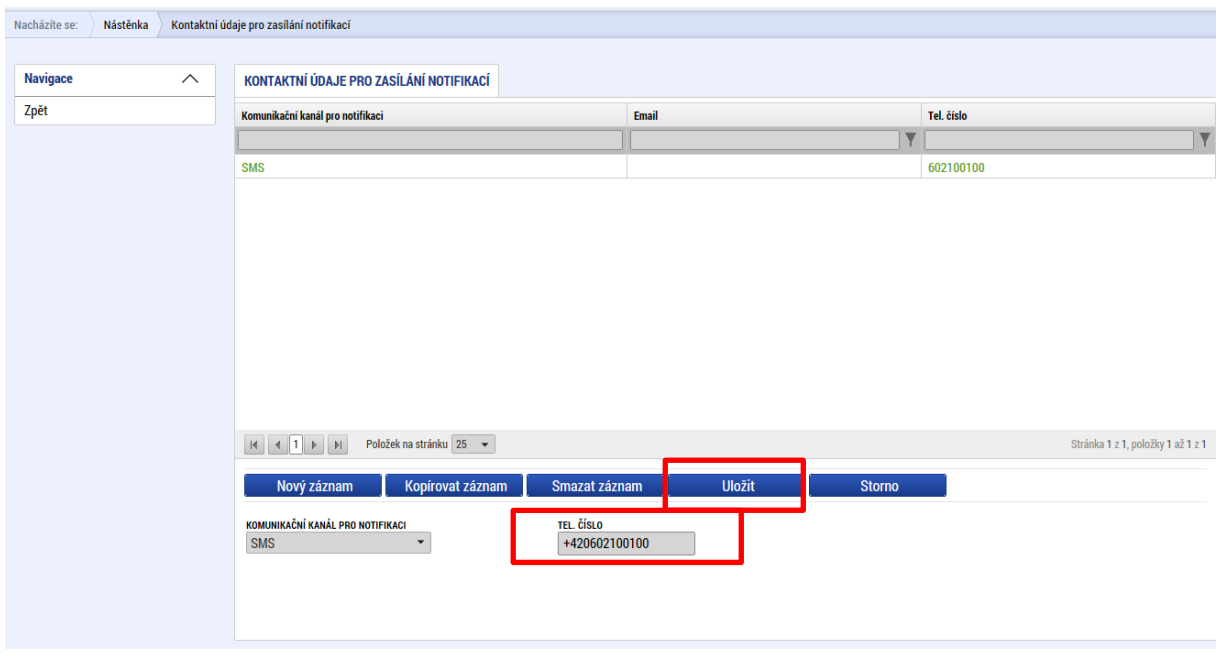

## <span id="page-13-0"></span>**2.4. Žadatel**

Stiskem tlačítka Žadatel uživatel vstupuje do IS KP14+ v roli žadatele na obrazovku se seznamem žádostí o podporu/seznamem projektů, ke kterým má přístup v rámci svého konta.

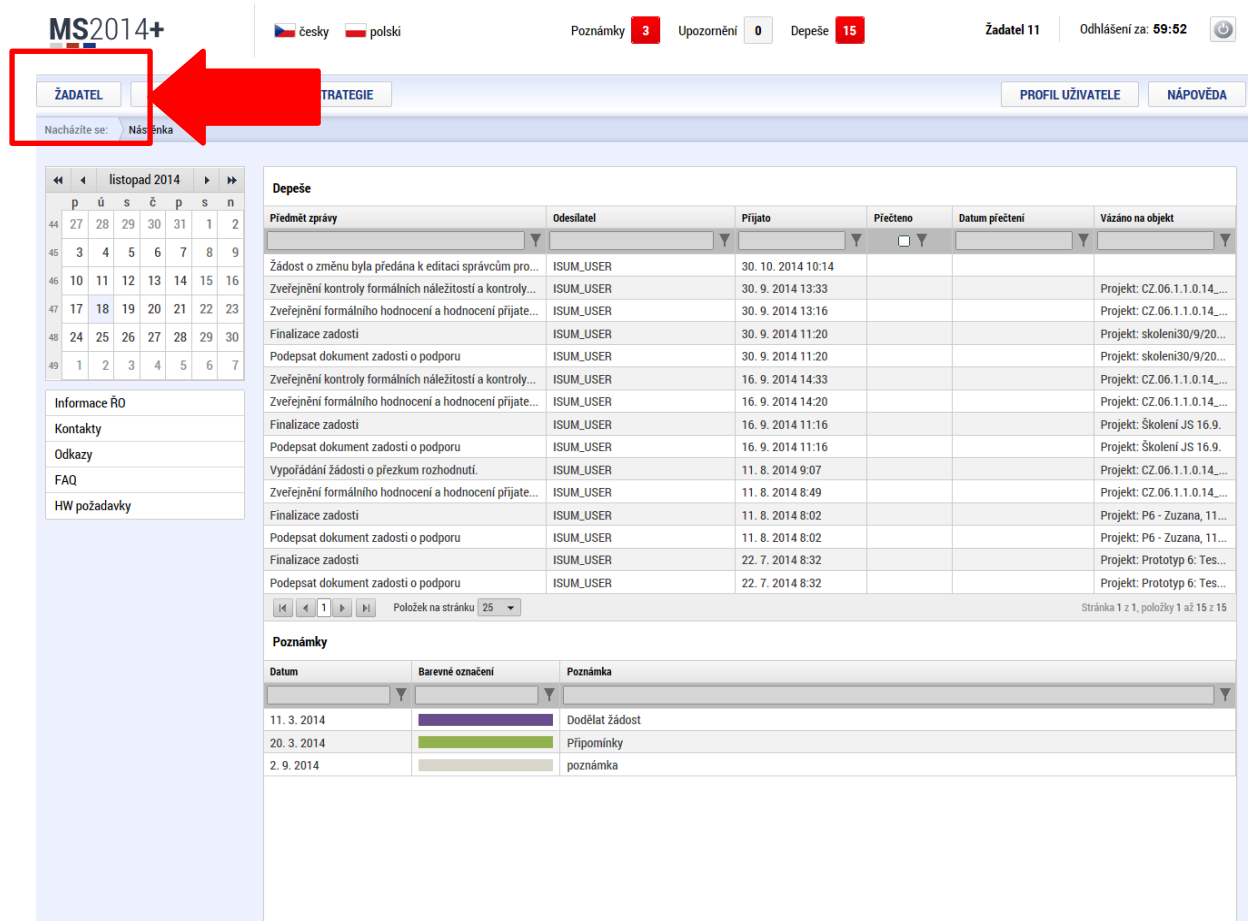

Tyto žádosti o podporu jsou zobrazeny jako "Moje projekty"

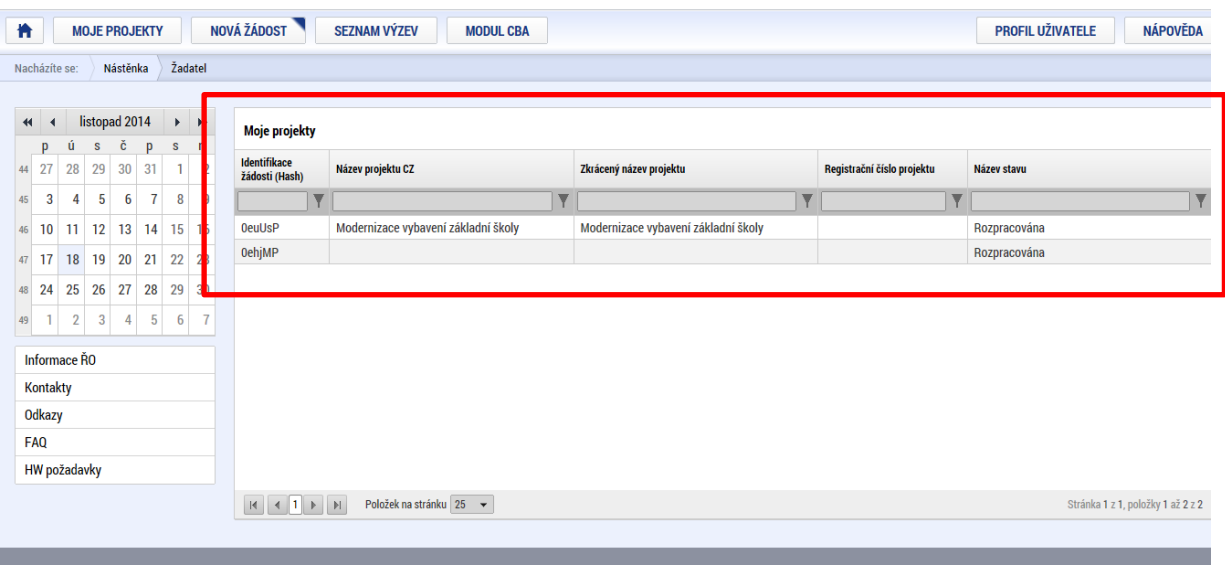

## <span id="page-14-0"></span>**3. NOVÁ ŽÁDOST O PODPORU**

Stiskem tlačítka **Nová žádost** žadatel vstoupí na obrazovku, kde vybere program, v rámci kterého chce podat žádost o podporu.

Po výběru programu je uživateli zobrazen seznam aktuálně otevřených výzev daného programu, v rámci nichž lze žádost o podporu založit.

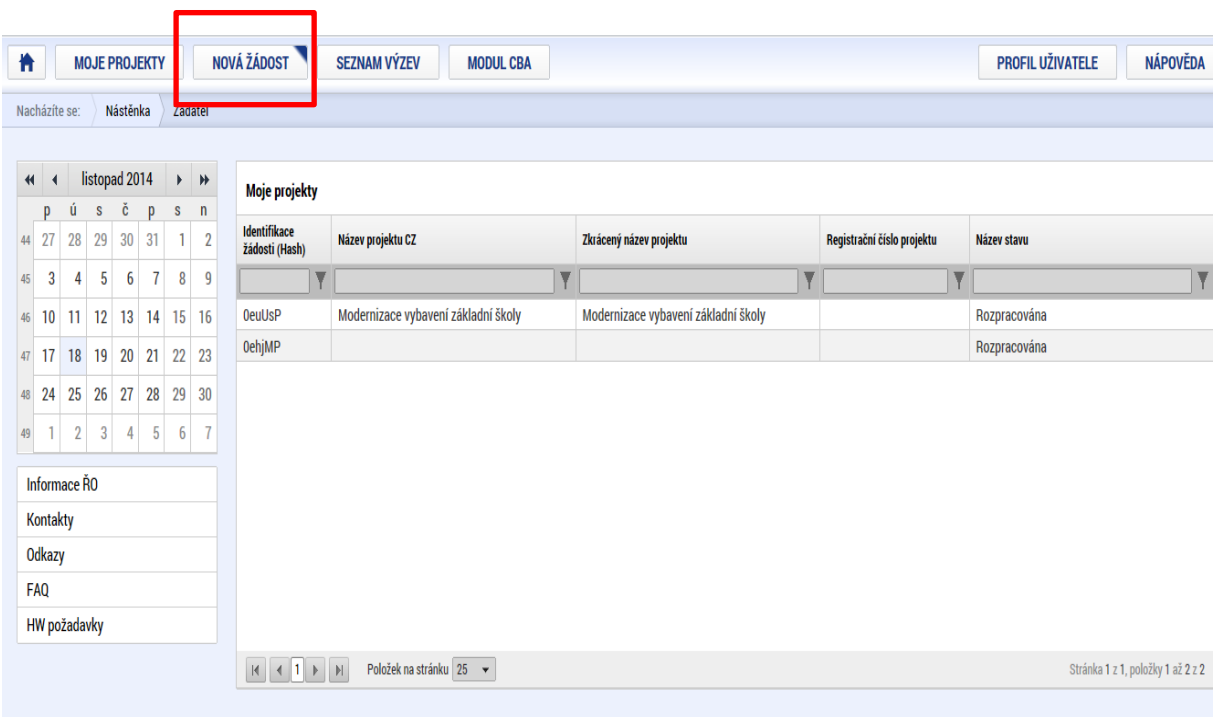

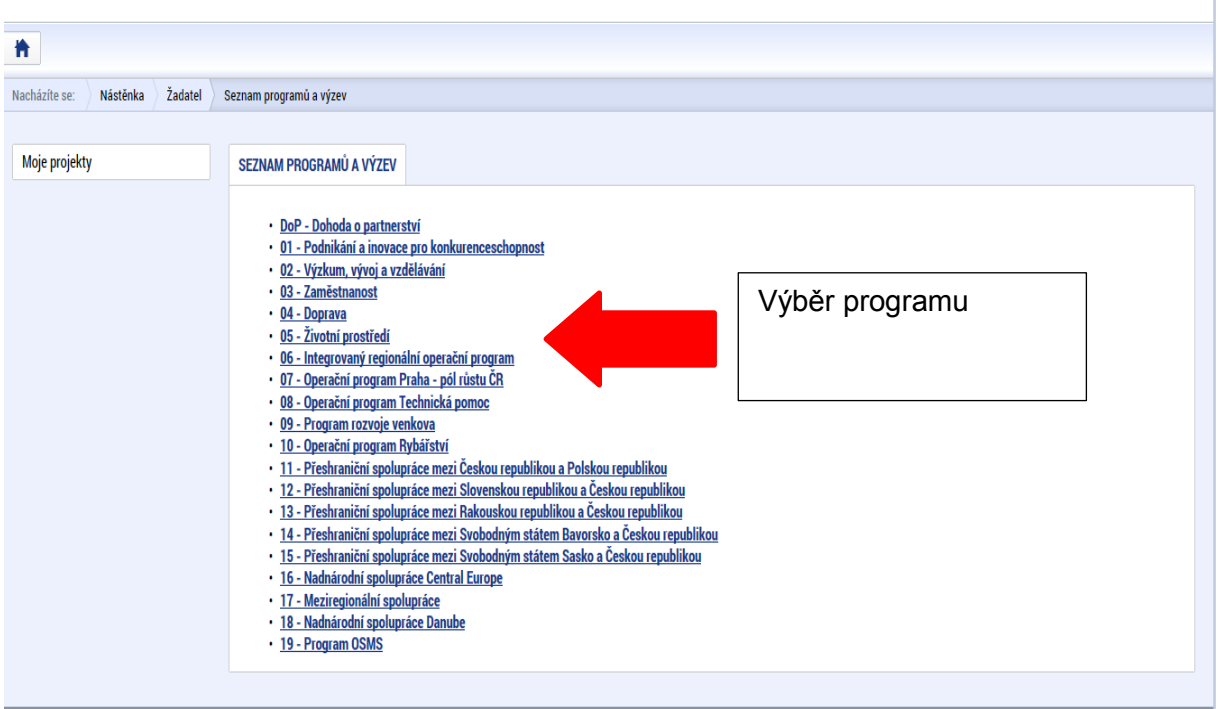

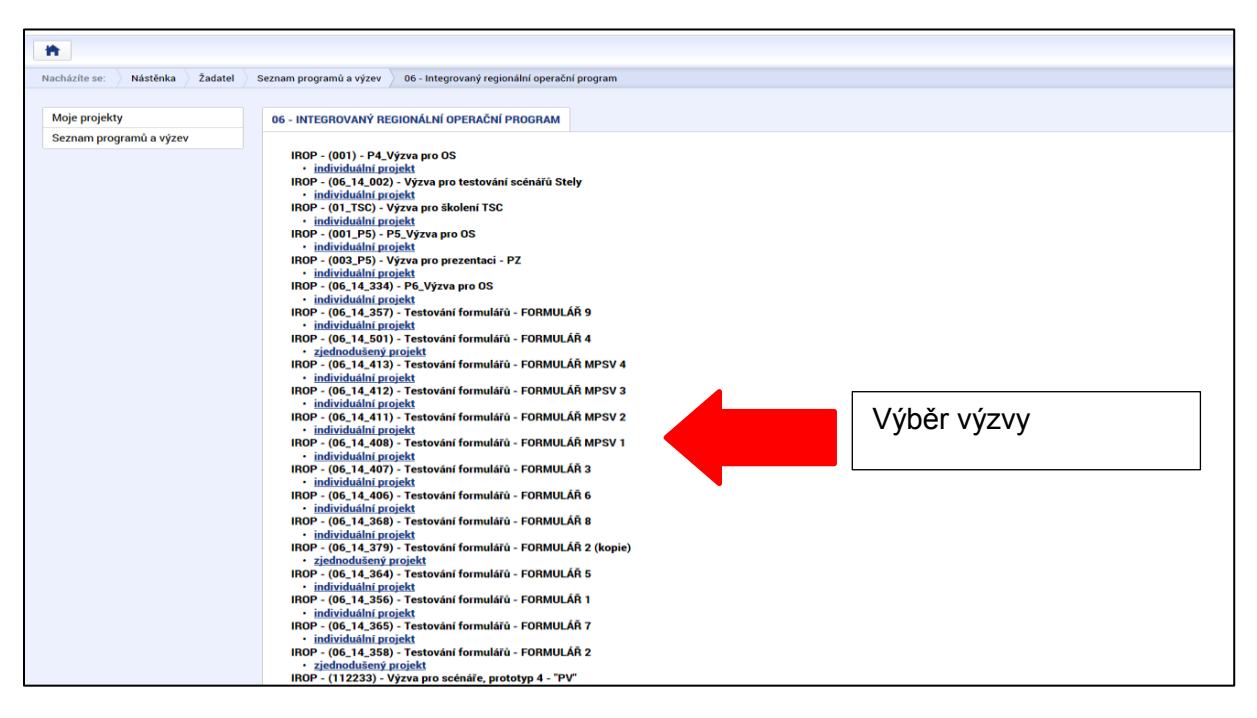

Po výběru příslušné výzvy se žadateli zobrazí obrazovka formuláře žádosti o podporu.

V rámci této obrazovky jsou uživateli zpřístupněny k editaci datové oblasti definované řídicím orgánem na výzvě. Datové oblasti resp. obrazovky se liší v závislosti na konkrétní výzvě.

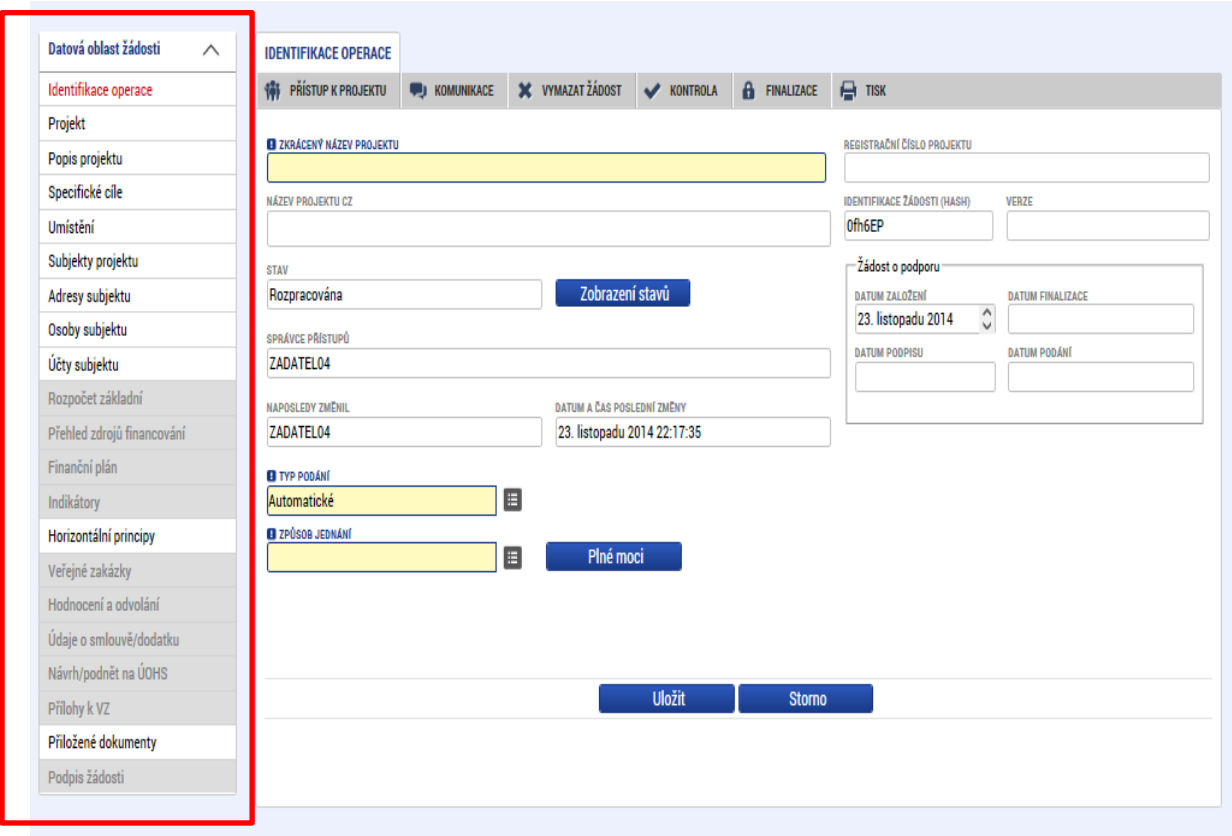

## <span id="page-16-0"></span>**4. ZÁHLAVÍ ŽÁDOSTI O PODPORU**

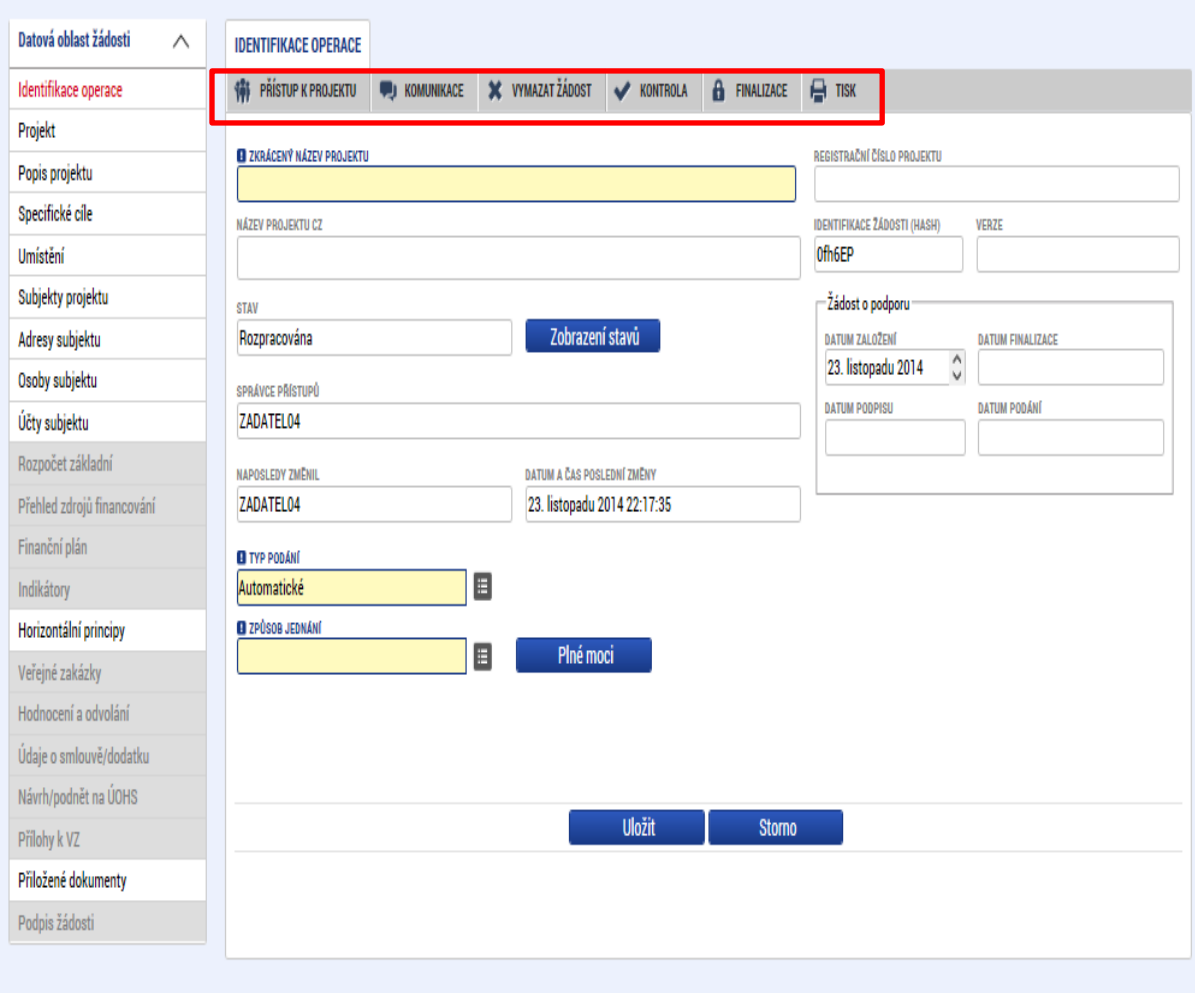

Záhlaví formuláře žádosti o podporu je přístupné z jakékoli záložky.

### <span id="page-17-0"></span>**4.1. Přístup k projektu**

Stisknutím tlačítka Přístup k projektu se zobrazí obrazovka, v rámci které lze přidělit/odebrat role v rámci dané žádosti o podporu konkrétním uživatelům.

Uživatel, který žádost o podporu založil je určen jako **Správce přístupů** a následně má právo přidělit/odebrat k dané žádosti dalším uživatelům příslušné role. Rozlišujeme role čtenář (data jsou zobrazena pouze k náhledu), editor (možnost zápisu změn) a signatář (podepisování předem definovaných úkonů v rámci dané žádosti).

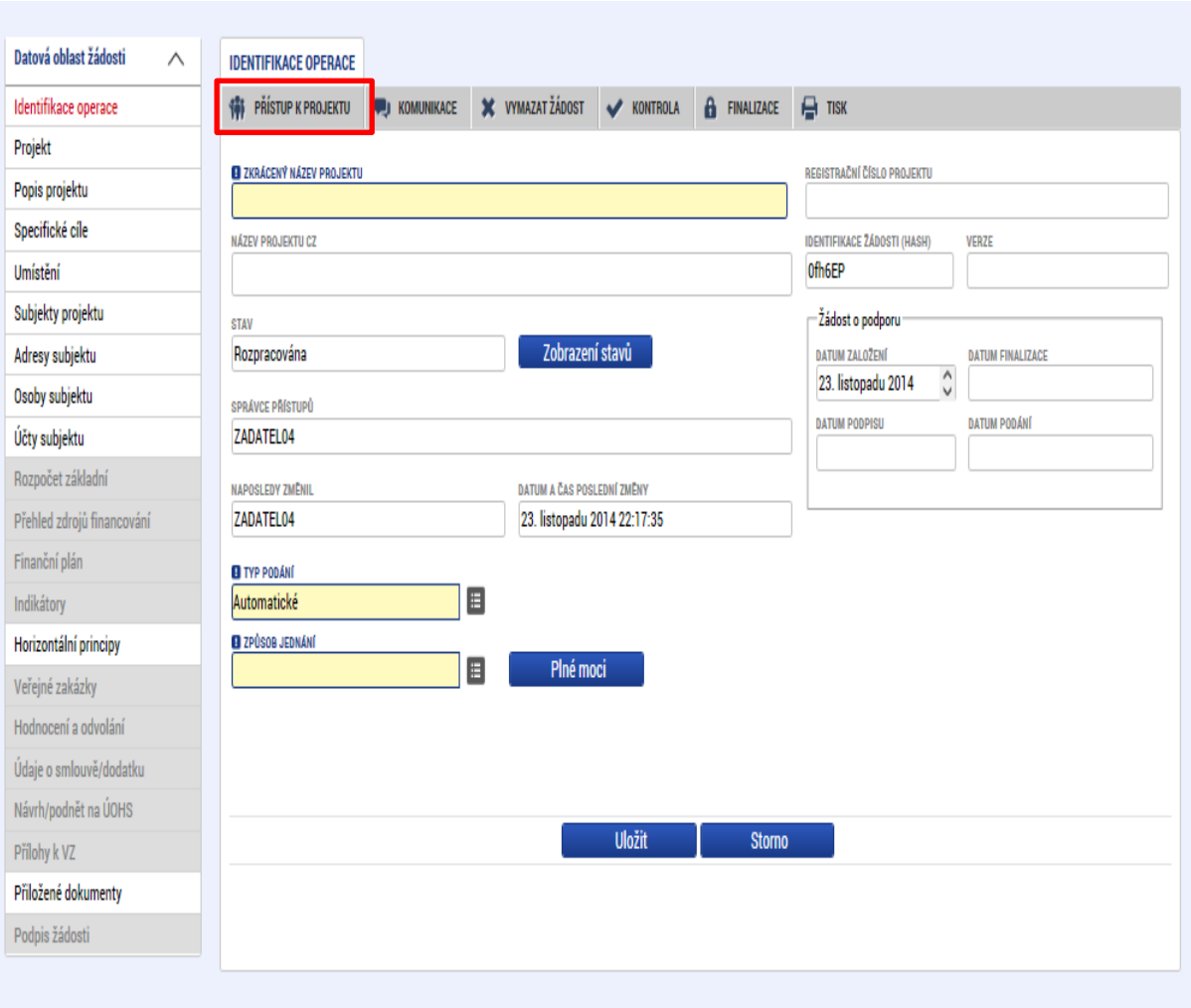

Stiskem tlačítka **Nový záznam**, zadáním uživatelského jména osoby a zaškrtnutím vybraného **checkboxu (editor, signatář, čtenář)**, se příslušnému uživateli přiřadí konkrétní role k dané žádosti. (pokud je signatářů více, určuje se i pořadí v jakém mají žádost o podporu podepisovat. Tlačítkem Uložit se záznam uloží**. Pro možnost finalizace a následného podpisu žádosti o podporu je nutné, aby v rámci žádosti vystupoval alespoň jeden uživatel s přiřazenou rolí signatář.**

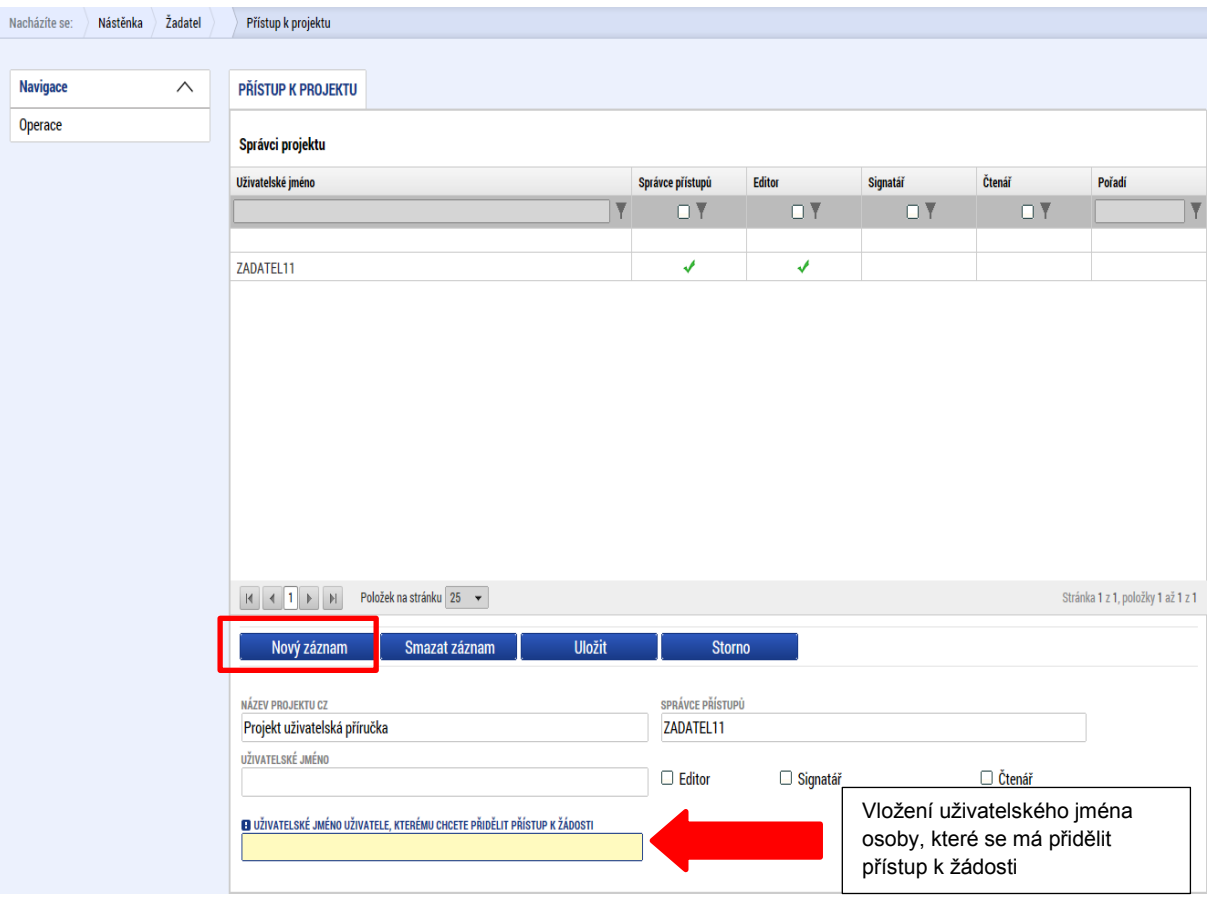

V dolní části obrazovky je seznam všech signatářů a přidělených úloh, které mohou svým podpisem potvrdit. Seznam je možné měnit a editovat v závislosti na přidělených rolích.

Zároveň je možné určit pořadí, ve kterém budou signatáři podepisovat jednotlivé úlohy.

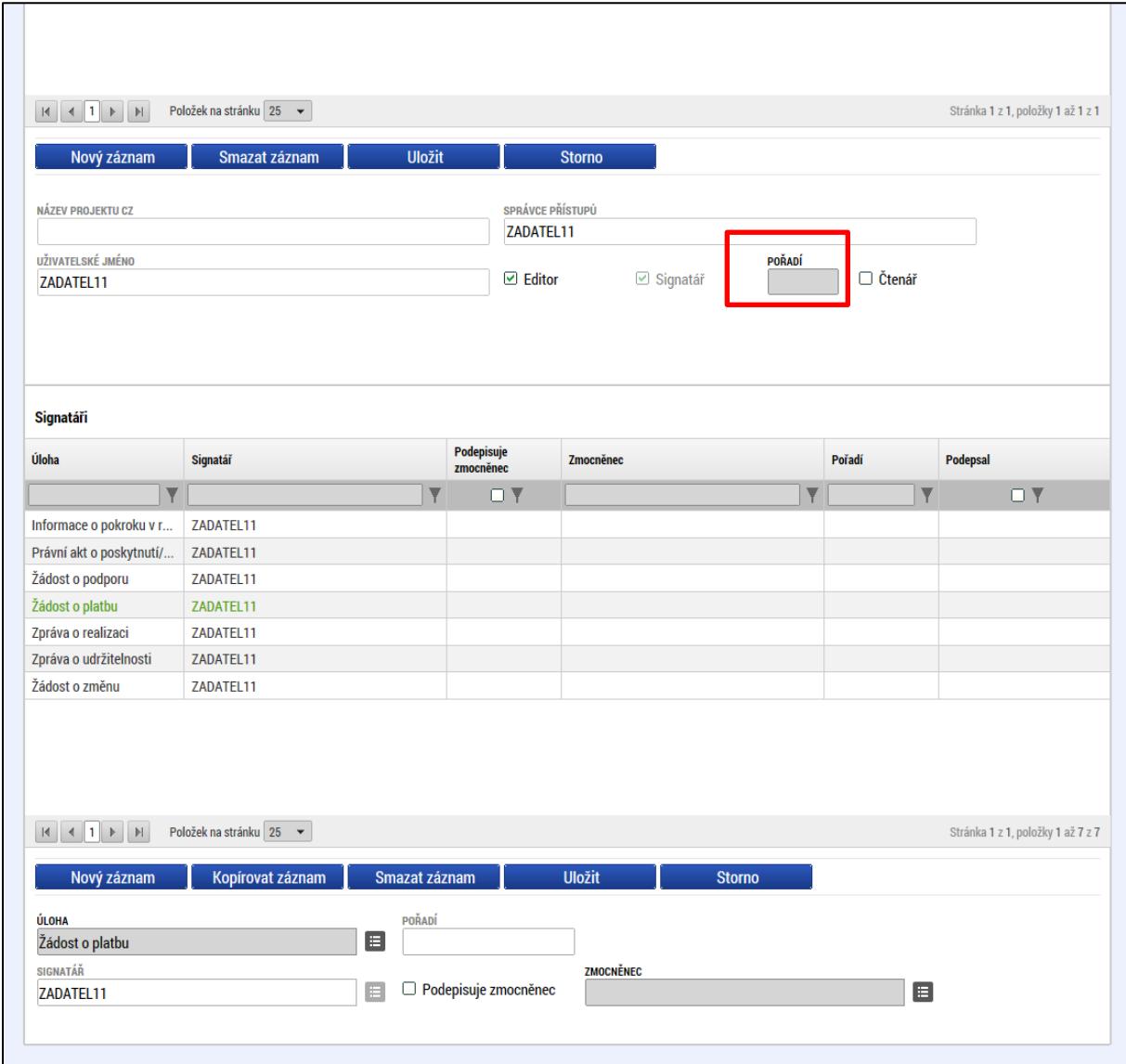

Správce přístupů se aktuálně může svých práv vzdát tak, že označení ,Správce přístupů' předá na některého z editorů projektu.

Správce přístupů vybere záznam Editora, kterého chce zvolit správcem přístupů a stiskne tlačítko ,Předat vlastnická práva tomuto správci'. Tímto je změněn správce přístupů. Dokud mu novým správcem přístupů není role editora odebrána, pak má původní správce přístupů na žádosti o podporu/projektu v ISKP14+ roli editora.

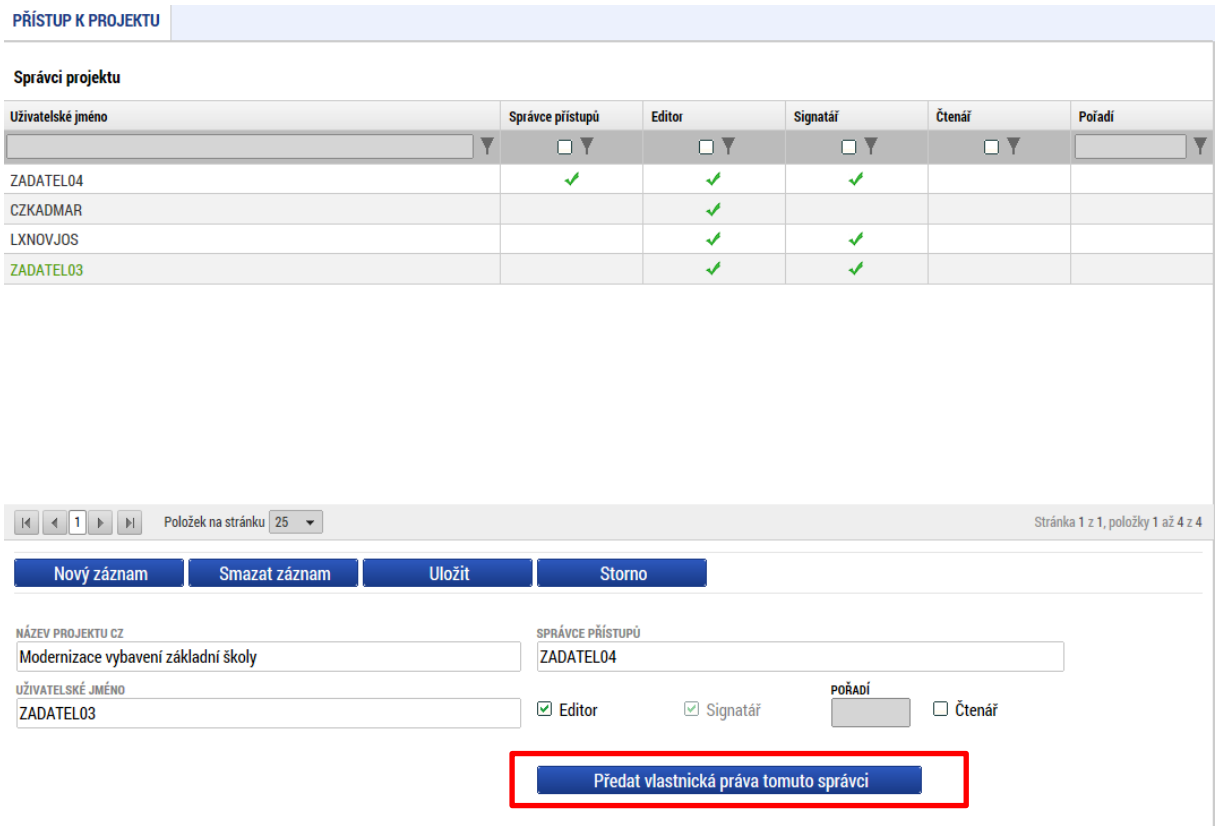

### <span id="page-21-0"></span>**4.2. Komunikace**

Stiskem tlačítka Komunikace se žadatel dostane na obrazovku kde lze vytvořit/smazat v rámci dané žádosti o podporu interní zprávy ostatním uživatelům systému – kolegům, pracovníkům ŘO atd. Jedná se o vnitřní komunikaci v rámci zvolené žádosti o podporu/projektu.

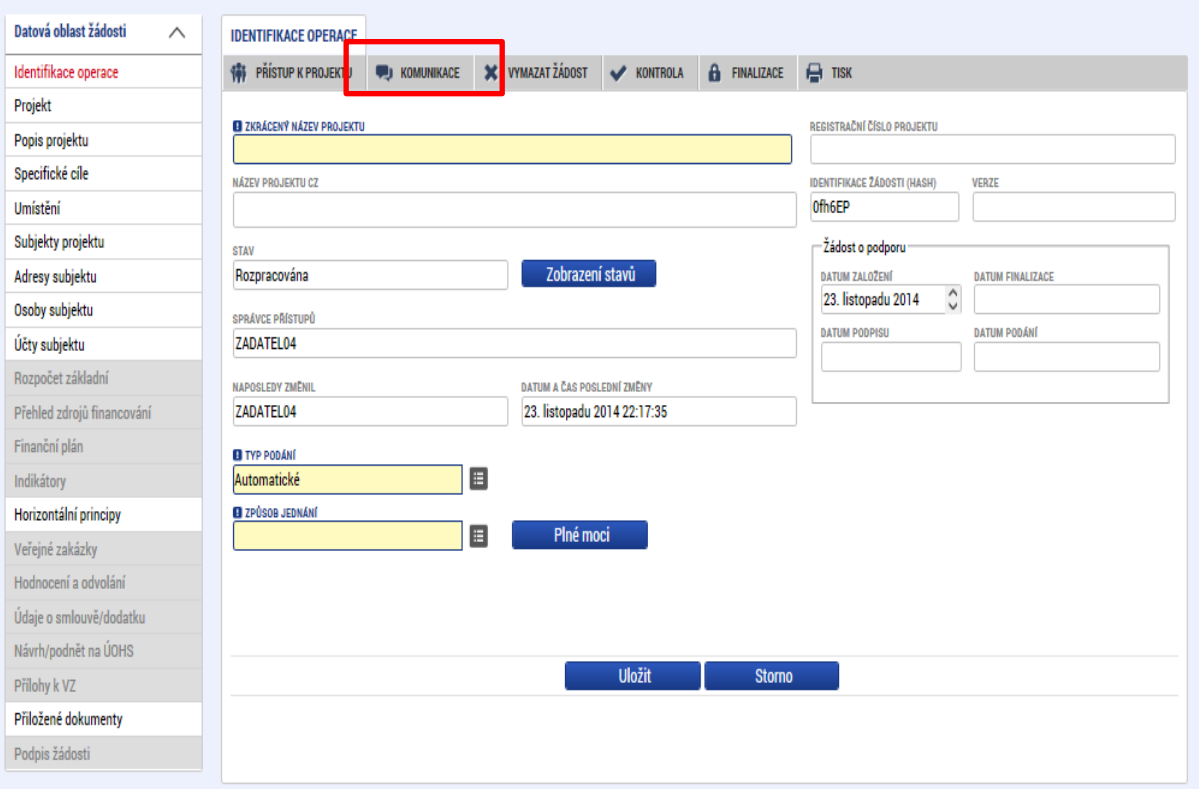

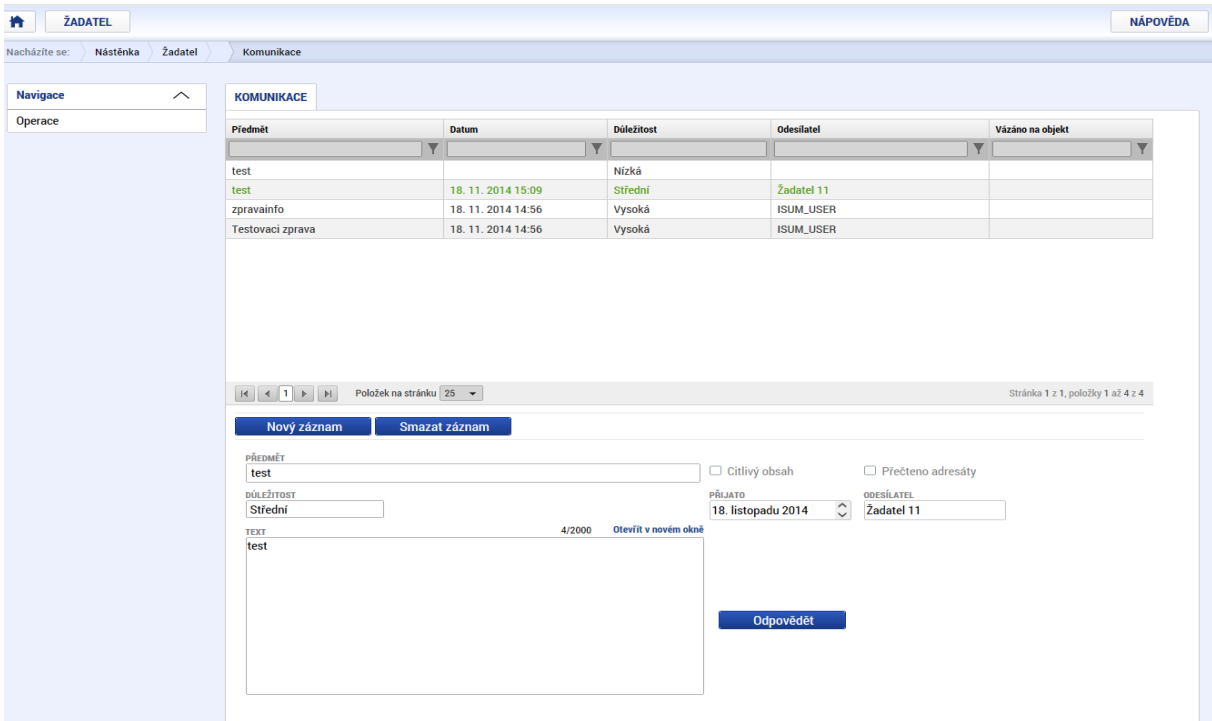

Uživatel zvolí **Nový záznam**, vypíše příslušné informace a stiskne tlačítko **Uložit,** které se mu zobrazí právě po stisku tlačítka Nový záznam.

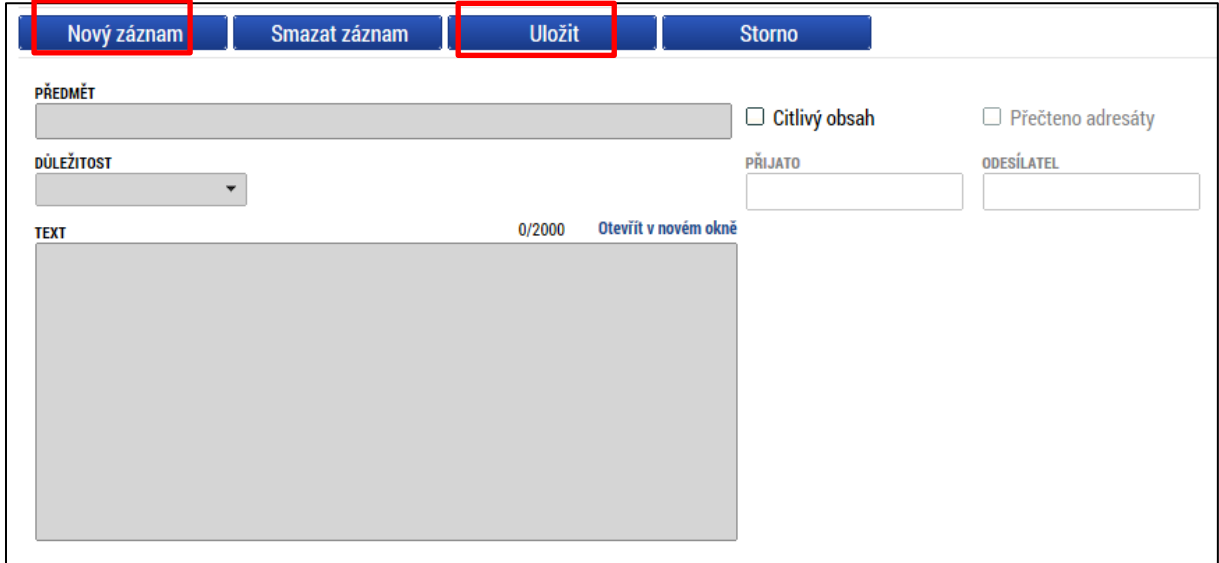

Po uložení zprávy se zobrazí tlačítko Výběr adresátů (nabízejí se jen uživatelé, které mají k dané žádosti přístup) a následně po stisku tlačítka Odeslat dochází k odeslání depeše.

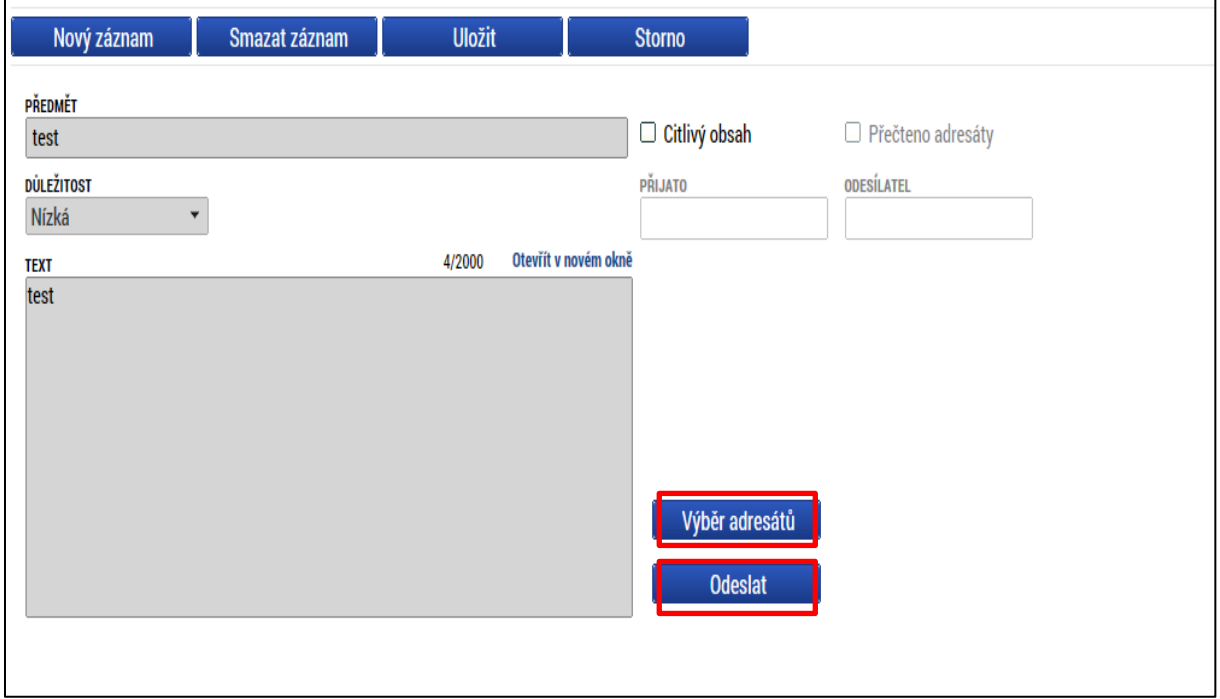

### <span id="page-23-0"></span>**4.3. Vymazat žádost**

Tlačítko Vymazat žádost slouží k odstranění žádosti. Žádost o podporu musí být ve stavu rozpracována, aby mohlo dojít k jejímu vymazání. Žádost nelze smazat ze stavu Finalizována (v tomto případě je nutné nejprve provést Storno finalizace žádosti o podporu a až následně žádost smazat).

Stiskem tlačítka Vymazat žádost a po následném potvrzení dojde k vymazání žádosti.

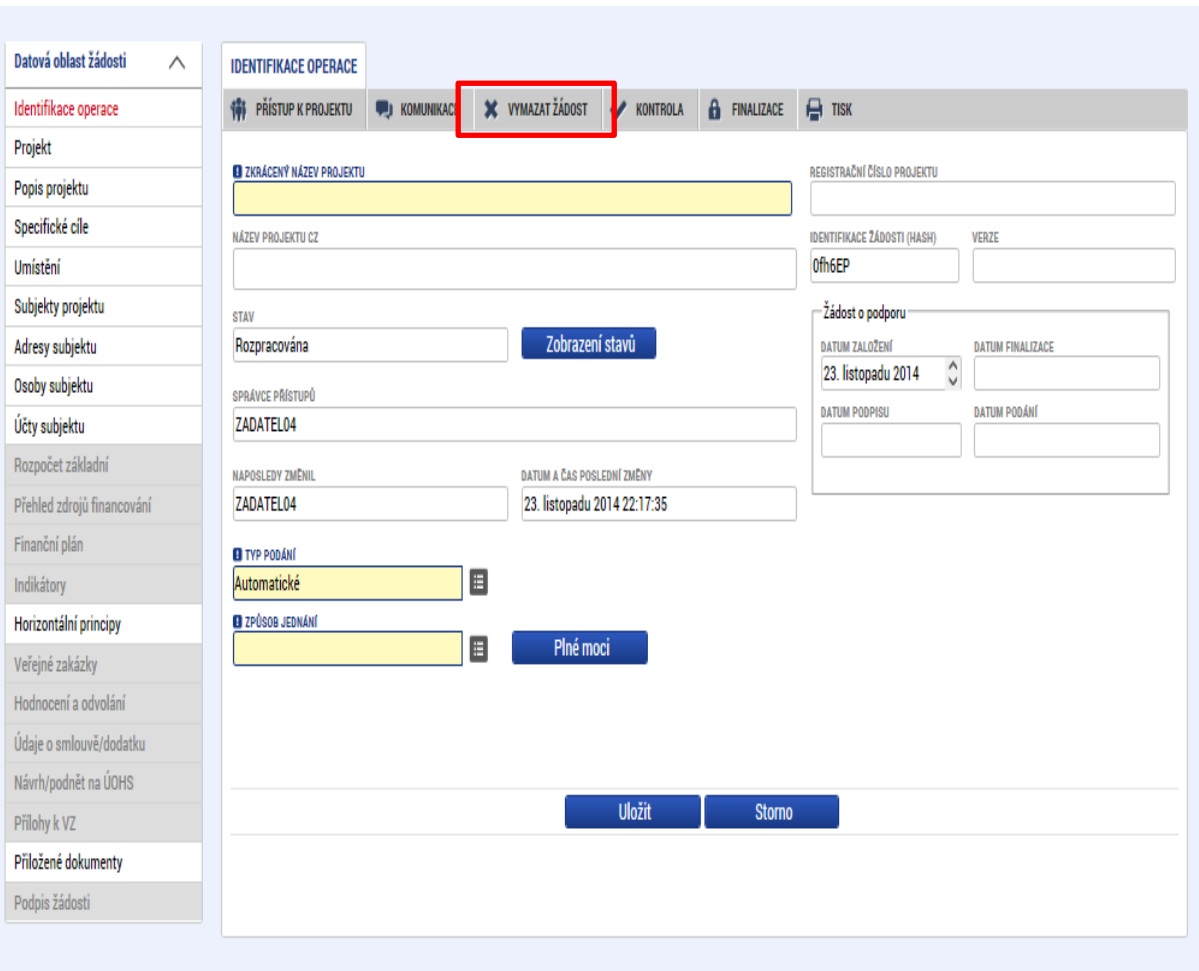

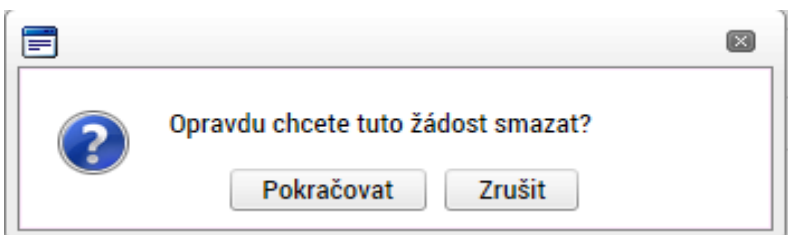

#### <span id="page-24-0"></span>**4.4. Kontrola**

Tlačítko kontrola slouží k ověření, zda jsou vyplněny všechny požadované údaje. Systém automaticky dle předem definovaných kontrol ověří, zda jsou všechna povinná data vyplněna a žádost je možné finalizovat. Pokud nejsou všechna data vyplněna, zobrazí se odkaz na danou záložku, kde je možné příslušná data doplnit. Kontrolu si může žadatel průběžně kdykoli spustit během procesu vyplňování formuláře žádosti o podporu.

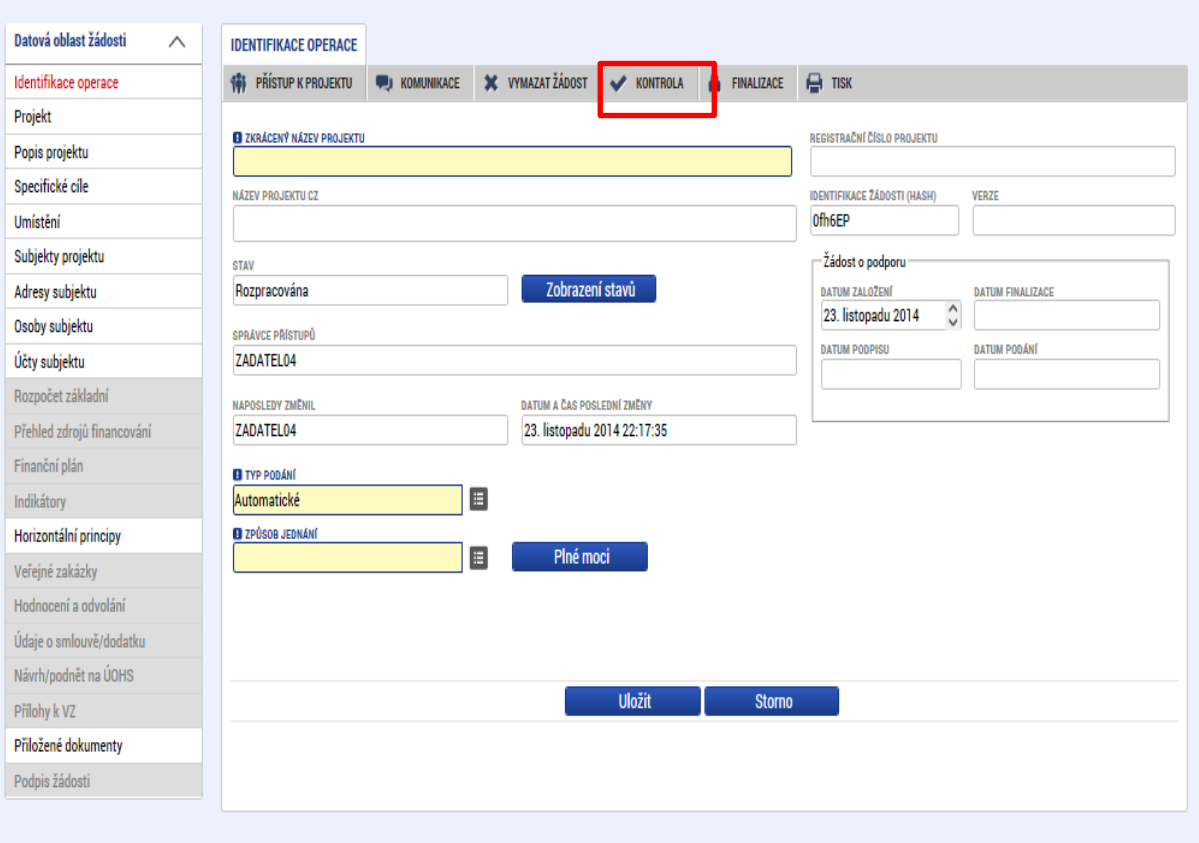

#### Výsledek kontroly:

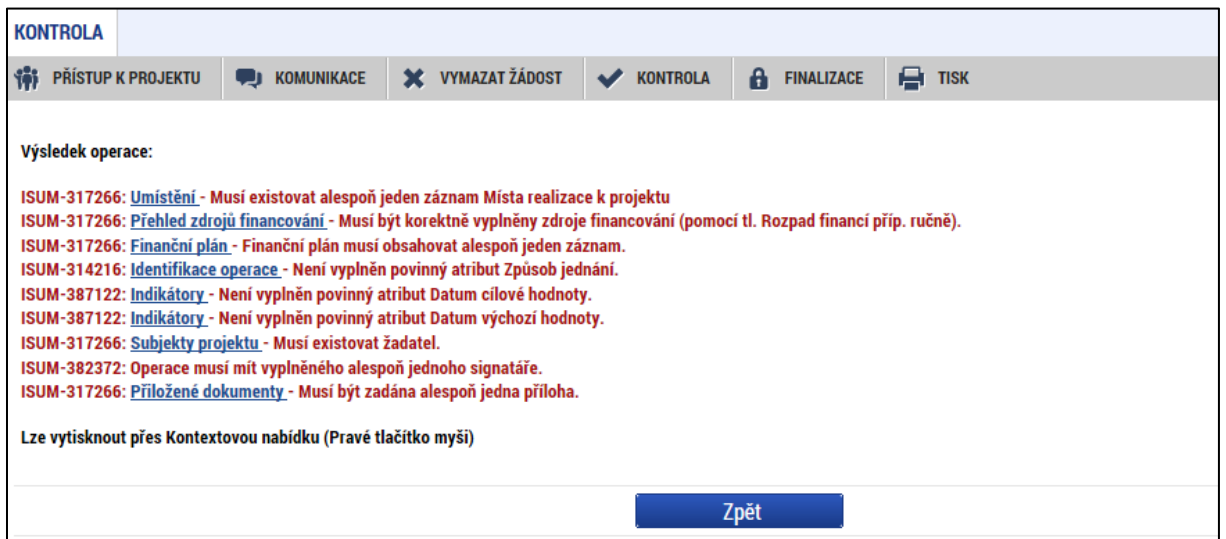

### <span id="page-25-0"></span>**4.5. Finalizace**

Stiskem tlačítka Finalizace se projekt uzamkne a je připraven k podpisu prostřednictvím kvalifikovaného elektronického podpisu. I během procesu finalizace jsou spuštěny předem definované kontroly vyplnění všech povinných údajů formuláře žádosti o podporu. Tedy i v případě, kdy uživatel zapomene sám kontrolu provést stiskem tlačítka Kontrola, při finalizaci ji automaticky provede systém.

Není tedy možné finalizovat nekompletní žádost.

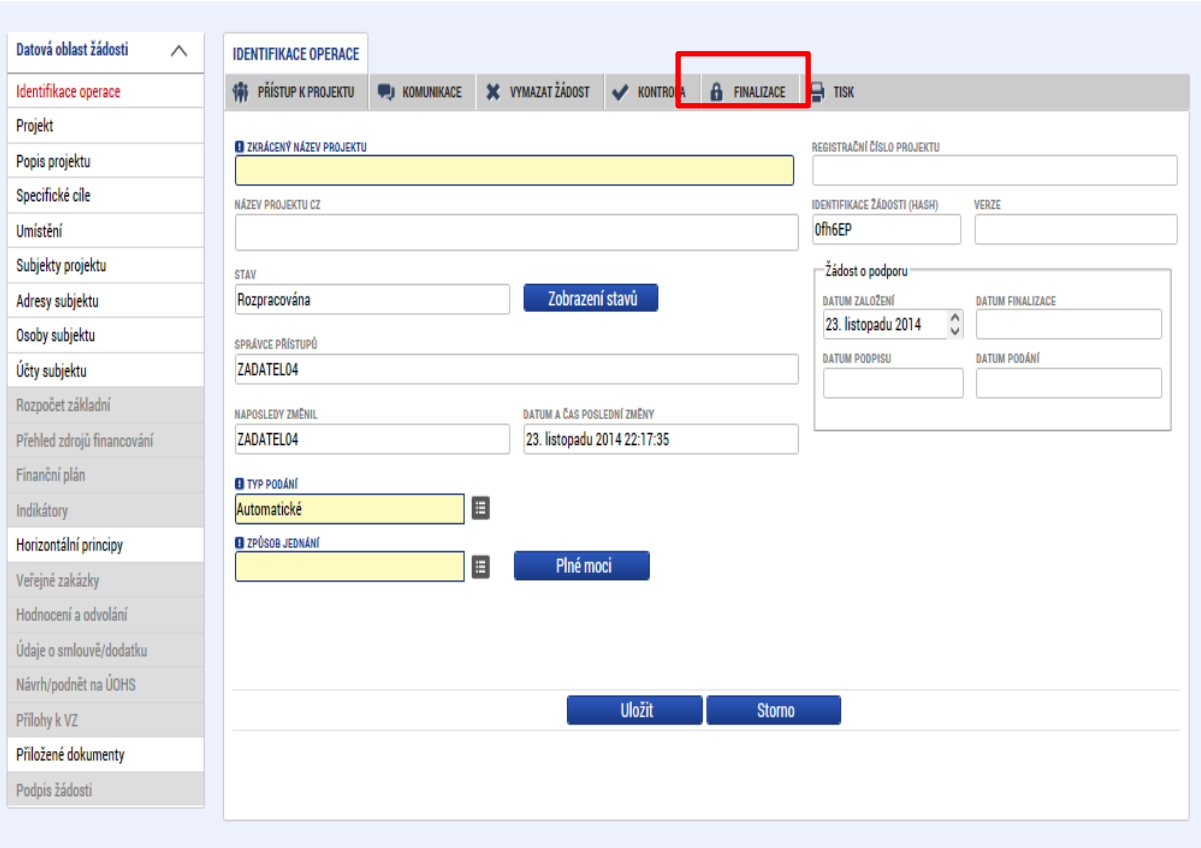

Po stisku tlačítka Finalizace se objeví upozornění, zda chce uživatel opravdu finalizaci provést. Provedením finalizace dojde k uzamčení všech záznamů a jejich editace je nadále znemožněna.

Stiskem tlačítka Pokračovat je finalizace dokončena, stiskem tlačítka Zrušit je finalizace stornována.

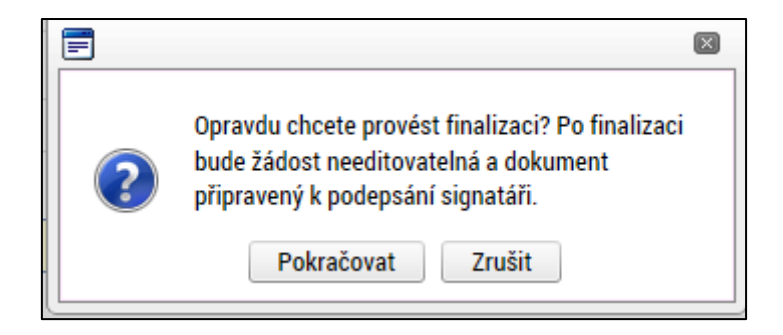

Po výběru možnosti Pokračovat je na žádosti provedena finalizace. Stiskem tlačítka Zpět se žadatel dostane zpátky na žádost. Finalizaci lze před podpisem žádosti o podporu **stornovat**  stiskem tlačítka **Storno finalizace**. Žádost lze následně opět editovat a vkládat údaje.

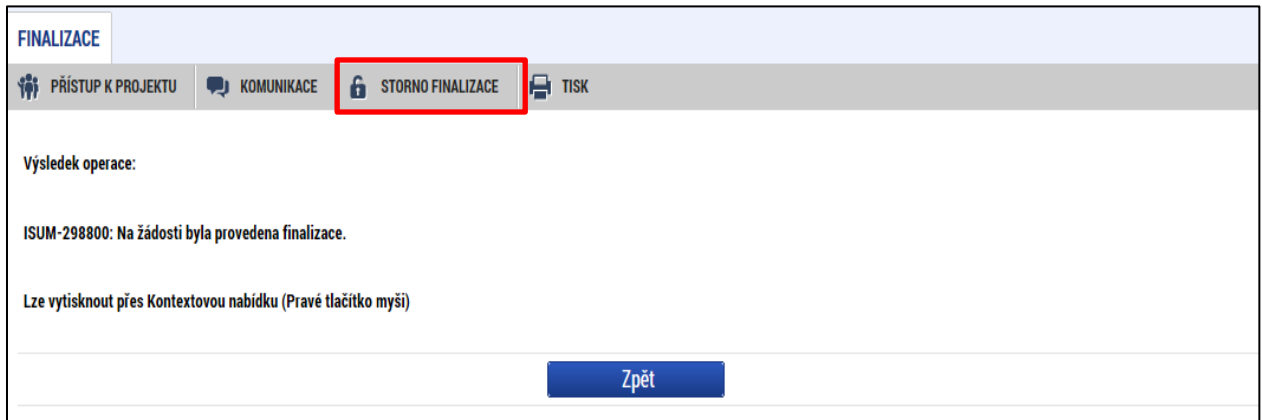

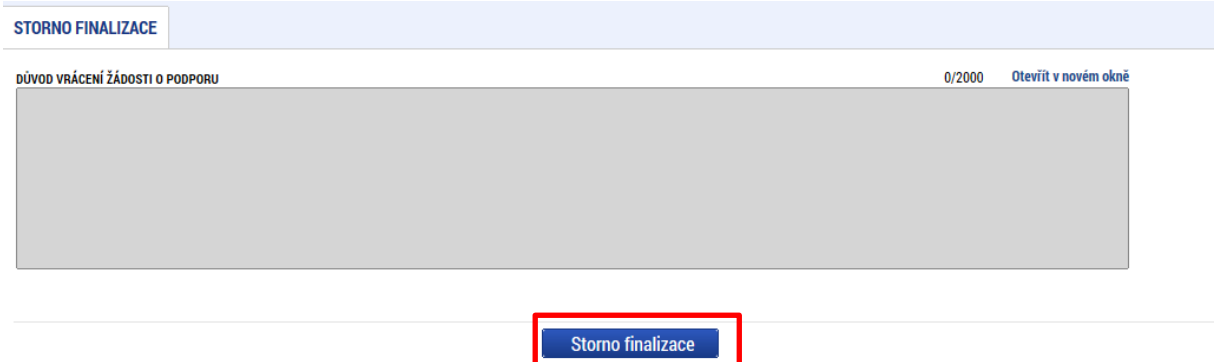

## <span id="page-27-0"></span>**5. LEVÉ MENU FORMULÁŘE ŽÁDOSTI O PODPORU**

#### <span id="page-27-1"></span>**5.1. Záložka Identifikace operace**

Do záložky Identifikace operace uživatel vyplní příslušná základní data vztahující se k žádosti o podporu.

Mezi data zadávané v této záložce patří i určení, zda žádost podepisuje jeden signatář nebo všichni signatáři přiřazení k projektu a dále je důležité vybrat typ podání žádosti o podporu. Při automatickém podání je žádost odeslána na ŘO automaticky po podpisu signatářem nebo posledním signatářem v řadě (v případě volby podpisu všemi signatáři), při ručním podání je žádost odeslána na ŘO až na základě aktivní volby žadatele po podpisu žádosti o podporu. Tlačítkem uložit uživatel uloží vložená data.

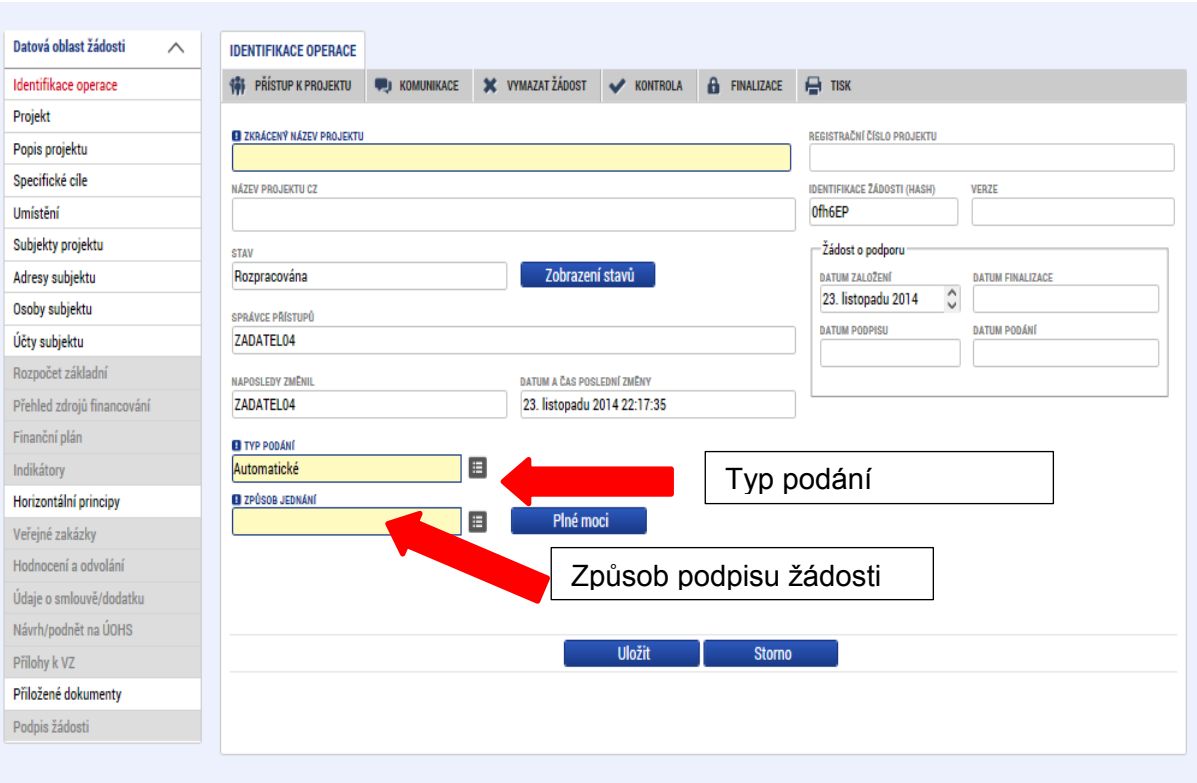

Ze záložky Identifikace operace je možné přejít do obrazovky Plné moci stisknutím příslušného tlačítka.

#### **Plné moci**

V systému MS2014+ je zapracována funkcionalita umožňující signatáři (zmocniteli) pověřit podepsáním vybraných úloh zmocněnce. Zmocněncem může být jakýkoli z uživatelů, který je tzv. správcem projektu, tedy má v rámci projektu přidělené role (signatář /editor / čtenář).

V rámci výběru typu plné moci uživatel vybere, zda se jedná o plnou moc elektronickou, která je zadávána podepsáním předvyplněného formuláře v rámci ISKP14+, nebo "listinnou", tedy plnou moc ověřenou notářským zápisem.

Dále je nutné na záložce Plné moci vyplnit úlohu, k jejímuž podpisu zmocnitel zmocněnce pověřuje – tedy typ dokumentu, který bude podepisován elektronickým podpisem zmocněnce např. žádost o podporu, Informace o pokroku v realizaci projekt.

V případě listinné plné moci je třeba ji nascanovat a tento soubor připojit k formuláři. Takovou plnou moc již nepodepisuje zmocnitel, podpis připojí pouze zmocněnec, který tímto způsobem stvrdí přijetí pověření k podpisu dané úlohy.

V případě elektronické plné moci je třeba k vyplněnému formuláři v ISKP14+ připojit podpis obou uživatelů – jak zmocnitele, tak i zmocněnce.

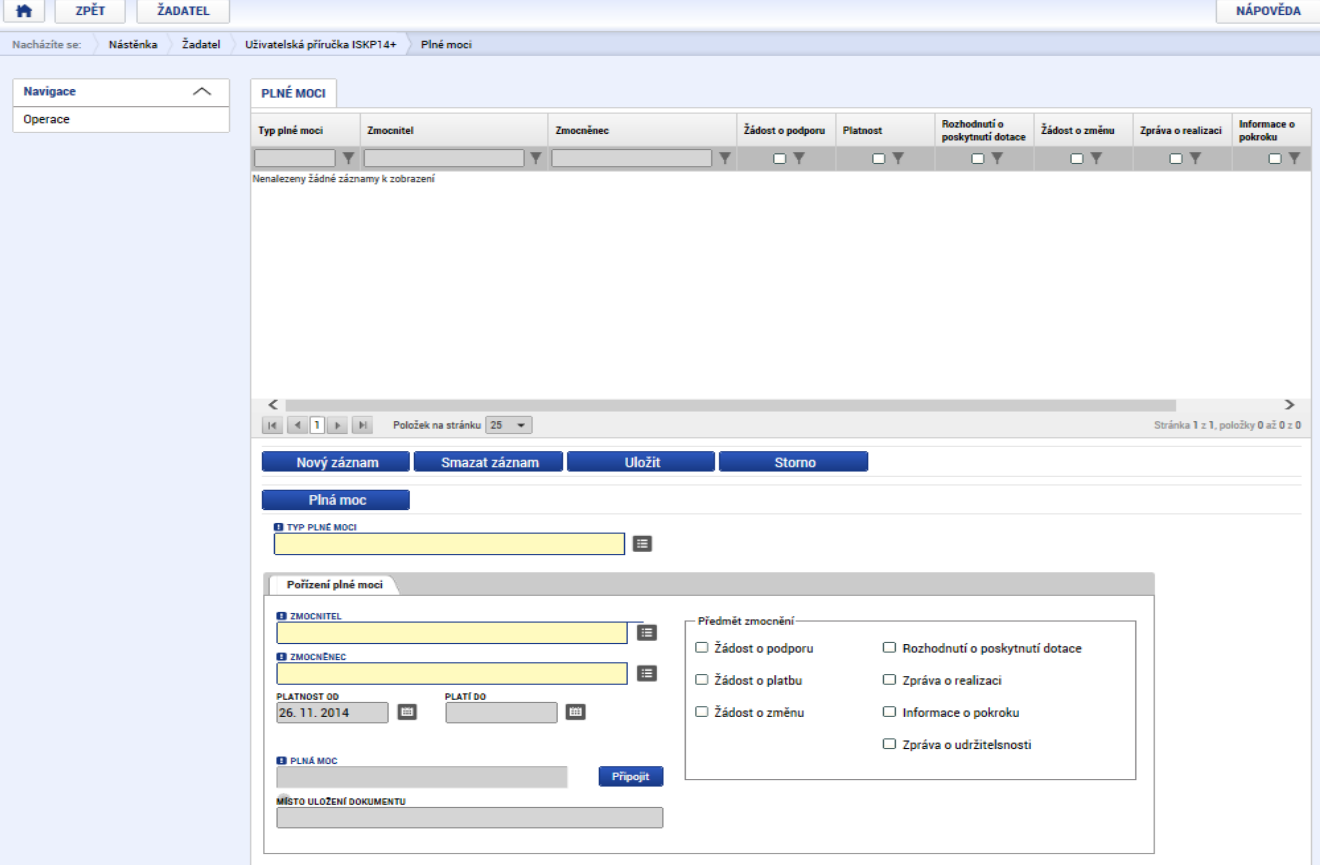

Aby byla plná moc platná, je třeba vyplnit její platnost od a do.

Stiskem tlačítka Zpět se žadatel vrátí zpět na záložku Identifikace operace.

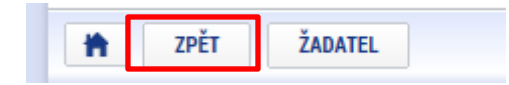

#### <span id="page-29-0"></span>**5.2. Záložka Projekt**

Na záložce projekt žadatel vyplňuje data týkající se stručných informací o projektu, jeho název a anotace. Editace pole anotace projektu je možné jak ze záložky Projekt, tak i ze záložky Popis projektu, kam je obsah textového pole automaticky po uložení záznamu přenášen.

Mezi další údaje, které jsou definovány na záložce Projekt, patří informace o fyzické realizaci projektu – jeho předpokládané datum zahájení a ukončení. Pokud je při zadávání žádosti o podporu projekt již v realizaci, je možné vyplnit i skutečné datum zahájení fyzické realizace projektu.

Žadatel zároveň identifikuje, zda se jedná o projekt vytvářející/nevytvářející příjmy. Tato identifikace má zásadní vliv na další finanční data a související moduly, jako je např. modul CBA.

Důležité jsou i data sdružená do oblasti Doplňkové informace. Pokud žadatel např. zaškrtne checkbox **Realizace zadávacích řízení na projektu**, záložky týkající se veřejných zakázek v levém menu se stanou aktivními a lze je editovat. (blíže viz. kapitola 5.16.) Pokud není plánována realizace zadávacích řízení v rámci žádosti o podporu, data pro veřejné zakázky zůstanou needitovatelná.

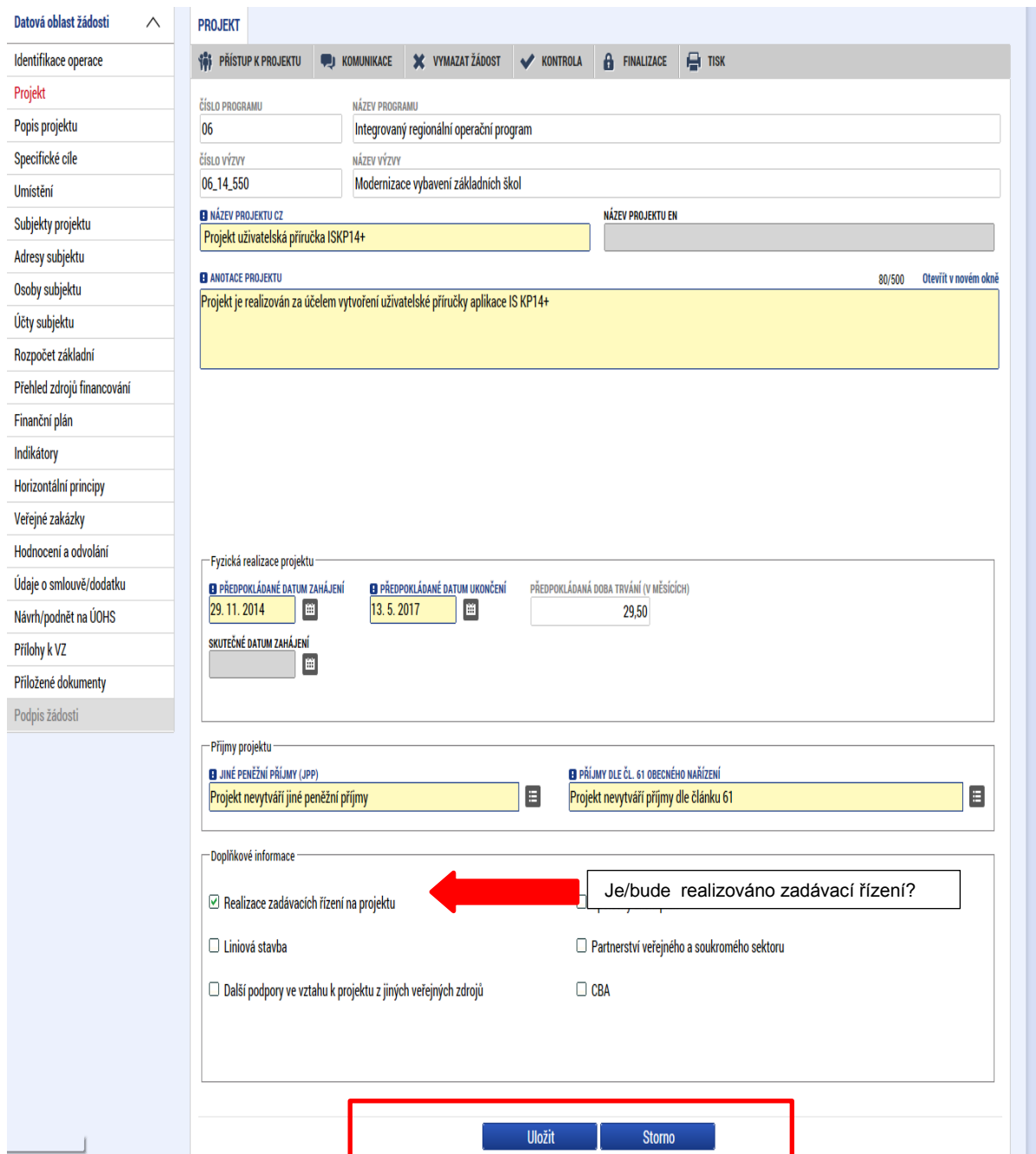

## <span id="page-31-0"></span>**5.3. Záložka Specifické cíle**

Na záložce Specifické cíle vybere žadatel v poli "Název" záznam specifického cíle určeného výzvou (ve výzvě může být navázán jeden, ale i více specifických cílů).

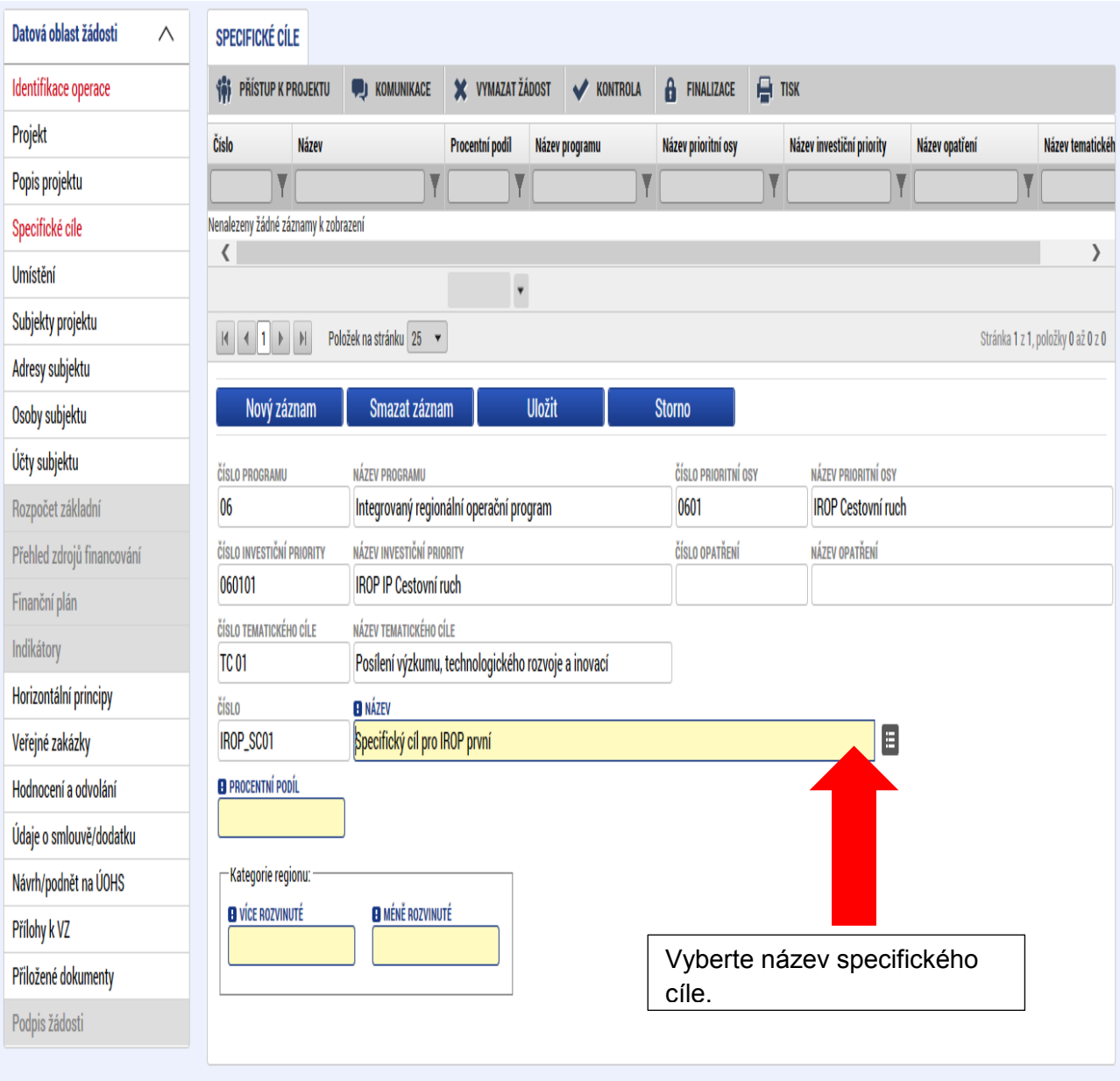

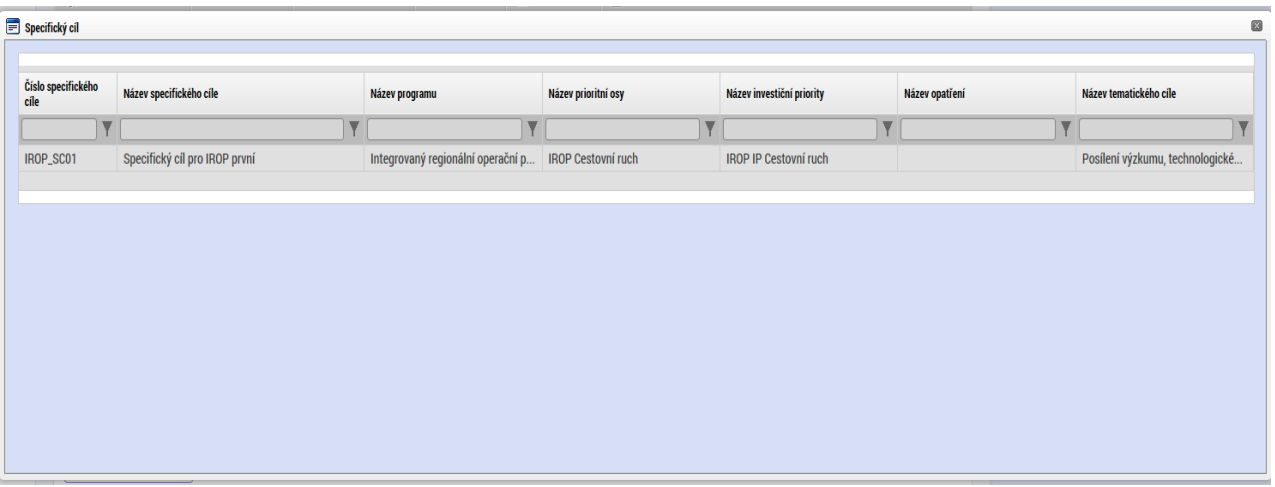

Po výběru specifického cíle jsou ostatní bíle podbarvená pole automaticky doplněna systémem. Žadatel dále doplní procentní podíl specifického cíle na finanční alokaci projektu. Celkový součet všech procentních podílů specifických cílů projektu musí dosahovat hodnoty 100.

Na základě zadání tohoto podílu proběhnou automatické rozpady v oblasti finančního plánu, indikátorů a kategorie intervencí.

V rámci Kategorie regionu doplní procentní podíl více a méně rozvinutých regionů. Součet procent musí dosahovat hodnoty 100. Údaje uloží stiskem tlačítka Uložit. Po každém zadání procentního podílu (i po prvním zadání) se objeví hláška o jeho přepočtu.

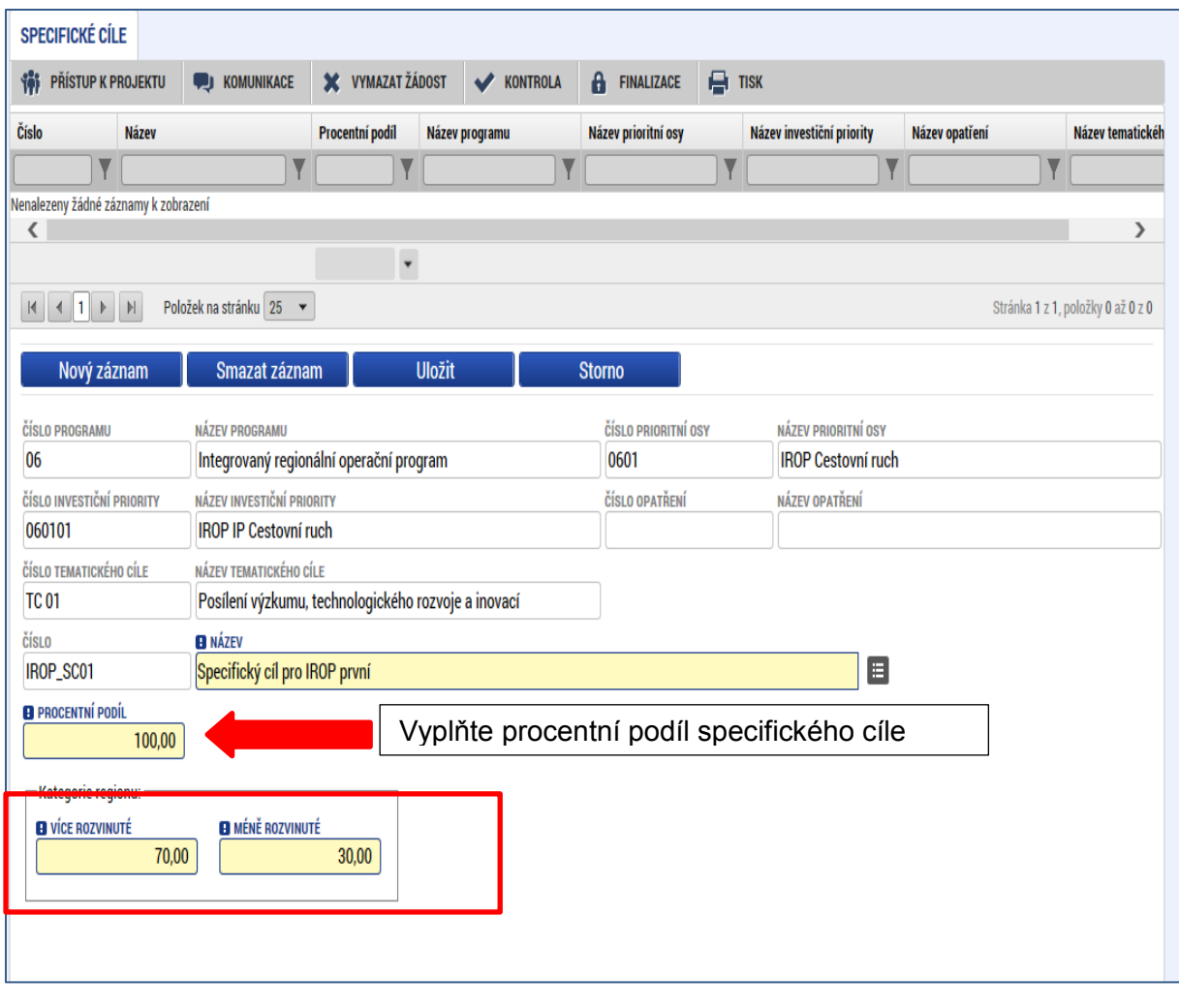

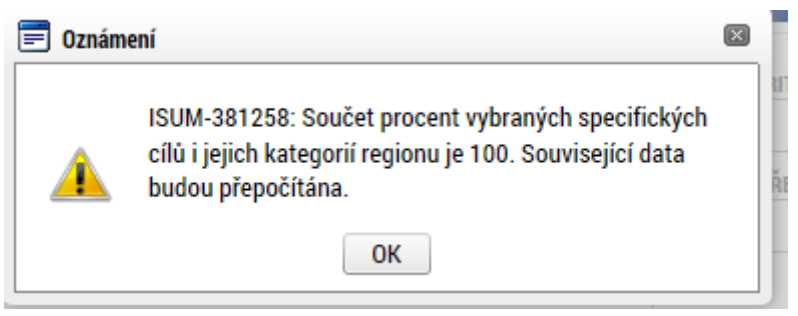

## <span id="page-34-0"></span>**5.4. Umístění**

V rámci záložky Umístění je možné určit, kde bude projekt realizován (místo realizace) a na jaké území bude mít realizace projektu dopad (místo dopadu). Tato území mohou být stejná, ale mohou se samozřejmě i lišit.

Způsob zadávání je ale v obou případech stejný. Místa realizace i dopadu lze určit v několika úrovních a to od úrovně Základních územních jednotek (ZUJ) po kraje. Zároveň lze zadat i území, které je charakterizované jako Chráněná krajinná oblast, nebo Národní park.

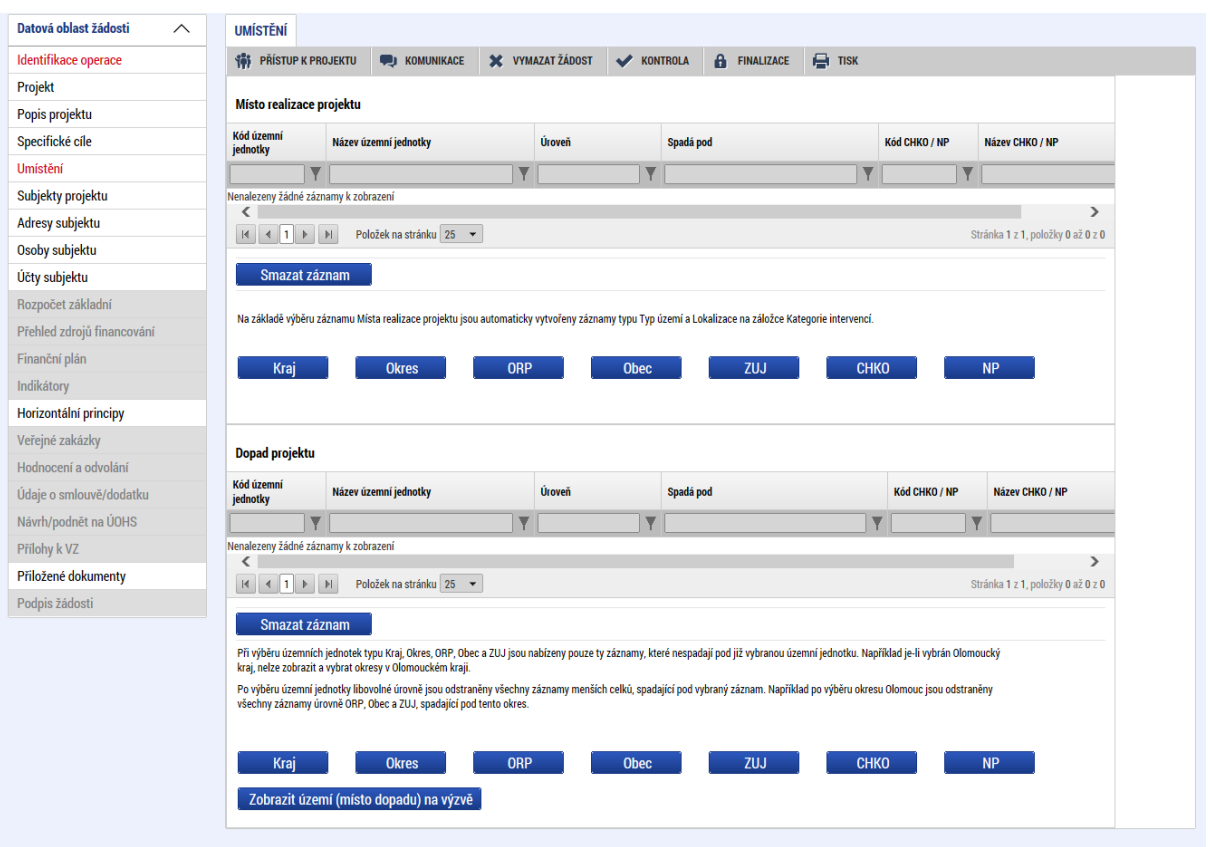

V případě, kdy bude uživatel definovat území výběrem jednotlivých obcí se po stisknutí tlačítka "Obec" zobrazí nové okno "Místo realizace – obec". V rámci tohoto okna je uživateli k dispozici číselník území v rozlišení na obce.

Číselník dále zobrazuje atributy jako název obce, okres, kraj a další.

Zvolením atributů a jejich kombinací, lze v číselníku území filtrovat.

V následujícím příkladu je do filtru zadán název obce Olomouc. Po stisknutí klávesy Enter v příslušném poli filtru jsou zobrazeny pouze záznamy odpovídající zadání.

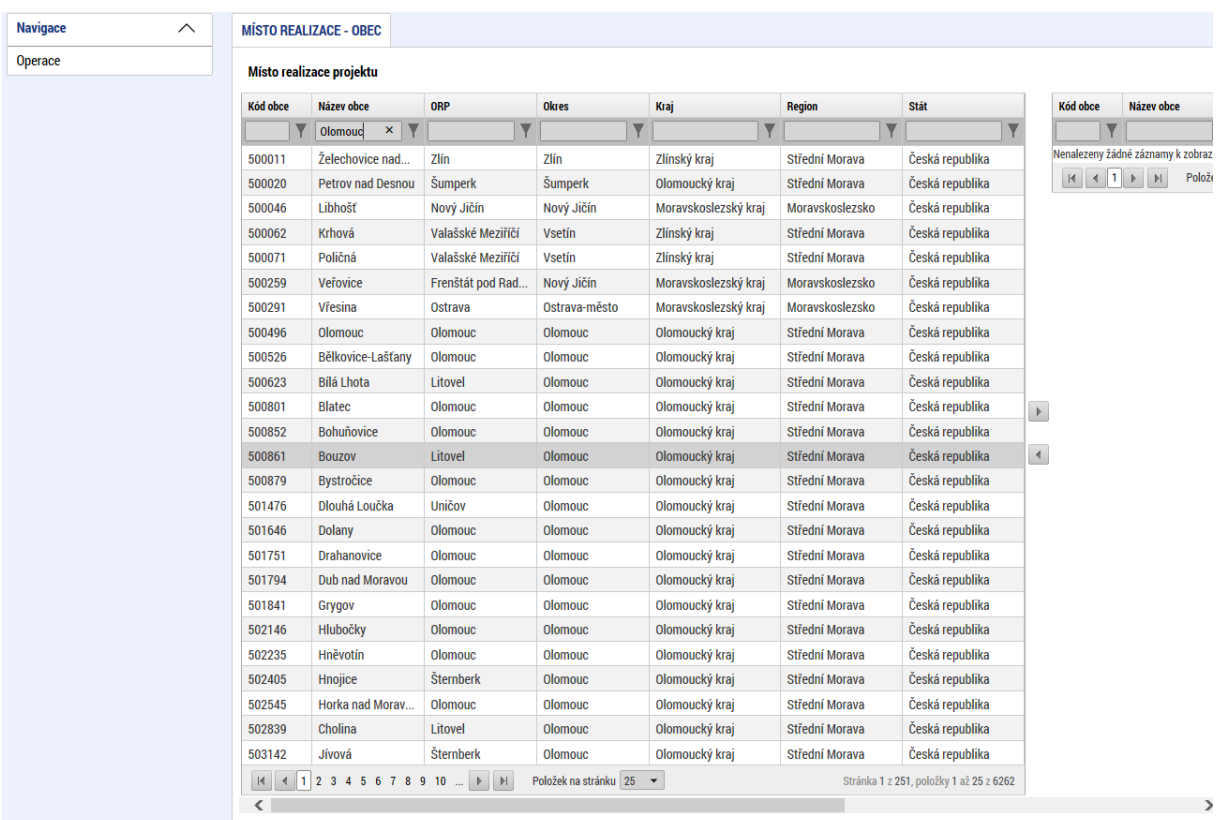

Záznam lze označit (po označení řádek záznamu zaktivní, tedy zezelená) a vybrat jako místo realizace projektu. Výběr probíhá přesunutím záznamu pomocí šipek do pravé části obrazovky.

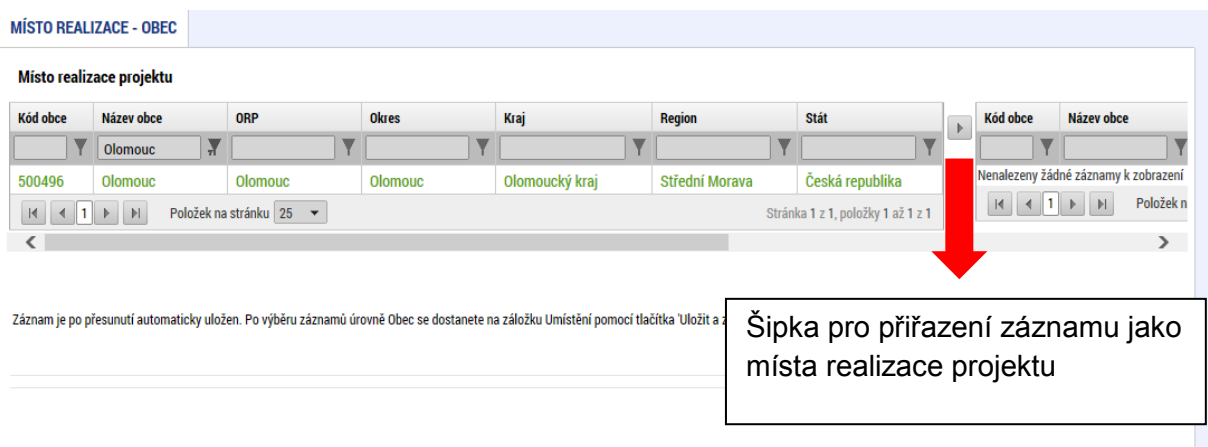
Chybně přiřazený záznam je možno z místa realizace vyřadit.

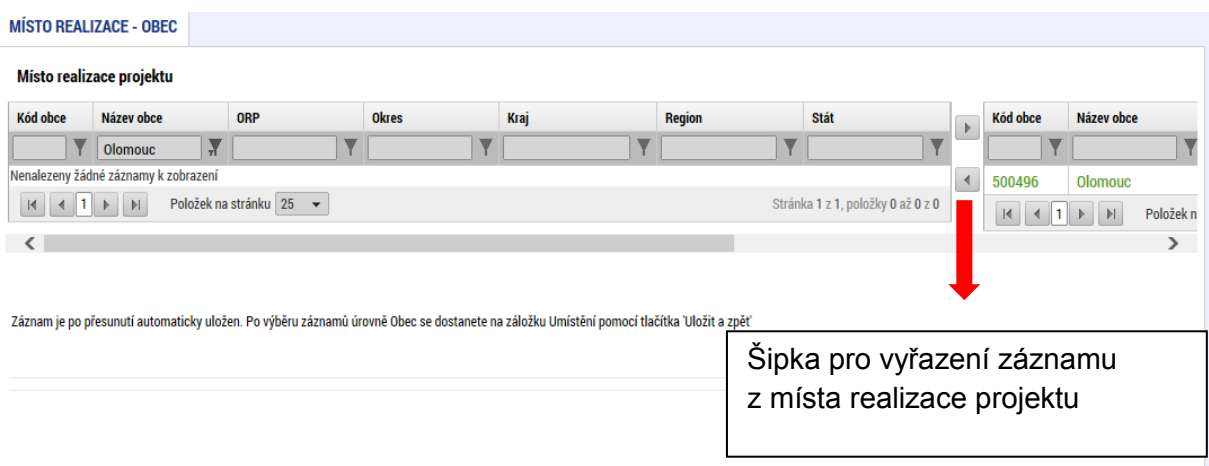

Analogicky lze postupovat v případě určení místa dopadu projektu:

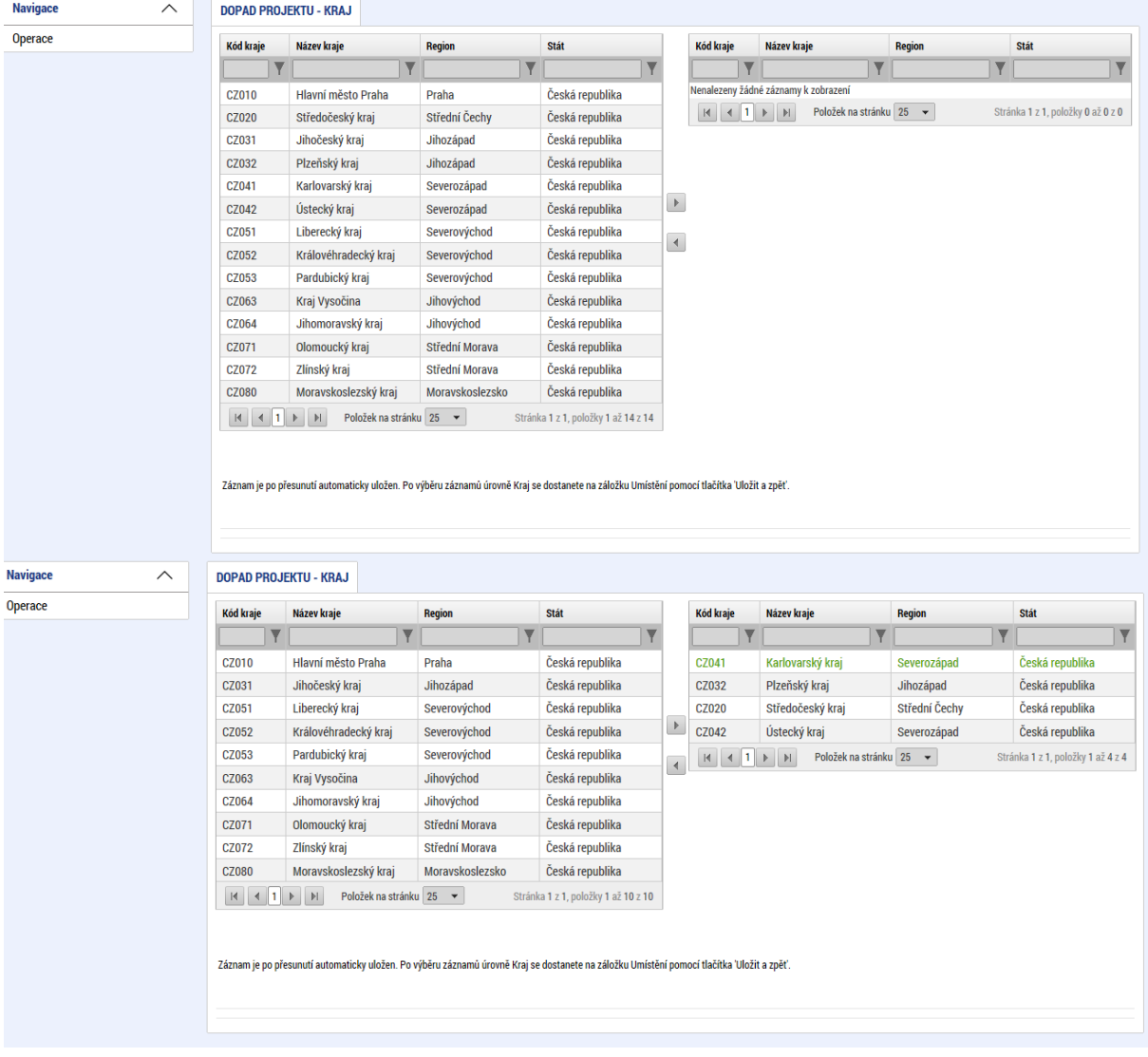

### **5.5. Záložka Popis projektu**

V rámci této záložky Žadatel vyplní vše podstatné týkající se žádosti o podporu. Údaje v poli Anotace projektu se načítají automaticky ze záložky Projekt. Ostatní pole uživatel vyplní dle požadovaných otázek. Údaje uživatel uloží stiskem tlačítka Uložit, které je umístěno v zápatí stránky pod popisy všech polí.

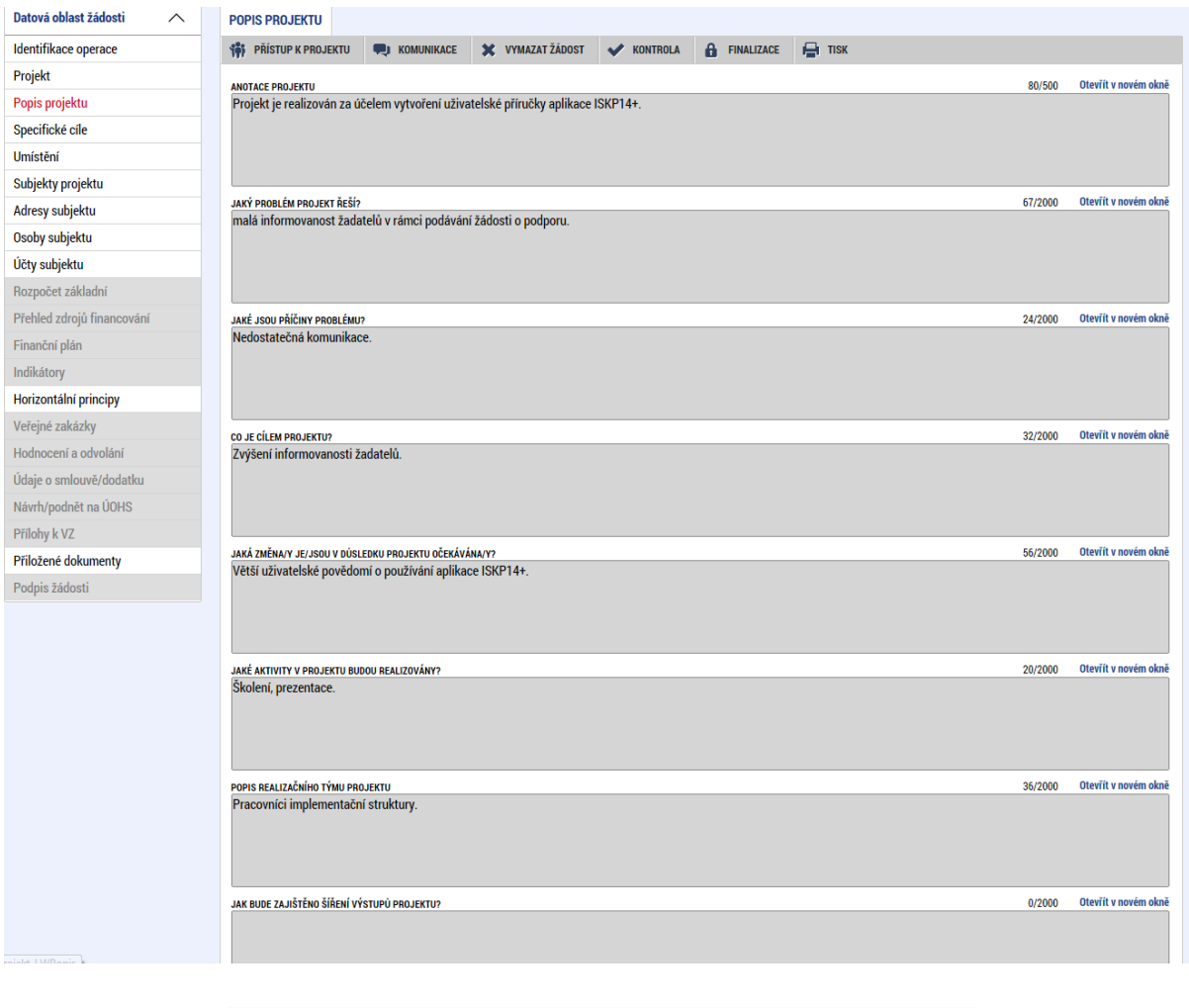

Uložit Storno

### **5.6. Záložka Subjekty projektu**

V rámci záložky Subjekty projektu vyplní žadatel údaje o subjektech, které se k projektu vztahují – např. žadatelé/příjemci, dodavatelé, partneři.

Pole Kód státu je předvyplněno – CZE/Česká republika. (lze změnit výběrem z číselníku). Systém je napojený na Základní registry, jejichž prostřednictvím jsou data o subjektech projektu validována. Po vyplnění údaje v poli IČO jsou stiskem tlačítka **Validace** údaje o subjektu ověřeny a doplněny do datových polí.

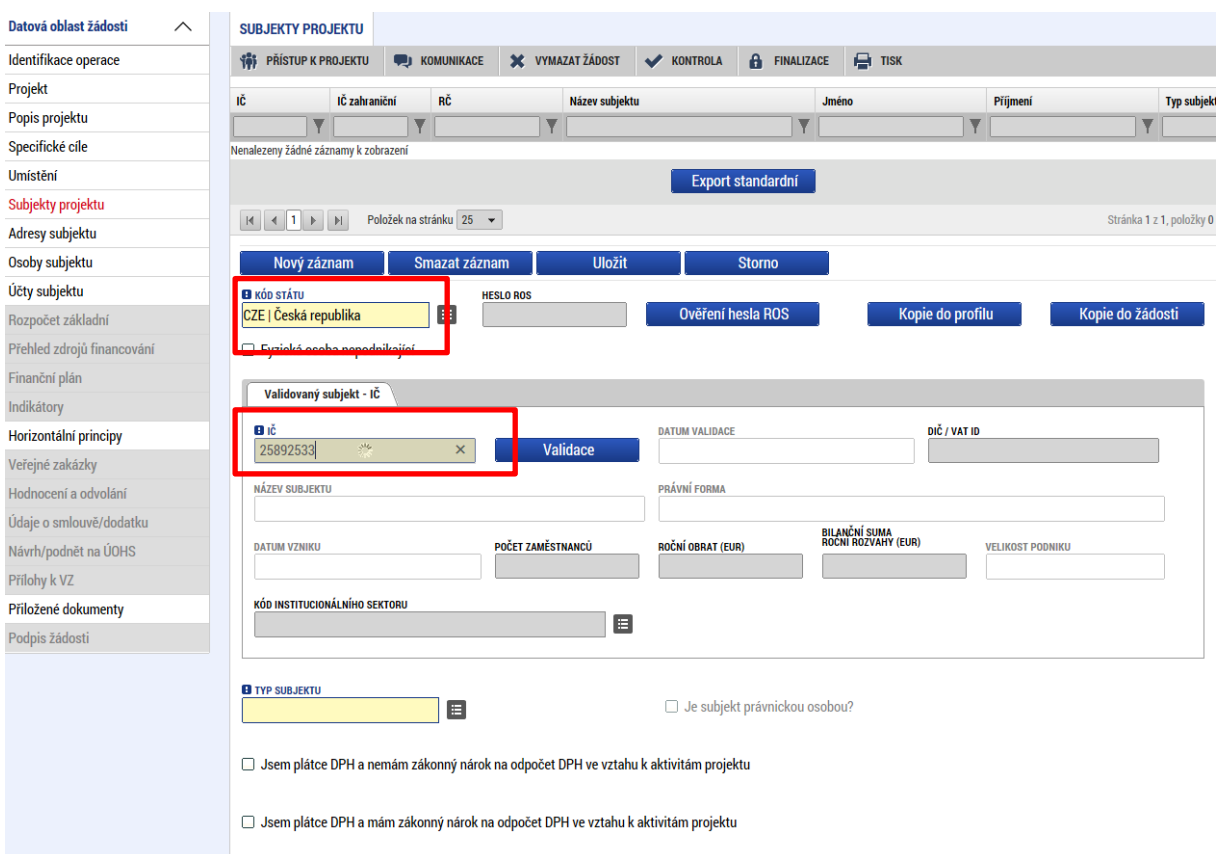

Výsledek validace:

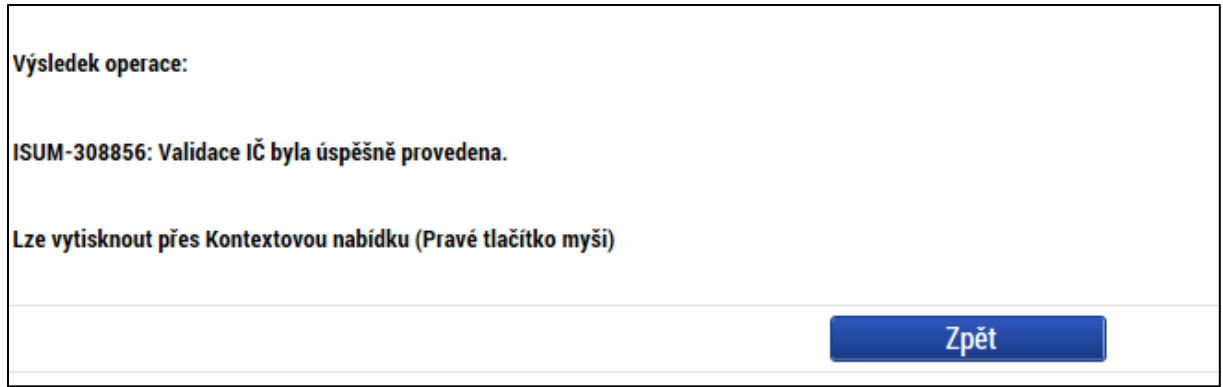

Stiskem tlačítka Zpět se žadatel vrátí na záložku Subjekty projektu. Na obrazovce se doplní příslušné údaje z Registru osob.

**Pozn.** – způsob jak zadat subjekt pomocí IČ bez validace je ten, že se na výzvě nastaví možnost zadávat nevalidované subjekty po zadání hesla ROS. Pokud je tato možnost na výzvě nastavena, žadatel na obrazovce Subjekty projektu uvidí textové pole pro zadání hesla ROS a tlačítko pro jeho ověření. Žadatel ovšem toto heslo musí znát (totožné heslo, které je uvedené na výzvě). Při správném zadání hesla ROS je umožněno žadateli zadat subjekt s IČ bez validace.

Žadatel může na záložce Subjekty projektu vyplnit údaje o počtu zaměstnanců, bilanční sumu rozvahy a roční obrat. Na základě těchto údajů je pak automaticky vydefinována Velikost podniku dle Přílohy I Nařízení Komise (ES)č. 800/2008.

Žadatel dále vybere z číselníku typ subjektu. **Pokud zvolí typ subjektu žadatel/příjemce záložka Rozpočet se zpřístupní k editaci**. (blíže kapitola 5.11.).

V dolní části obrazovky je pak zobrazen seznam statutárních zástupců.

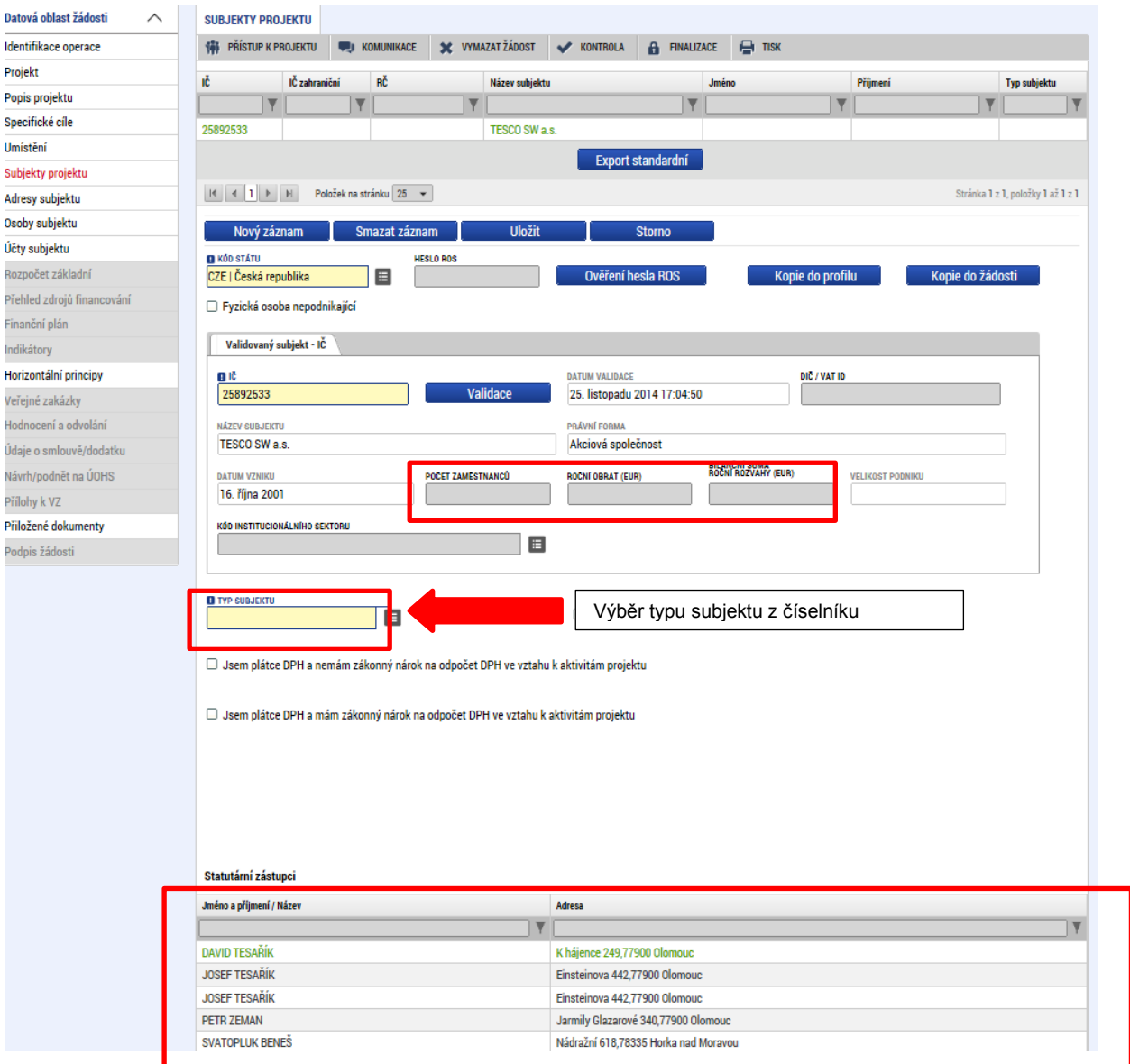

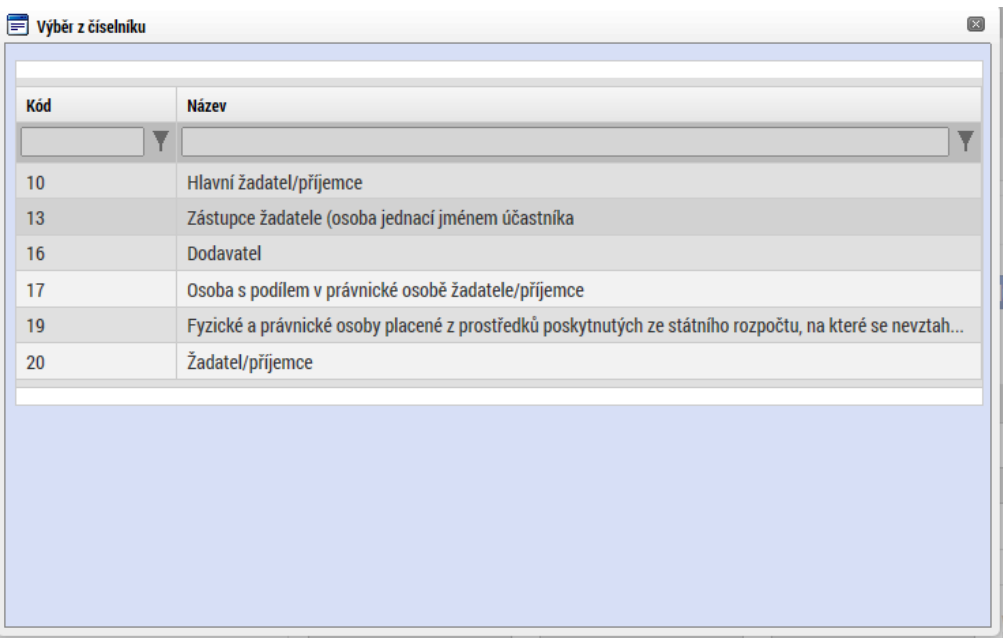

#### **Funkce Kopie do profilu**

Stiskem tlačítkai Kopie do profilu lze jednoduše kopírovat informace o příslušném subjektu pro možnosti využití v další žádosti bez nutnosti znovu vkládat data.

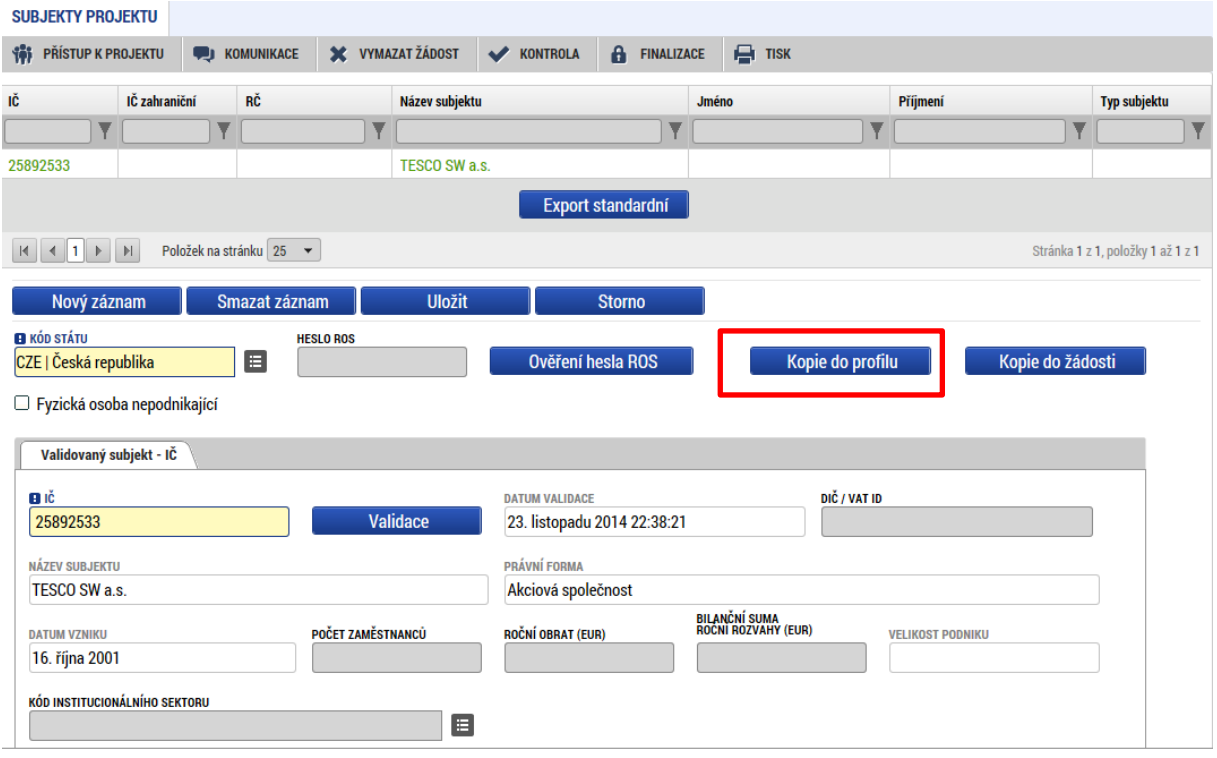

Do pole název nového profilu uživatele vyplní žadatel název subjektu, jehož údaje si chce uložit pro pozdější využití a stiskne tlačítko Použít.

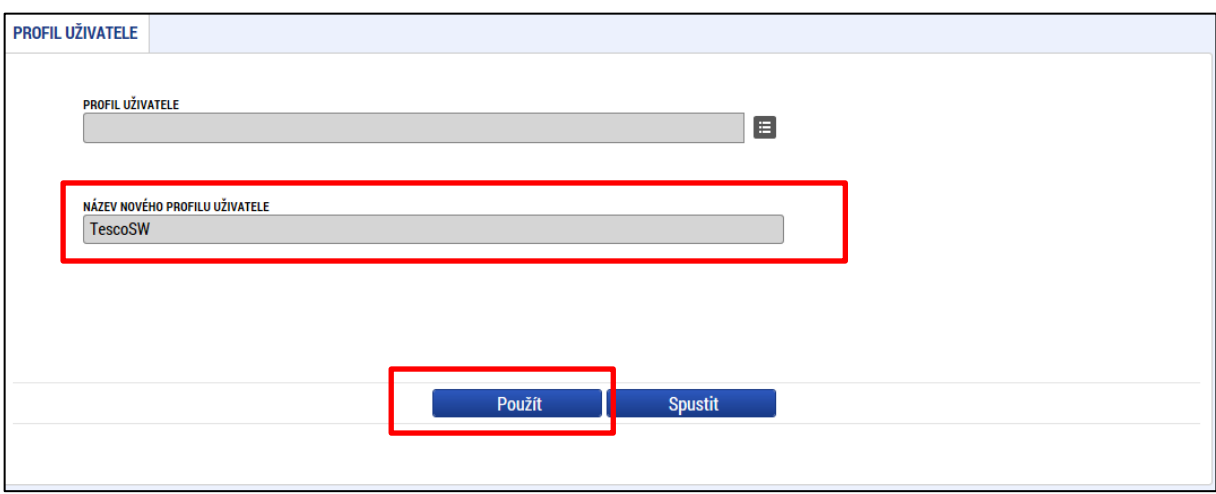

Systém potvrdí, že akce proběhla úspěšně.

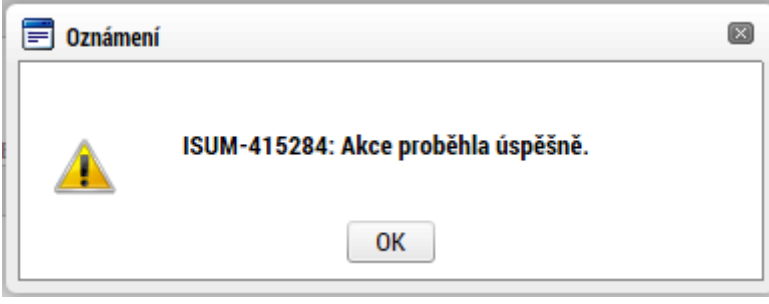

#### **Funkce kopie do žádosti**

Pokud chce žadatel v budoucnu uložené údaje o subjektu znovu využít např. při zakládání další žádosti o podporu, může data o příslušném subjektu, které má uložené ve svém profilu vyvolat stiskem tlačítka Kopie do žádosti.

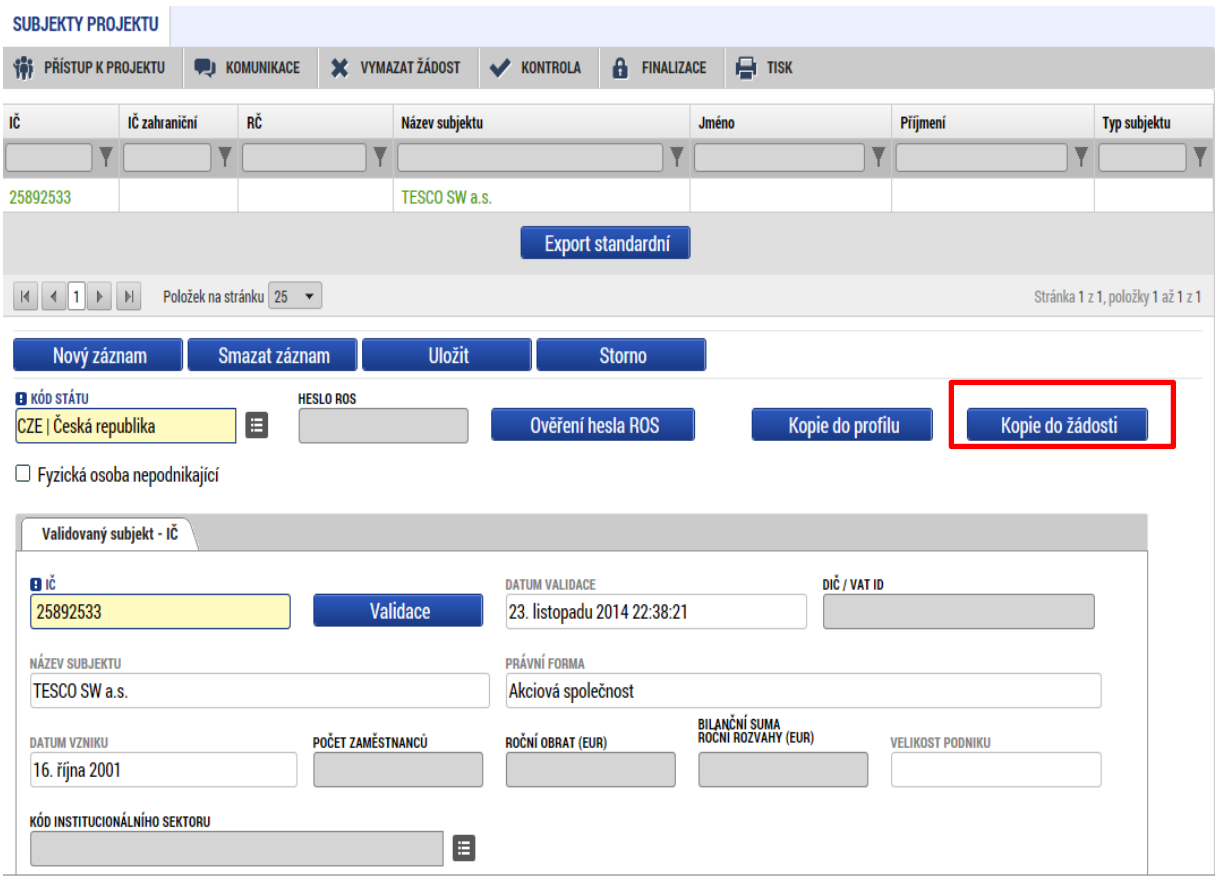

Z číselníku vybere příslušný profil uživatel, pod kterým byly dané informace uloženy.

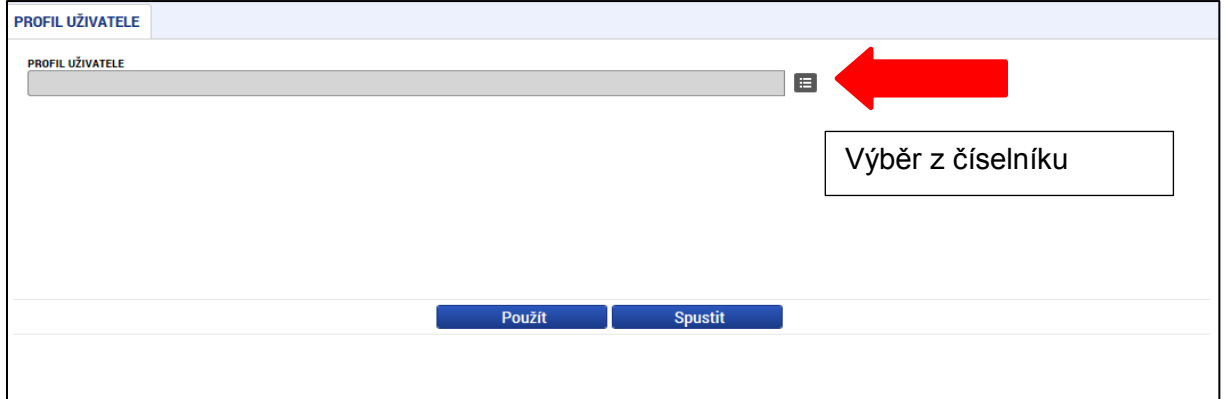

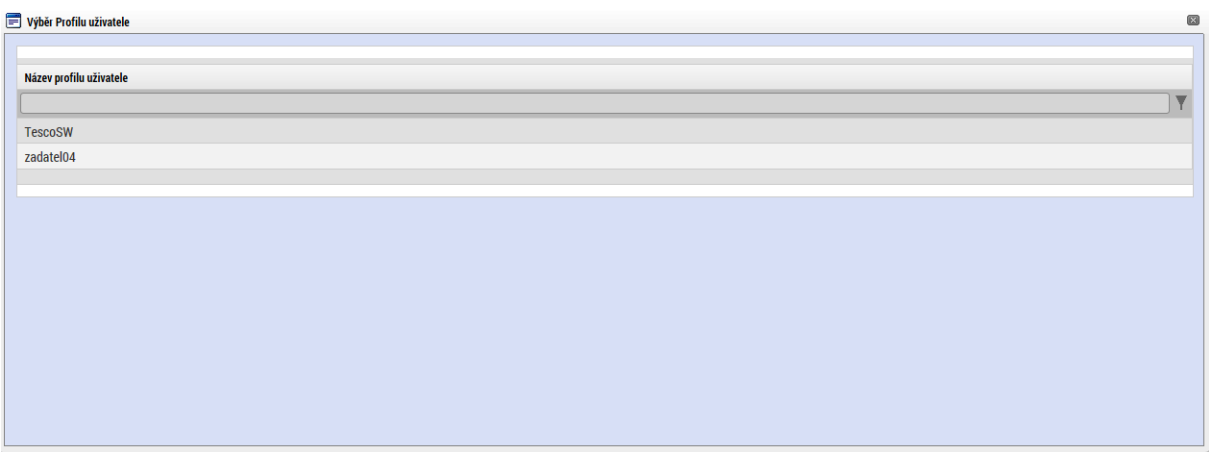

Následně se nám zpřístupní pole pro výběr názvu subjektu, kde opět výběrem z číselníku provedeme volbu příslušného subjektu.

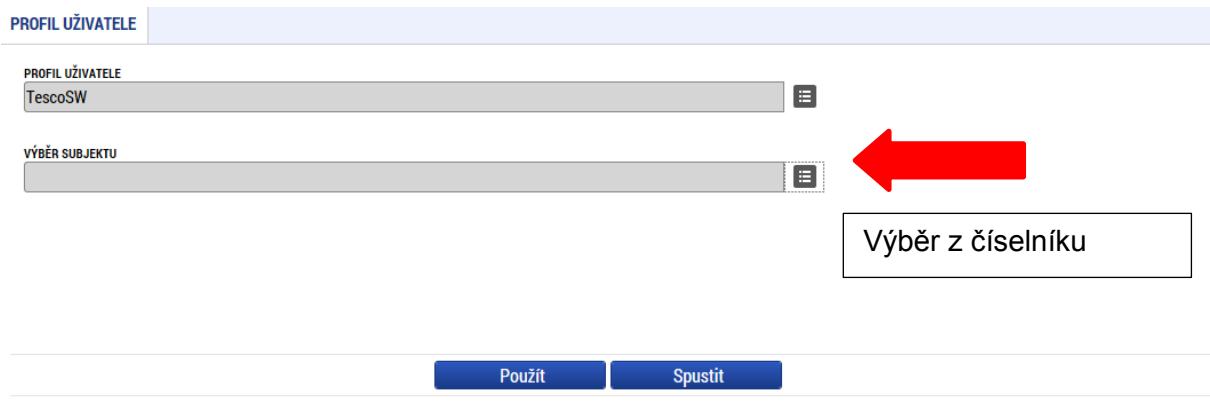

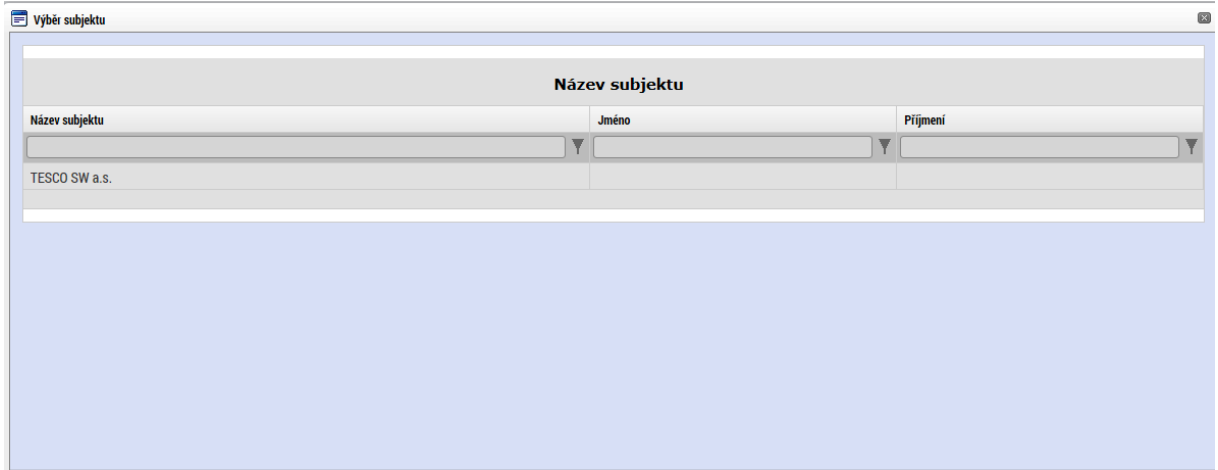

Tlačítkem použít následně potvrdím akci a data jsou úspěšně zkopírována do žádosti o podporu bez nutnosti znovu vkládat IČO.

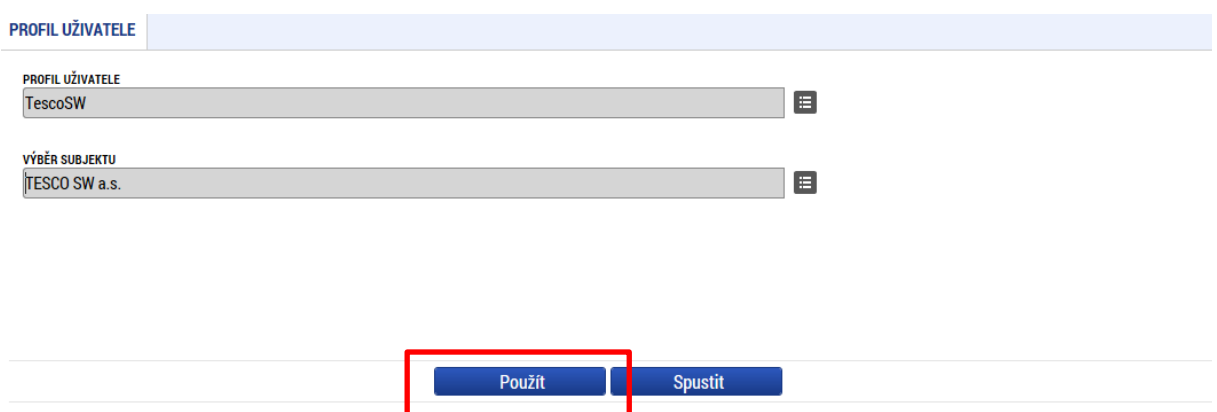

## **5.7. Záložka Osoby subjektu**

Na záložce Osoby subjektu žadatel zvolí ze seznamu subjektů příslušný subjekt a k němu následně doplní povinné datové vztahující se k osobě subjektu. Zaškrtnutím checkboxu potvrdí, zda se jedná o kontaktní osobu nebo statutárního zástupce. Je možné zaškrtnout oba checkboxy. Stiskem tlačítka Uložit žadatel údaje uloží.

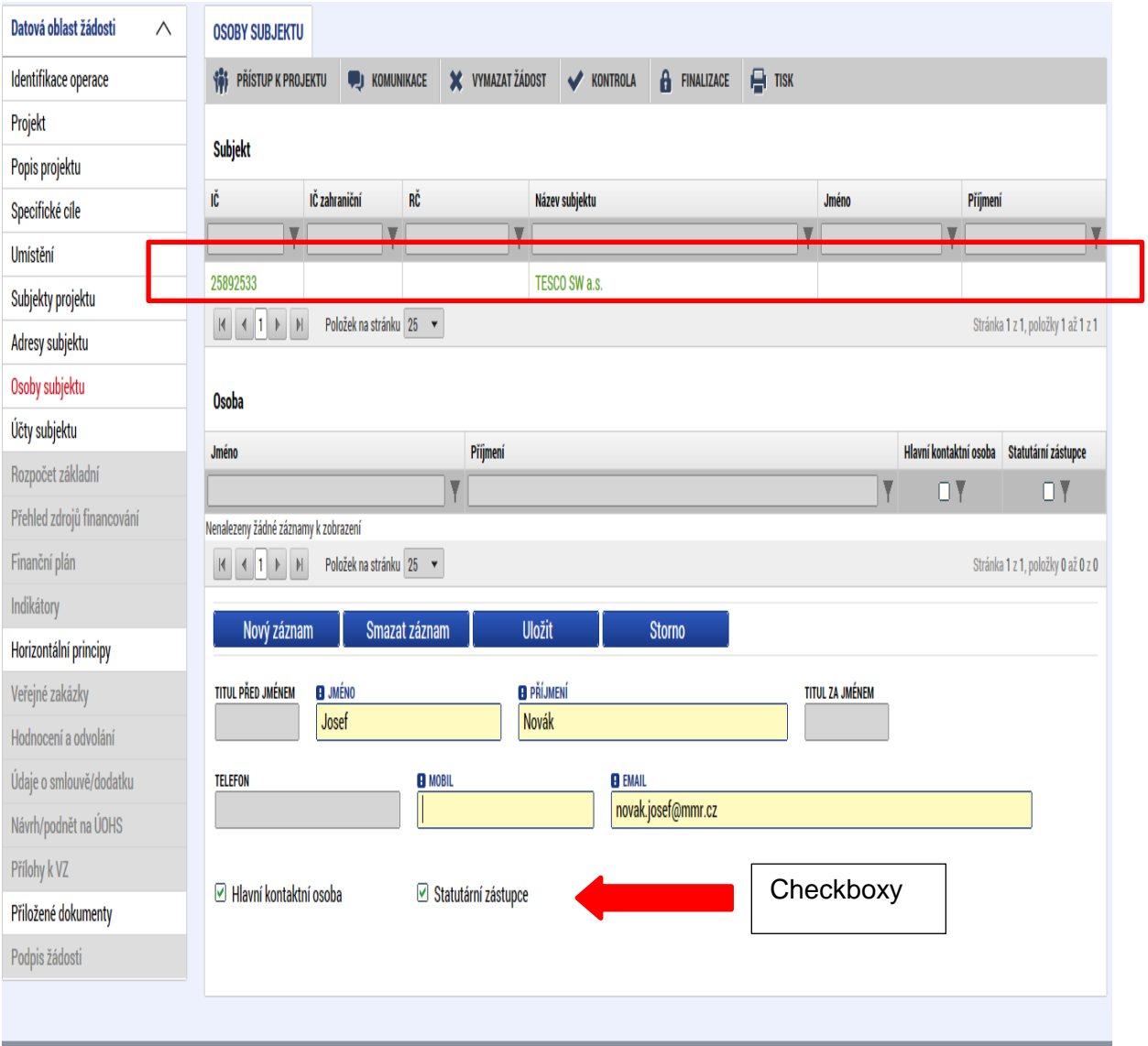

### **5.8. Záložka Adresy subjektu**

Po validaci dat na záložce Subjekty projektu se příslušné ověřené údaje o oficiální adrese žadatele zobrazí na obrazovku Adresy subjektu. Pokud se jedná i o adresu doručovací, vybere žadatel příslušný údaj z číselníku v dolní části obrazovky.

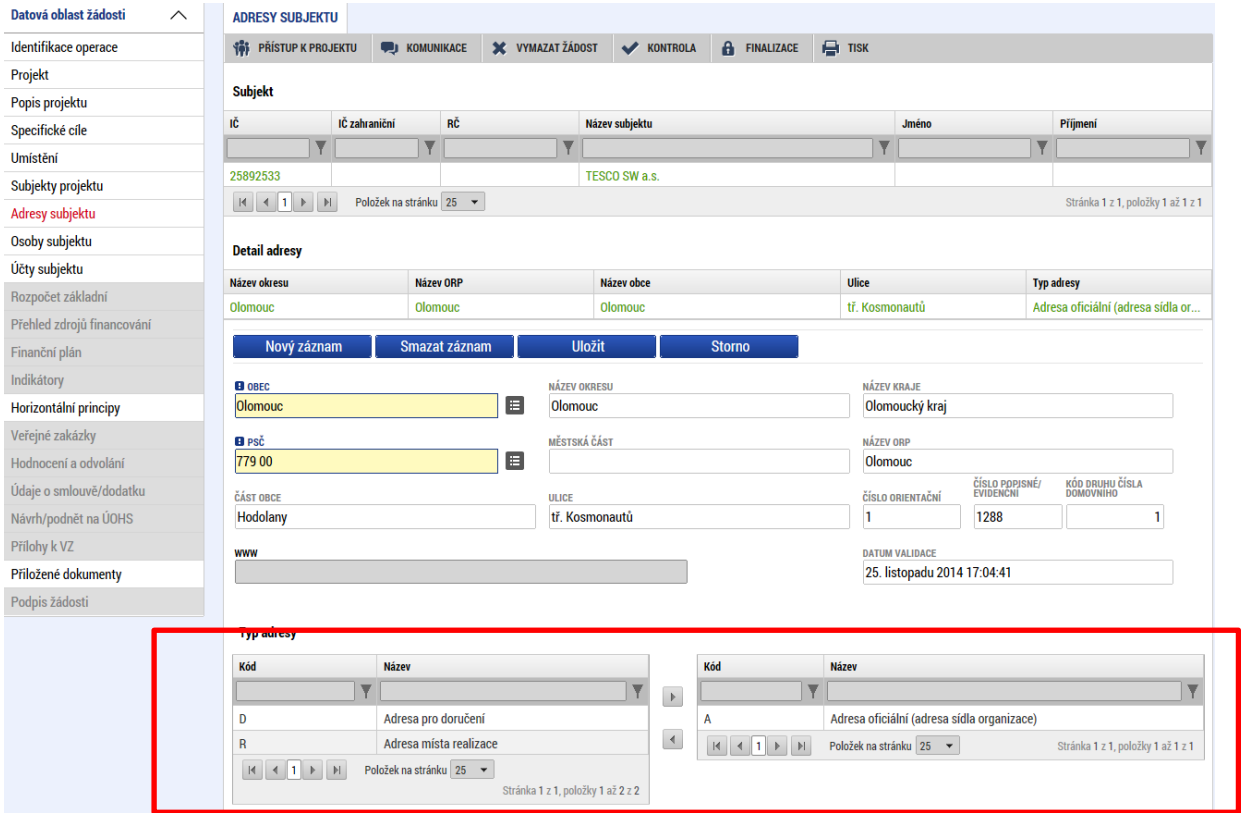

#### **Typ adresy**

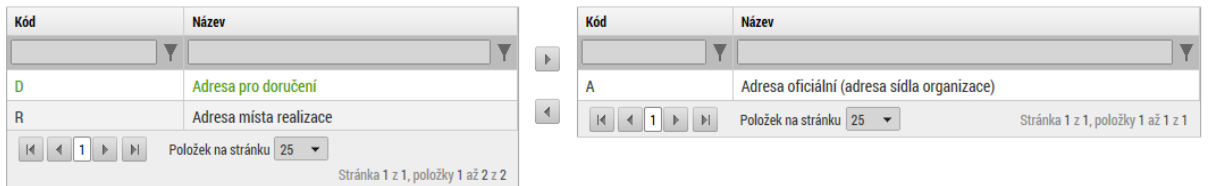

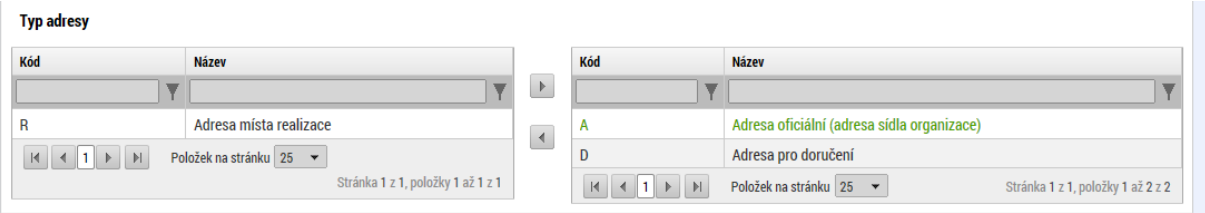

Pokud chce žadatel jako typ adresy doručovací nebo místo realizace zvolit jiné místo než je adresa oficiální, stiskem tlačítka Nový záznam vyplní relevantní datové položky a v dolní části obrazovky vybere příslušný typ adresy.

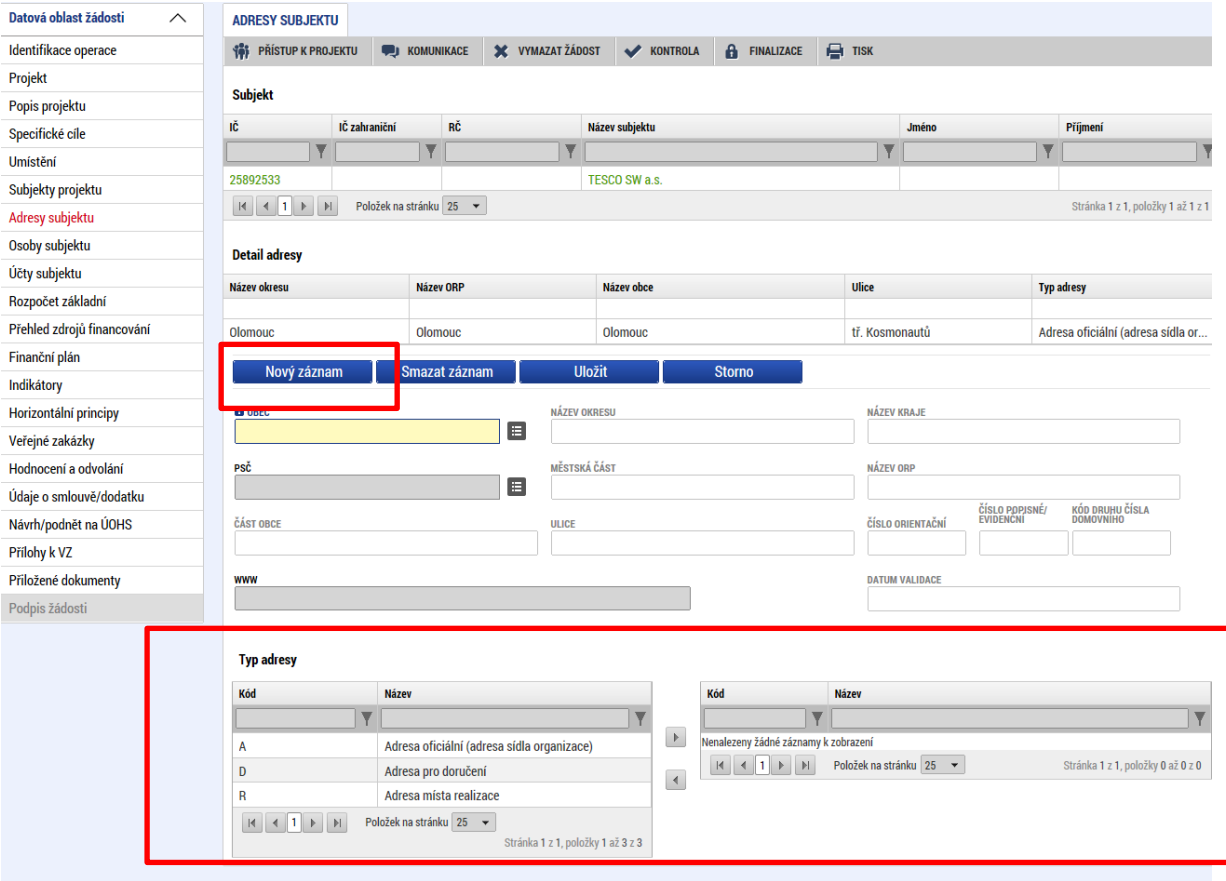

# **5.9. Záložka Účty subjektu**

Na záložce Účty subjektu žadatel zvolí ze seznamu subjektů příslušný subjekt (pokud je jich na žádosti/projektu více) k němu následně doplní povinné datové vztahující se k účtu subjektu. Stiskem tlačítka Uložit žadatel údaje uloží.

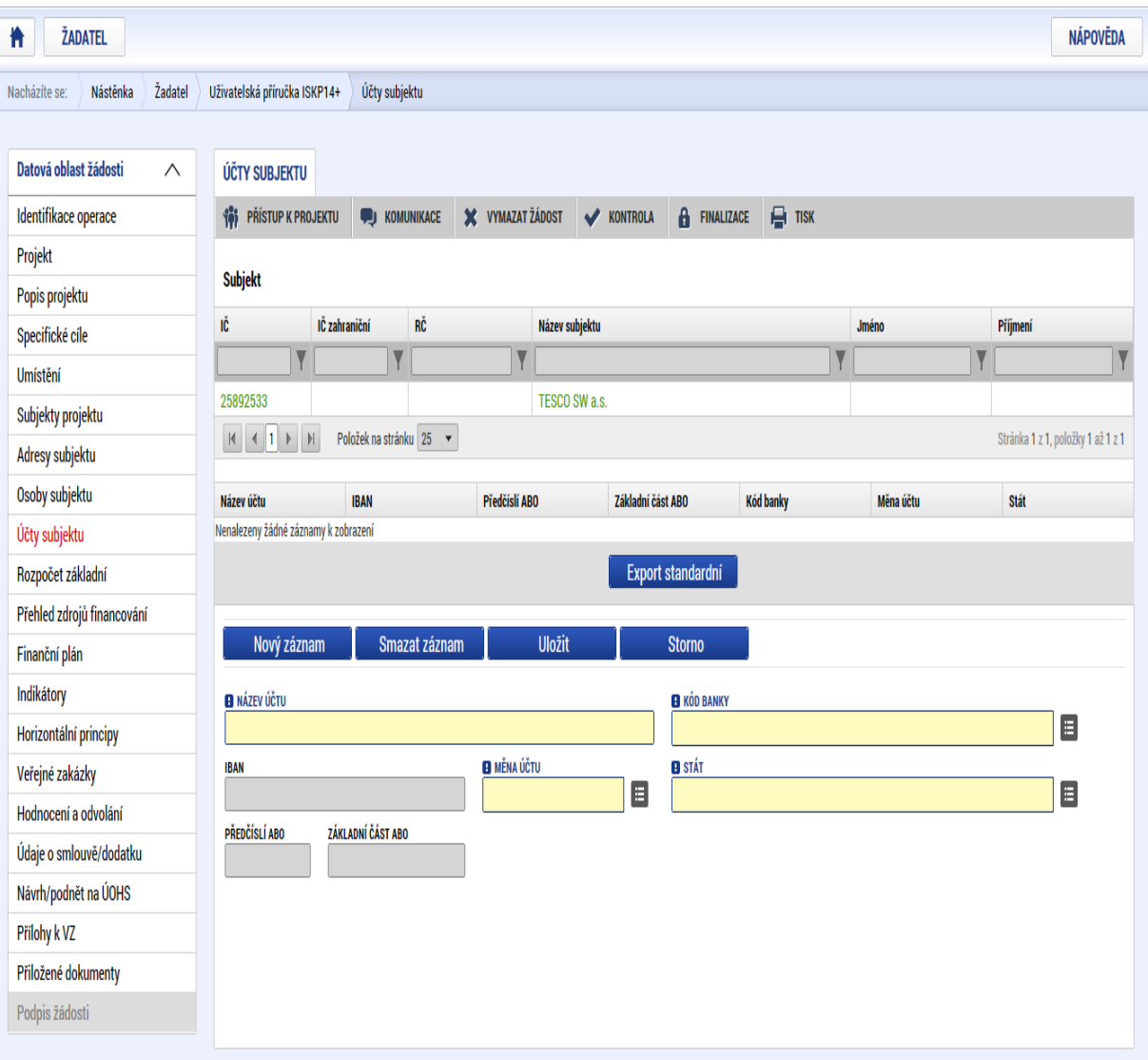

### **5.10. Záložka Etapy projektu**

Pokud jsou předkládané žádosti o podporu stanoveny na výzvě jako etapové, vyplňuje žadatel údaje na záložce Etapy projektu. Pokud projekt není na výzvě definován jako etapový, záložka Etapy se uživateli nezobrazuje. Zde v příručce uvedeno pouze pro informaci, jak při vkládání dat v rámci etapy projektu postupovat. Uživatel po stisku tlačítka Nový záznam vyplní Název etapy její předpokládané datum zahájení a ukončení a popis etapy. Stiskem tlačítka Uložit žadatel údaje uloží.

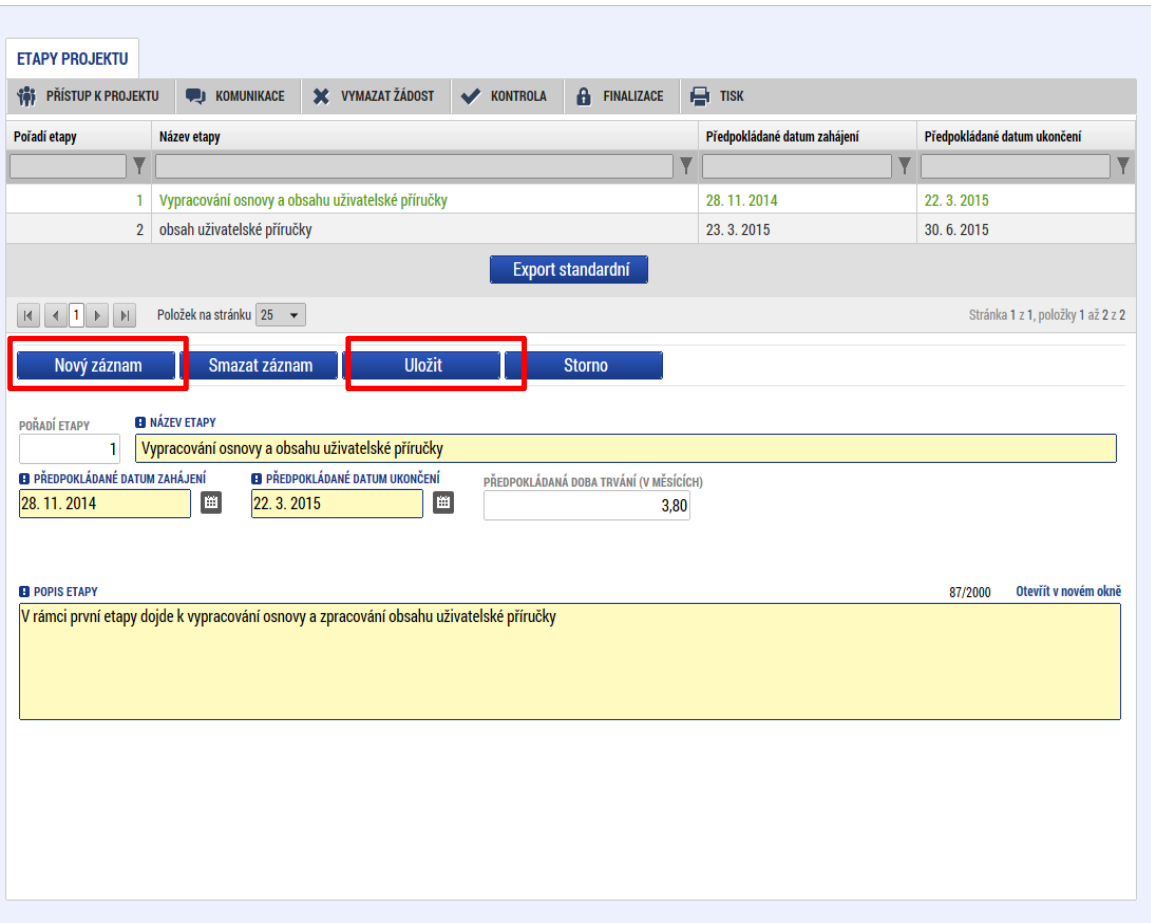

### **5.11. Záložka Rozpočet**

Pro aktivaci záložky Rozpočet je nutné mít vyplněné údaje na záložce Specifický cíl a mít určený typ subjektu žadatel/příjemce na záložce Subjekty projektu. (v případě volby financování je i nutný zvolený typ režimu financování na záložce Projekt). Rozpočet projektu je generován automaticky při zakládání žádosti o podporu. Na záložce rozpočet se uživateli načte typ rozpočtu, který byl od ŘO zvolen na výzvě a s nadefinovanou strukturou položek rozpočtu. Žadatel do připraveného rozpočtu vyplňuje částky jednotlivých rozpočtových položek, případně má právo vytvářet některé rozpočtové podpoložky, pakliže mu to daný typ skupiny rozpočtu umožňuje. Žadatel po kliknutí na jednotlivou položku rozpočtu nebo po kliknutí na tlačítko Nový záznam vyplňuje do povinného pole "Částka celkem" nebo přes tlačítko "Editovat vše" částky nesoučtových položek rozpočtu. Zadání částek uloží tlačítkem "Uložit", resp. "Uložit vše".

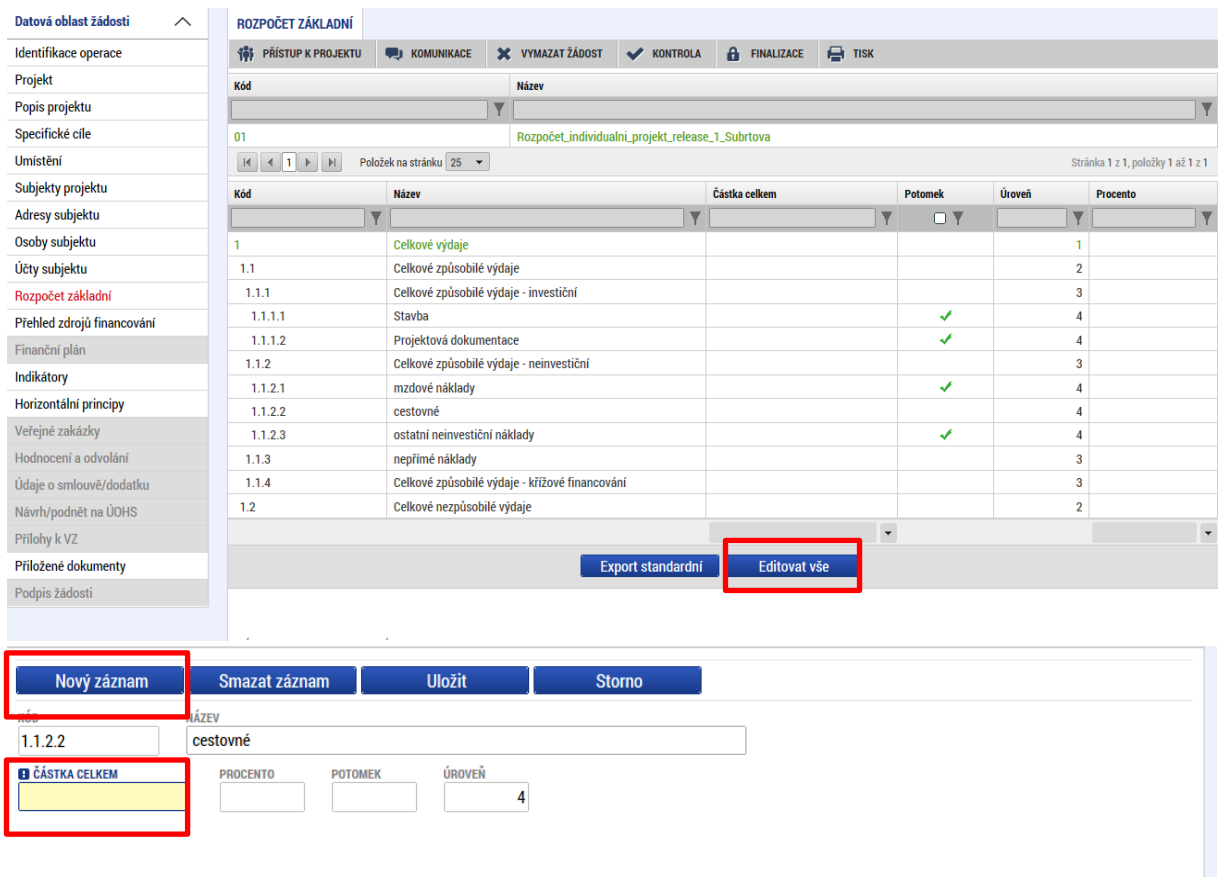

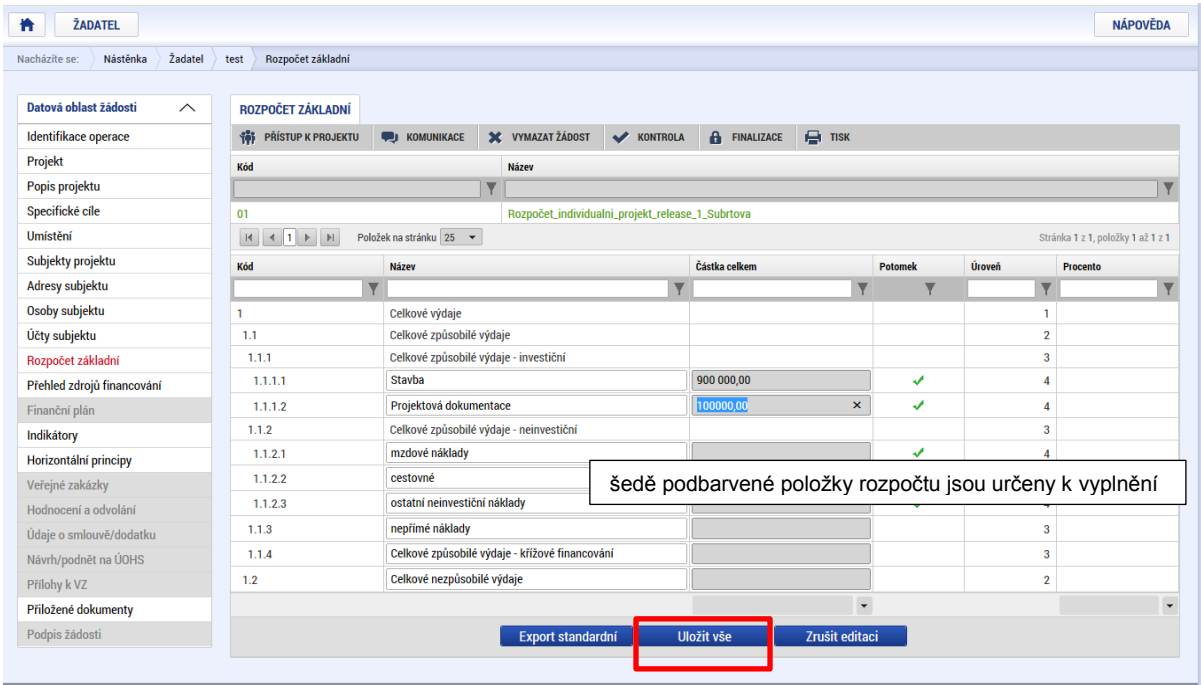

#### **5.12. Záložka Přehled zdrojů financování**

.

Vyplněný rozpočet na žádosti o podporu je podkladem pro Přehled zdrojů financování. Rozpad na jednotlivé zdroje financování provádí systém automaticky na pokyn uživatele. Zdrojová částka pro rozpad se zjišťuje z celkových způsobilých výdajů uvedených v aktuálním rozpočtu žádosti o podporu. Bylo-li na výzvě od ŘO nastaveno, že žádost o podporu nebude obsahovat rozpočet, pak je zdrojová částka pro rozpad zjišťována z bilance EDS/SMVS.

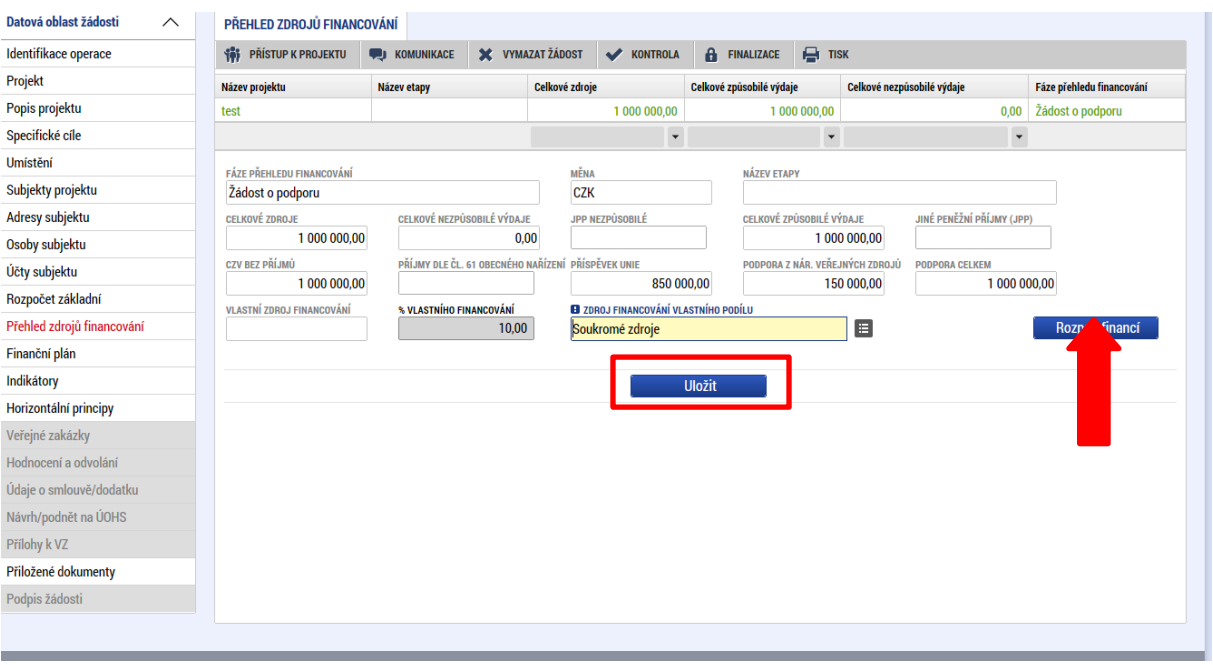

Uživatel vstoupí na záložku Přehled zdrojů financování a přes stisknutí tlačítka Rozpad financí dojde k automatickému naplnění relevantních položek Přehledu zdrojů financování.

Pokud jsou při žádosti o podporu uvažovány příjmy, v závislosti na předchozím nastavení na výzvě, na záložce Přehled zdrojů financování je nutné je zohlednit. V případě jiných peněžních příjmů než dle výkladu čl. 61 obecného nařízení EK vyplněním do příslušného pole "Jiné peněžní příjmy". V případě aplikace příjmů dle čl. 61 obecného nařízení EK je částka příjmů automaticky vyplněna z modulu CBA do pole "Příjmy dle čl. 61 obecného nařízení". Uživatel má možnost dále vyplnit pole "% vlastního financování", které určuie výši vlastního podílu financování na celkových výdajích projektu v %. Po zadání % vlastního financování může systém MS2014+ v některých případech, kdy to není možné zjistit automaticky dle právní formy žadatele, vyžadovat určení konkrétní identifikace zdroje financování pro vlastní podíl žadatele z nabídnutého číselníku zdrojů financování. Po automatickém načtení nebo ručním naplnění polí záložky Přehled zdrojů financování uživatel ukončí práci na záložce tlačítkem Uložit.

#### **5.13. Záložka Finanční plán**

Finanční plán lze vyplnit až po nastavení právní formy žadatele a vyplnění rozpočtu projektu+přehled zdrojů financování. Finanční plán projektu lze založit jen na žádosti o podporu, která má proveden rozpad financí na jednotlivé zdroje (přes tlačítko Rozpad financí na záložce Přehled zdrojů financování). Finanční plán projektu je na žádosti o podporu vyplňován buď ručně uživatelem nebo automaticky systémem MS2014+, pokud byla na výzvě od ŘO nastavena volba automatického generování finančního plánu a je dostupná

odpovídající šablona finančního plánu nadefinovaná od ŘO. Pokud byla navíc na výzvě nastavena volba Zpřístupnit pole investice/neinvestice, uživatel vyplňuje na finanční plán i pole nesoucí informaci o rozdělení částek na investice a neinvestice.

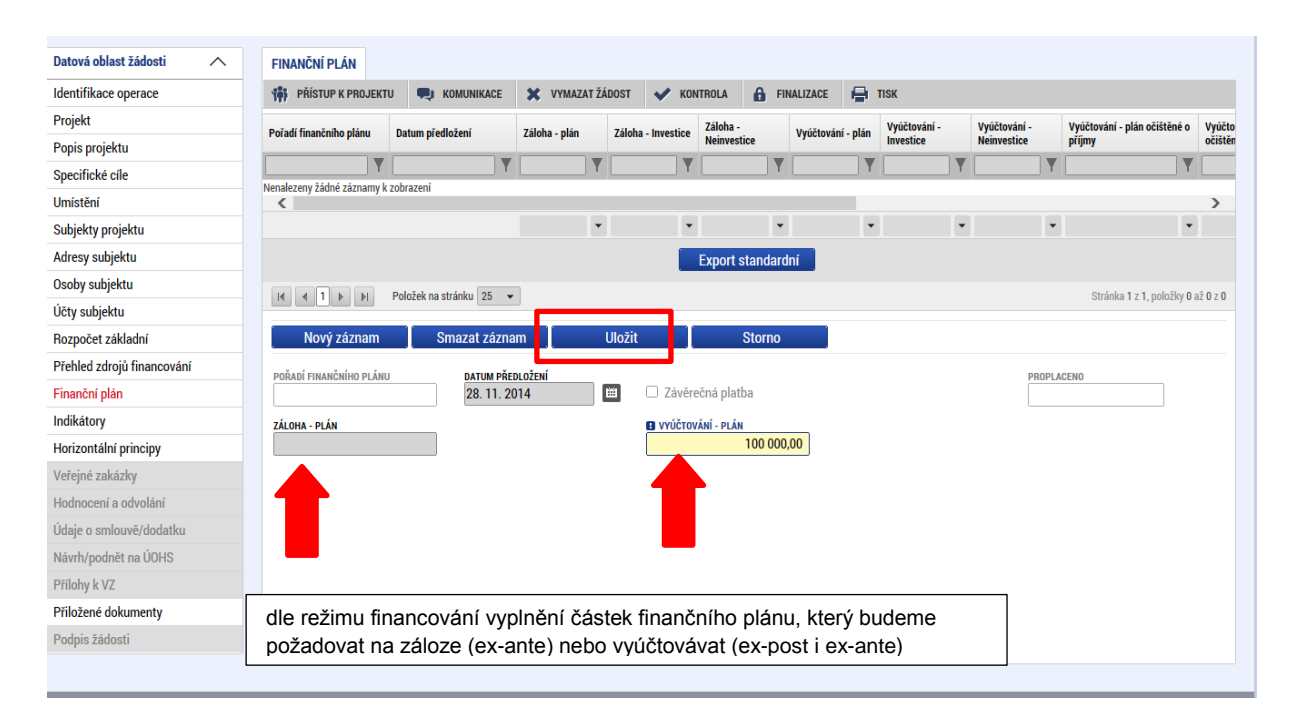

Uživatel vstoupí na záložku finanční plán a přes tlačítko Nový jsou mu zpřístupněna pole pro vyplnění částek položky finančního plánu a další atributy finančního plánu. Pokud byl na výzvě nastaven režim financování ex-ante, jsou relevantní pole pro vyplnění Záloha – plán pro zálohu a Vyúčtování – plán pro vyúčtování zálohy. Pokud byla vyhlášena výzva pro projekty v režimu ex-post, je relevantní pro vyplnění pouze pole Vyúčtování – plán. Uživatel vyplní dále pole Datum předložení a případně zaškrtávací pole Závěrečná platba, pakliže je pod touto položkou plánována a bude se v budoucnu tvořit Závěrečná žádost o platbu. Svoje zadání údajů uživatel potvrdí volbou Uložit.

V případě automaticky generovaného finančního plánu uživatel vstoupí na záložku Finanční plán a otevře formulář finančního plánu, následně je finanční plán systémem MS2014+ automaticky vygenerován.

#### **5.14. Záložka Indikátory**

Na výzvě jsou řídicím orgánem definovány indikátory, které budou v rámci projektu plněny, stejně jako jejich povinnost. V žádosti o podporu tedy žadatel postupně vybírá jednotlivé záznamy a to tak, že nejprve stiskne tlačítko Nový záznam a následně provede výběr z číselníku, který je zobrazen v položce "Kód Indikátoru".

Po tomto výběru dojde k automaticky doplní jeho název a definice do příslušných datových polí. Žadatel dále zadá výchozí a cílovou hodnotu indikátoru, případně nepovinné pole popis hodnoty. Tlačítkem Uložit žadatel údaje uloží.

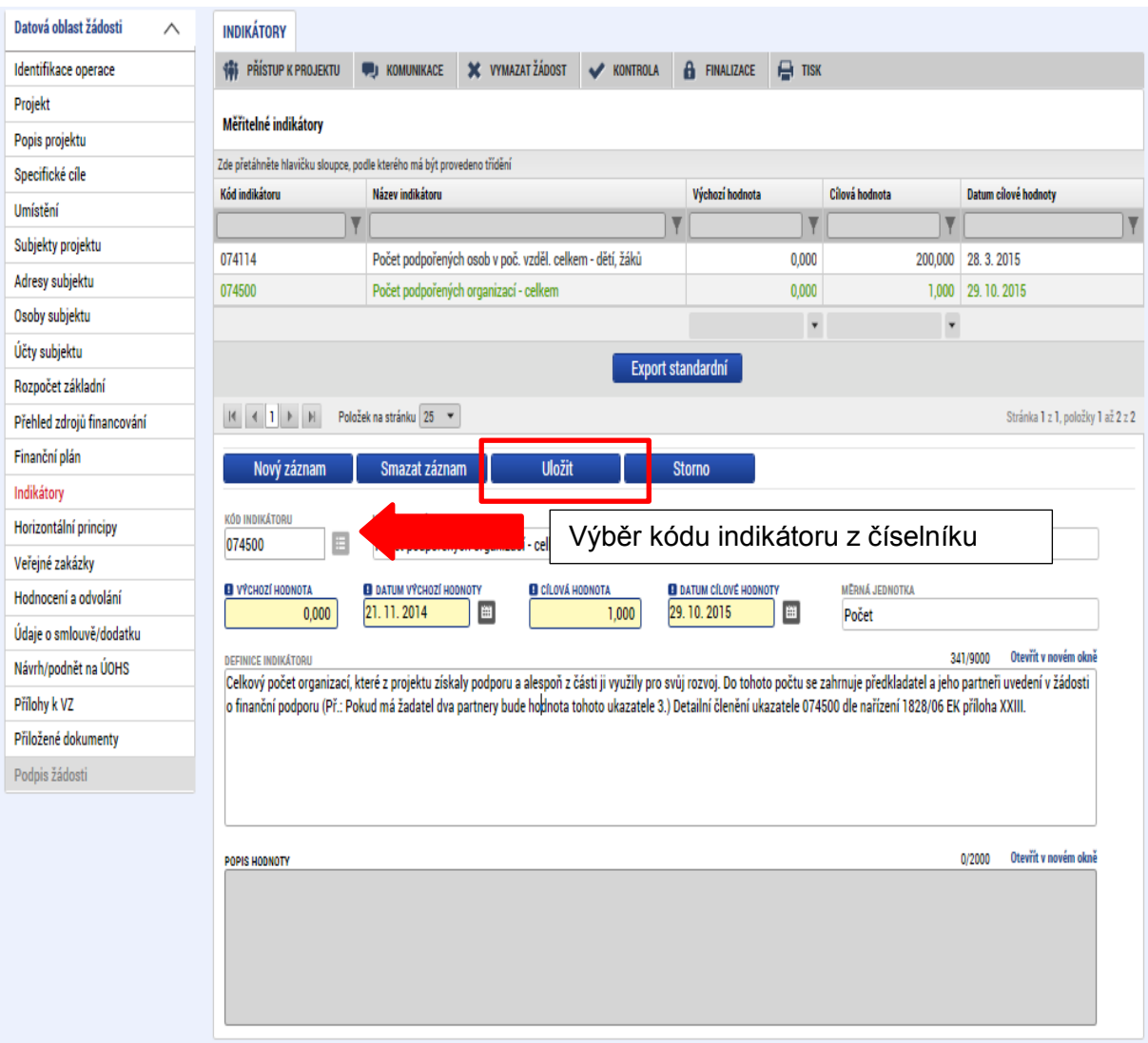

## **5.15. Záložka Horizontální principy**

V rámci této záložky žadatel ke každému typu horizontálního principu vybere z číselníku vliv projektu na horizontální princip a vloží popis a zdůvodnění vlivu projektu na horizontální princip. Vše uloží stiskem tlačítka Uložit.

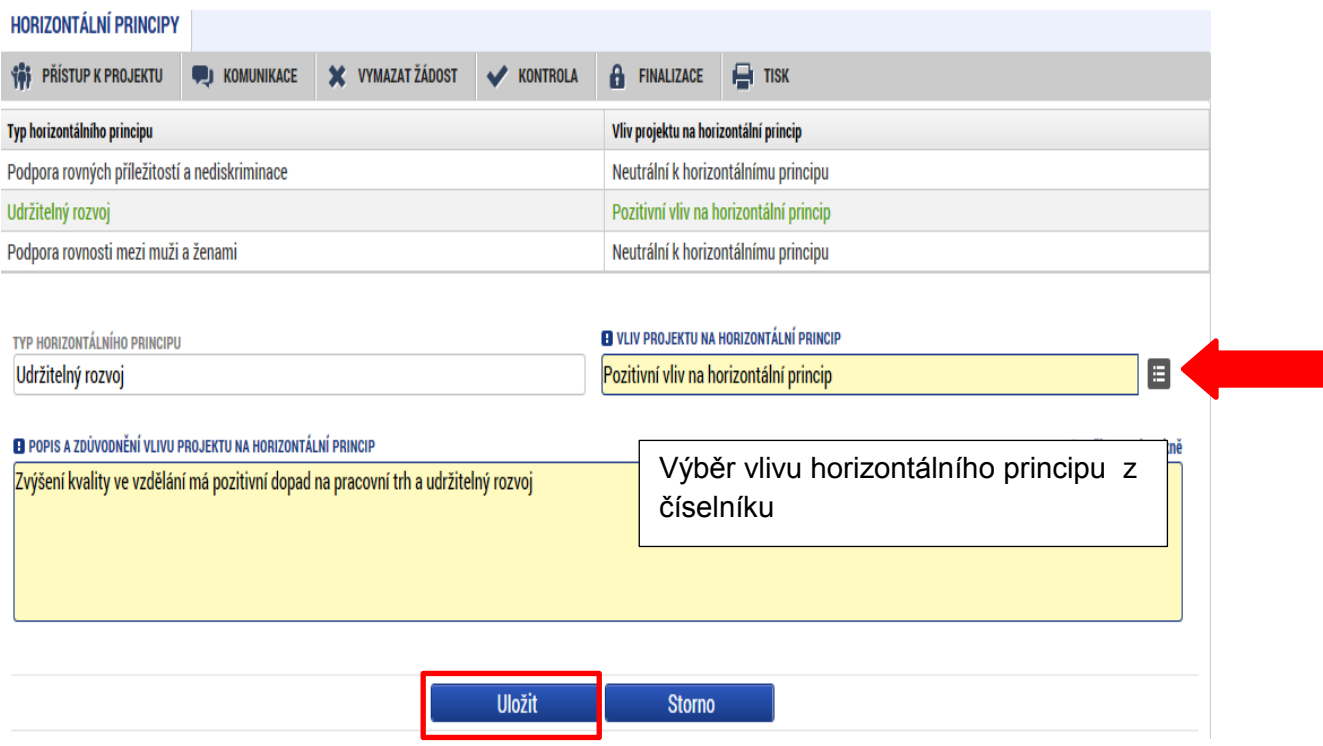

### **5.16. Záložky Veřejné zakázky**

Pokud je na záložce Projekt zaškrtnuta možnost realizace zadávacích řízení na projektu, jsou k zadávání údajů o veřejných zakázkách zpřístupněny tyto záložky:

- Veřejné zakázky
- Hodnocení a odvolání
- Veřejné zakázky etapy
- Návrh/podnět na ÚOHS
- Údaje o smlouvě a dodatku

Na záložku Veřejné zakázky se vyplňují základní údaje o veřejné zakázce v závislosti na jejím životním cyklu (fázi). Výběrem z číselníku uživatel vybere, v jakém stavu veřejnou zakázku zadává. Pokud je veřejná zakázka ve stavu plánovaná, zadávají se pouze předpokládané údaje o veřejné zakázce, ostatní pole jsou neaktivní.

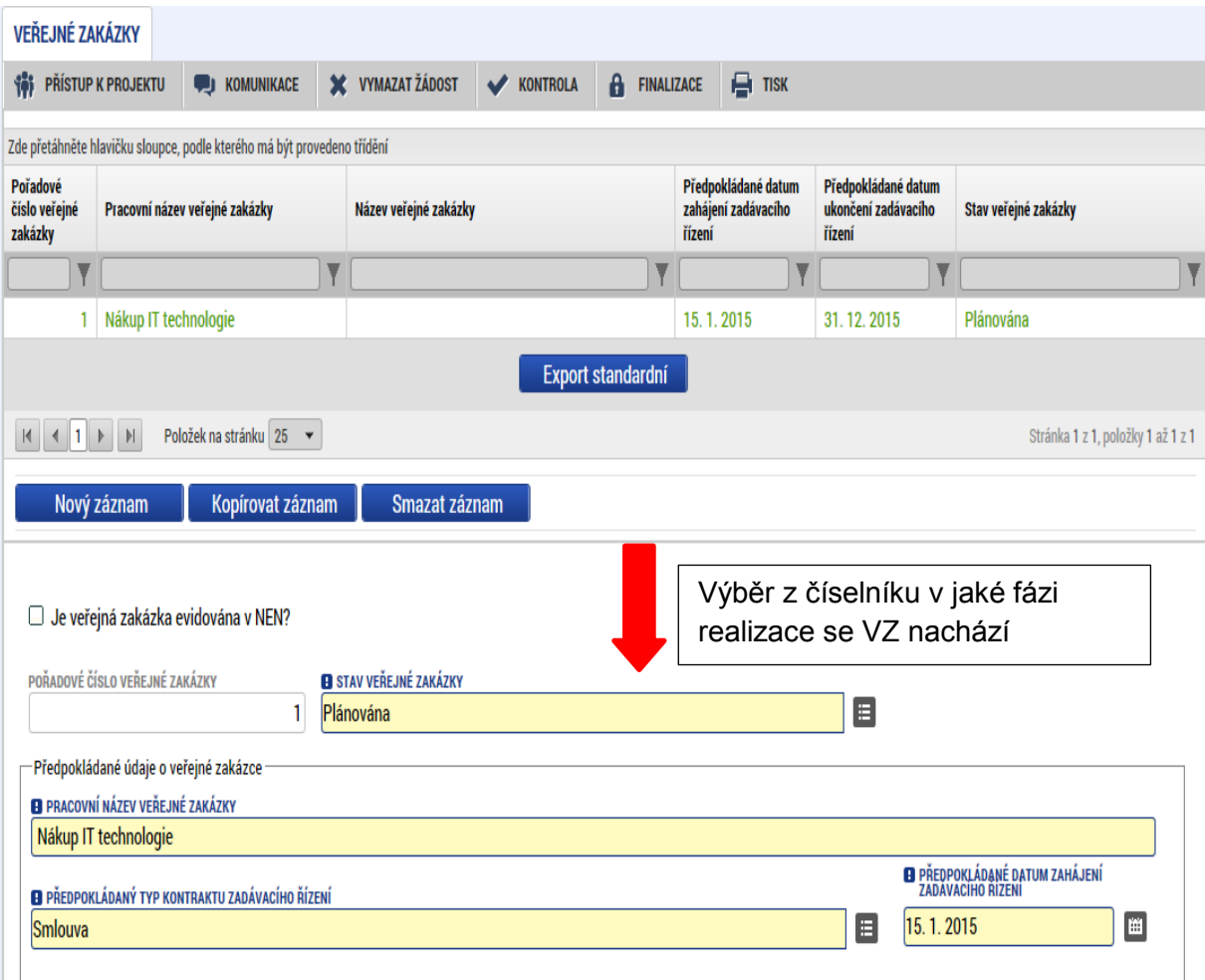

Údaje žadatel uloží stiskem tlačítka uložit v dolní části obrazovky. Po stisku tlačítka Uložit dojde k aktivaci pole Předpokládaný předmět veřejné zakázky v dolní části obrazovky. Žadatel výběrem z číselníku vybere předpokládaný předmět veřejné zakázky a stiskem Uložit potvrdí výběr.

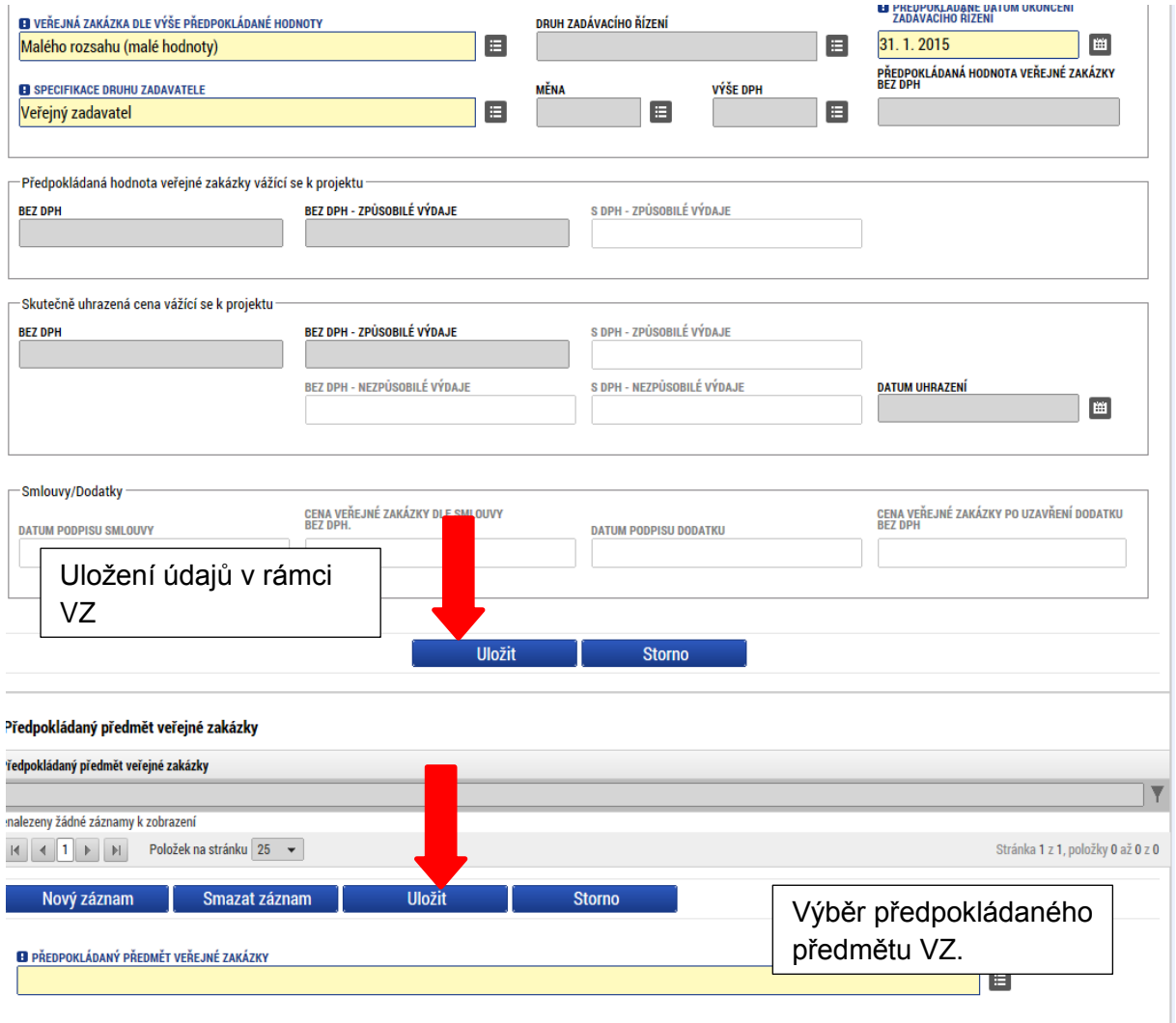

Pokud žadatel zadává VZ ve vyšším stavu (zahájení, realizace apod.) nabízí se k editaci další příslušná pole.

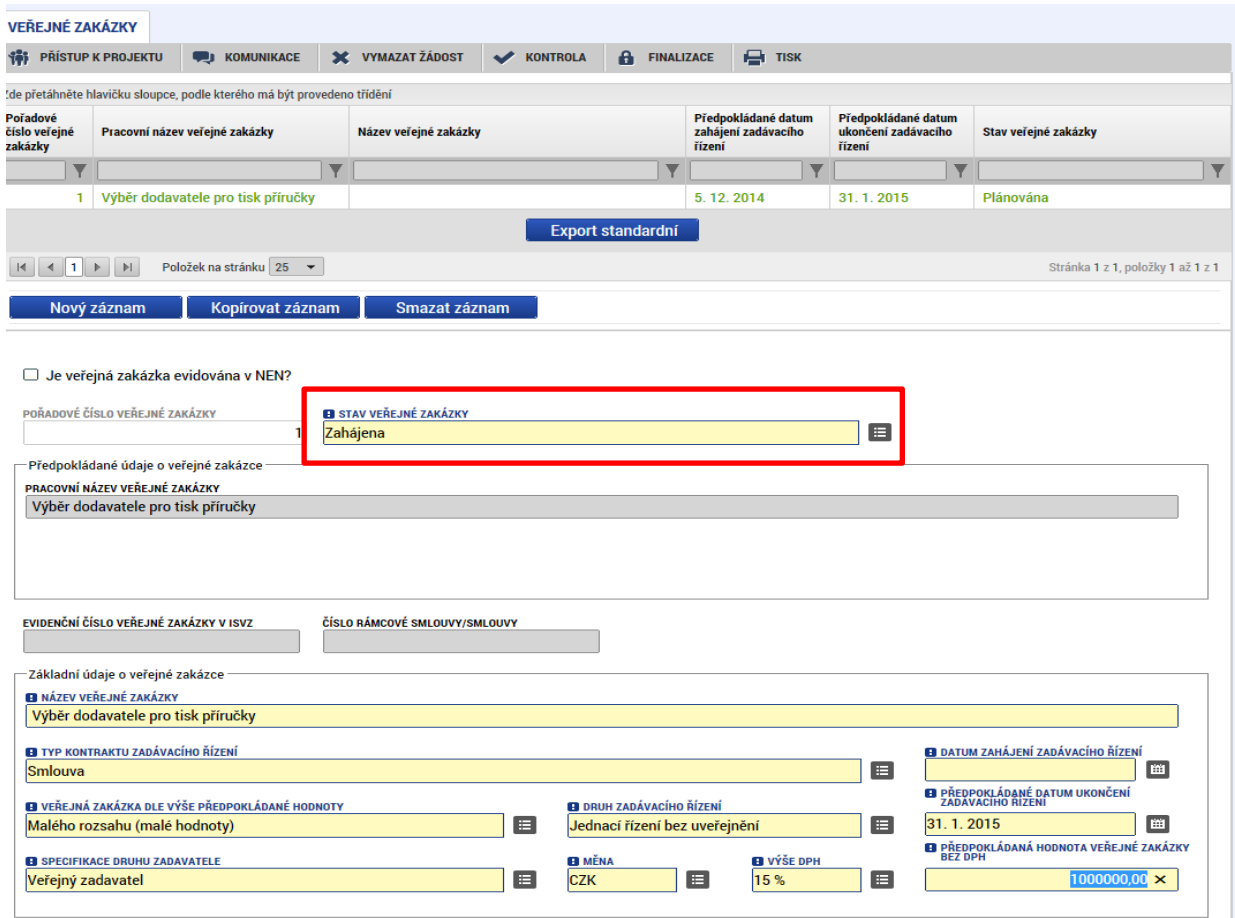

Údaje žadatel uloží stiskem tlačítka Uložit v dolní části obrazovky, po něm dojde k aktivaci pole Předmět veřejné zakázky v dolní části obrazovky.

Žadatel výběrem z číselníku vybere předmět veřejné zakázky a stiskem Uložit potvrdí výběr.

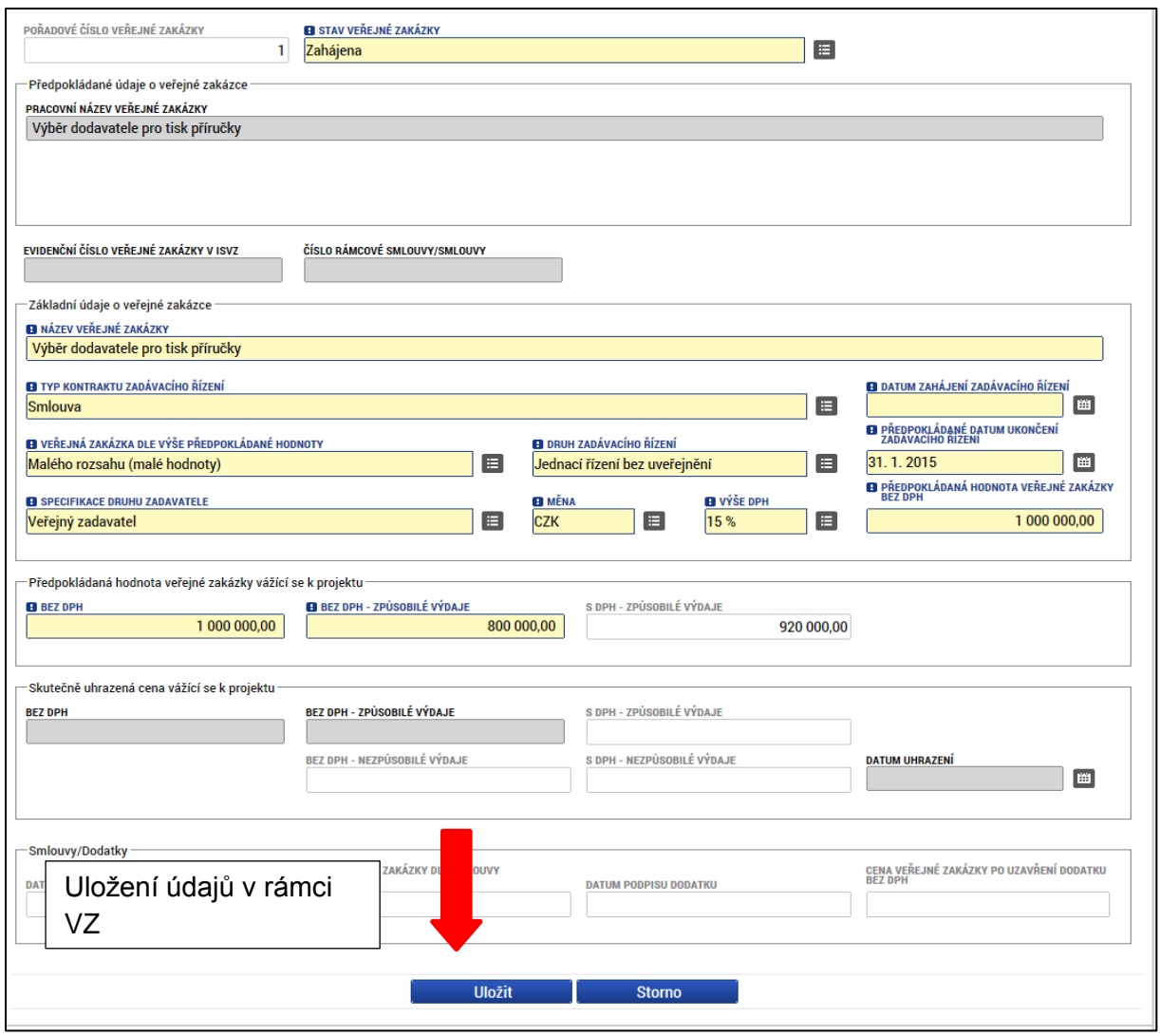

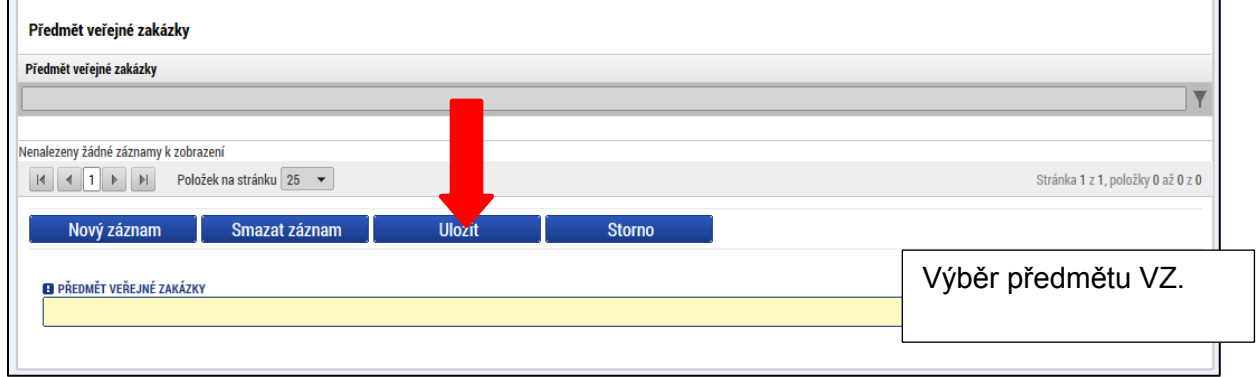

Žadatel dále vyplní relevantní údaje k zadávacímu řízení v rámci ostatních záložek:

#### **Hodnocení a odvolání**

Na záložce **Hodnocení a odvolání** žadatel vybere ze seznamu příslušnou veřejnou zakázku (pokud je jich na žádosti/projektu více) a následně ze seznamu přiřadí dodavatele. Aby se dodavatel nabízel v seznamu na této záložce, **musí být zadaný v rámci záložky Subjekty projektu**. Jinak se v seznamu dodavatel nezobrazí.

V dolní části obrazovky pak lze vyplnit údaje k případným námitkám vzneseným k zadavateli. v rámci výběrového řízení

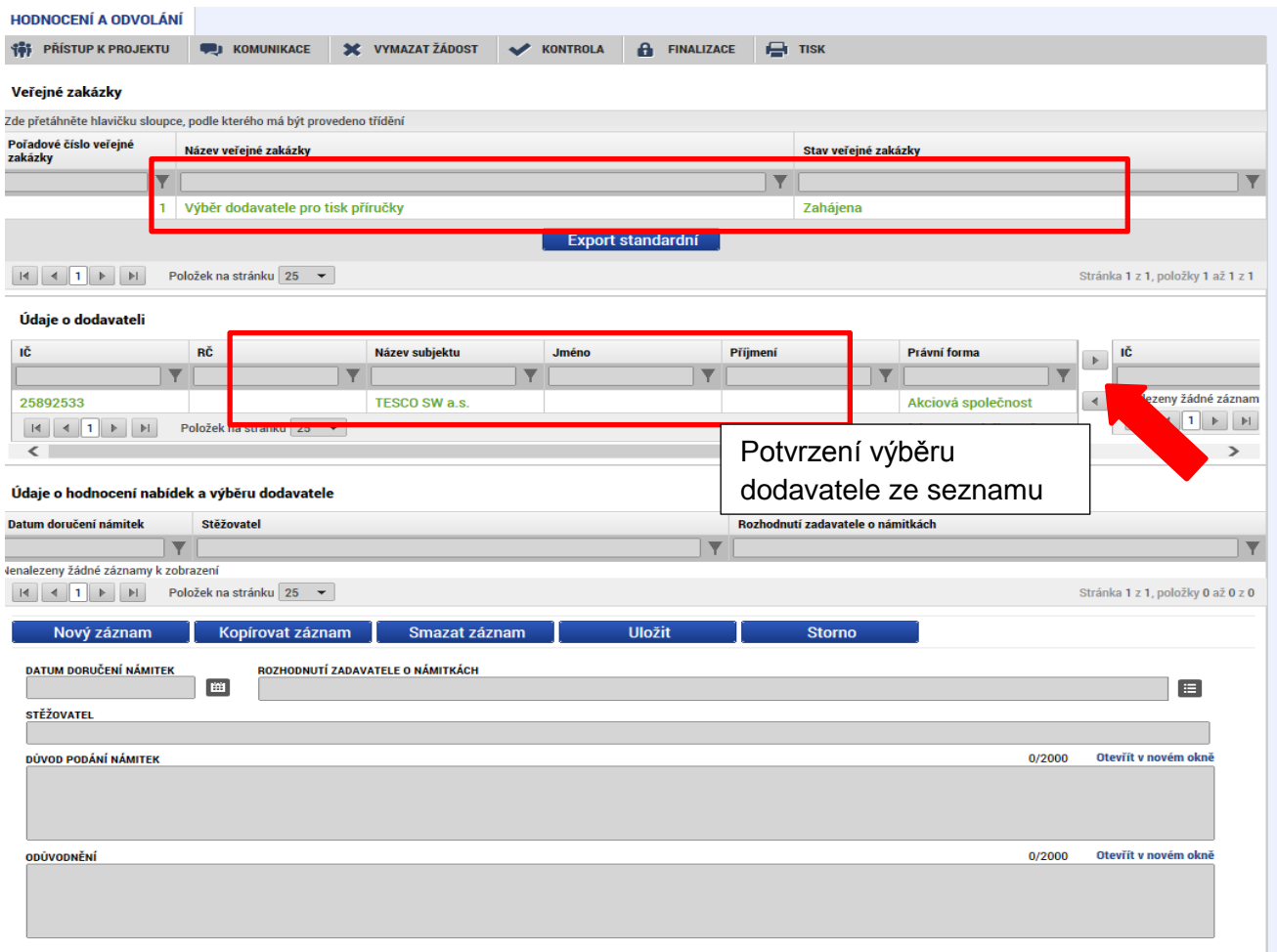

#### **Veřejné zakázky - etapy**

Pokud je projekt etapový, i pro veřejné zakázky se vyplní údaje za jednotlivé etapy.

Žadatel vybere ze seznamu příslušnou veřejnou zakázku, které následně přiřazuje výběrem z číselníku. **Etapy musí být vyplněné na záložce Etapy projektu, aby se následně nabízely v číselníku na záložce Veřejné zakázky – etapy.**

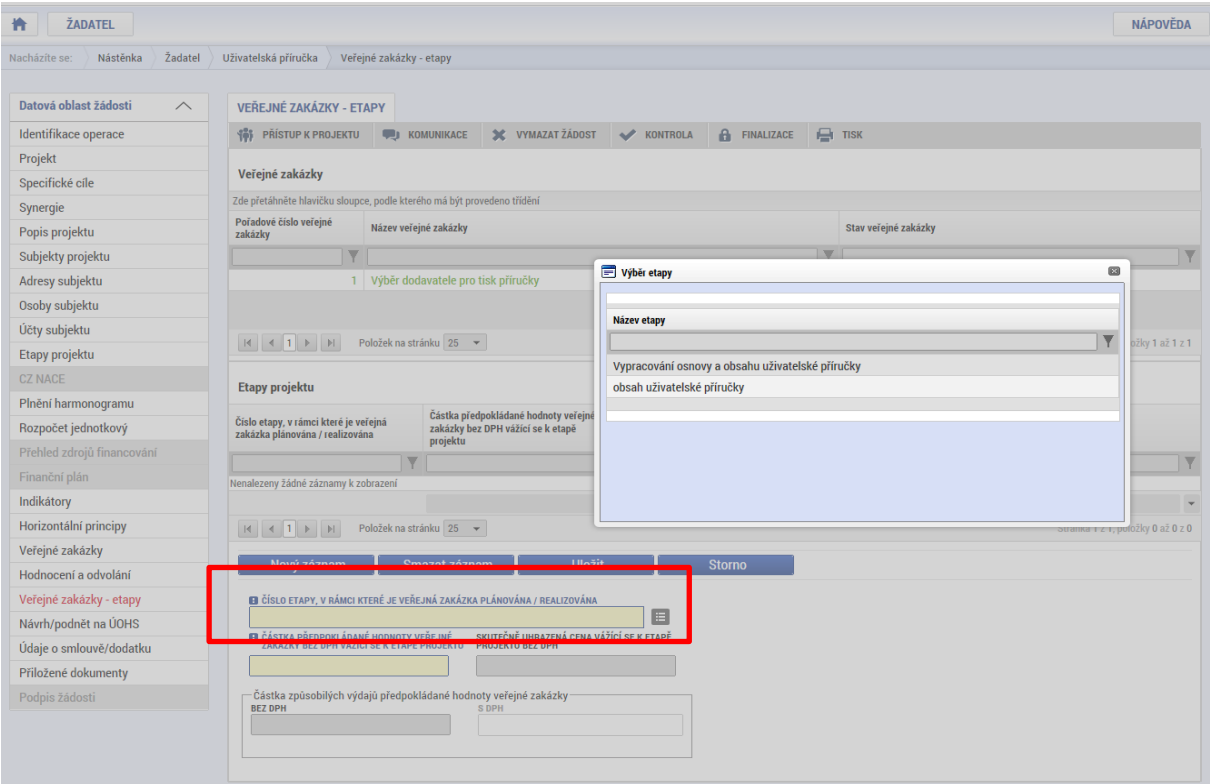

Po výběru příslušné etapy se údaje načtou do datových polí a žadatel stiskem tlačítka Uložit potvrdí výběr.

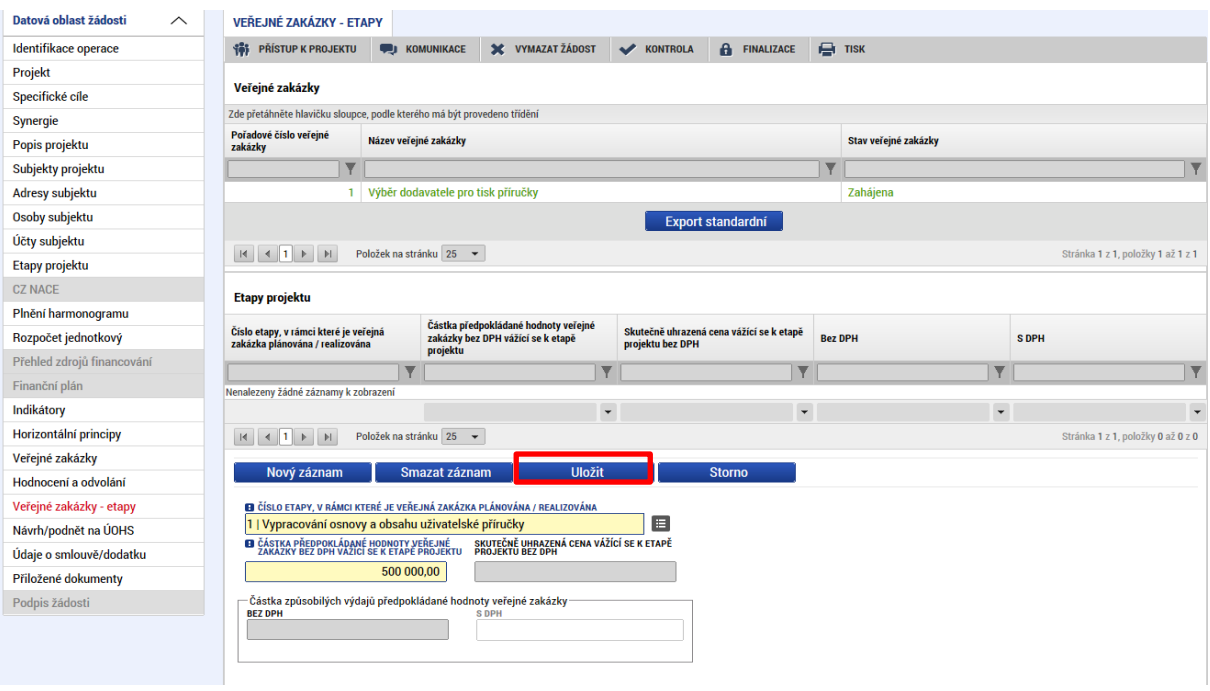

#### **Údaje o smlouvě a dodatku**

Na záložce žadatel vybere ze seznamu příslušnou veřejnou zakázku (pokud je jich na žádosti/projektu více) a následně z číselníku vybere typ právního aktu.

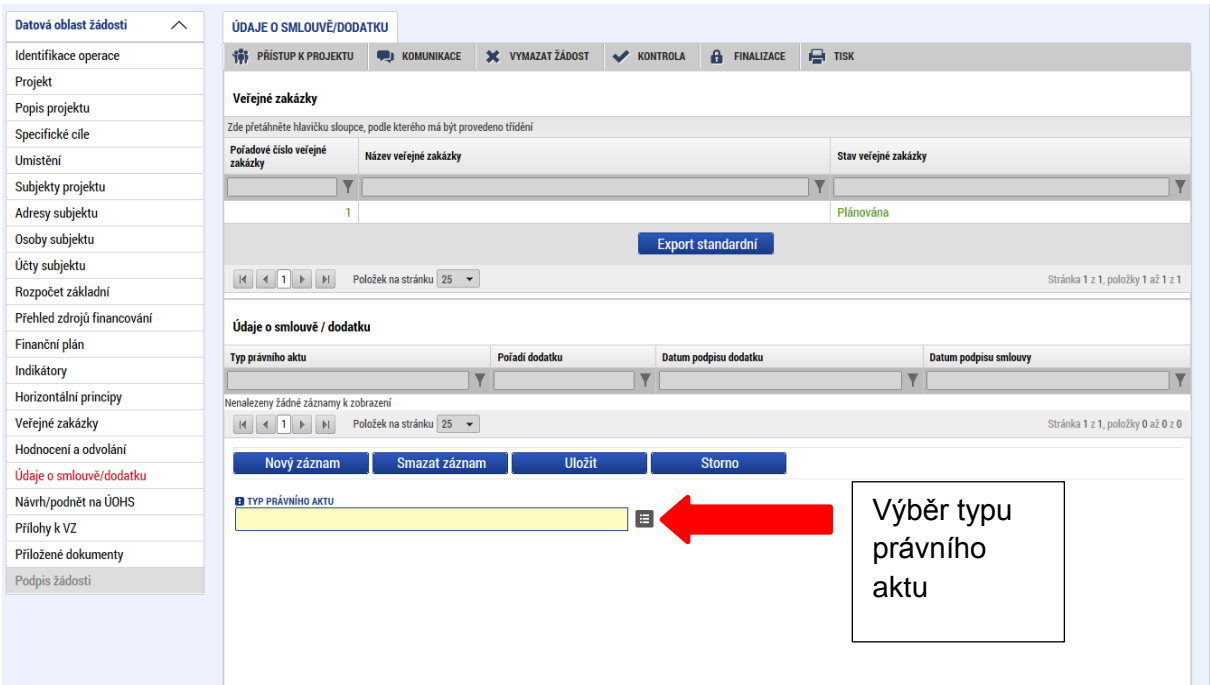

Ke smlouvě následně vyplní všechny povinné údaje.

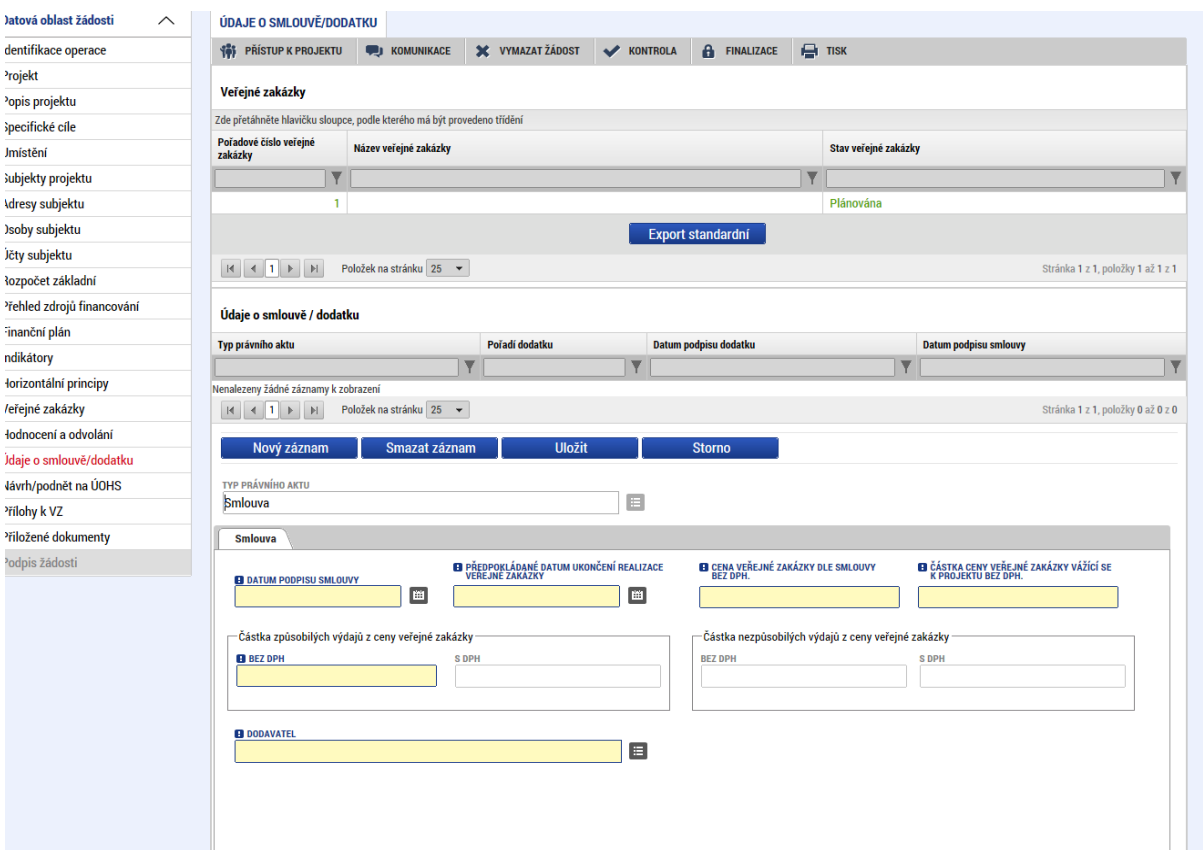

#### **Návrh/podnět na ÚOHS**

Informace o návrhu/podnětu na ÚOHS může žadatel vložit v jakékoli fázi životního cyklu veřejné zakázky. Na záložce žadatel vybere ze seznamu příslušnou veřejnou zakázku (pokud je jich na žádosti/projektu více) a následně vloží informace o návrhu/podnětu vzneseným na ÚOHS.

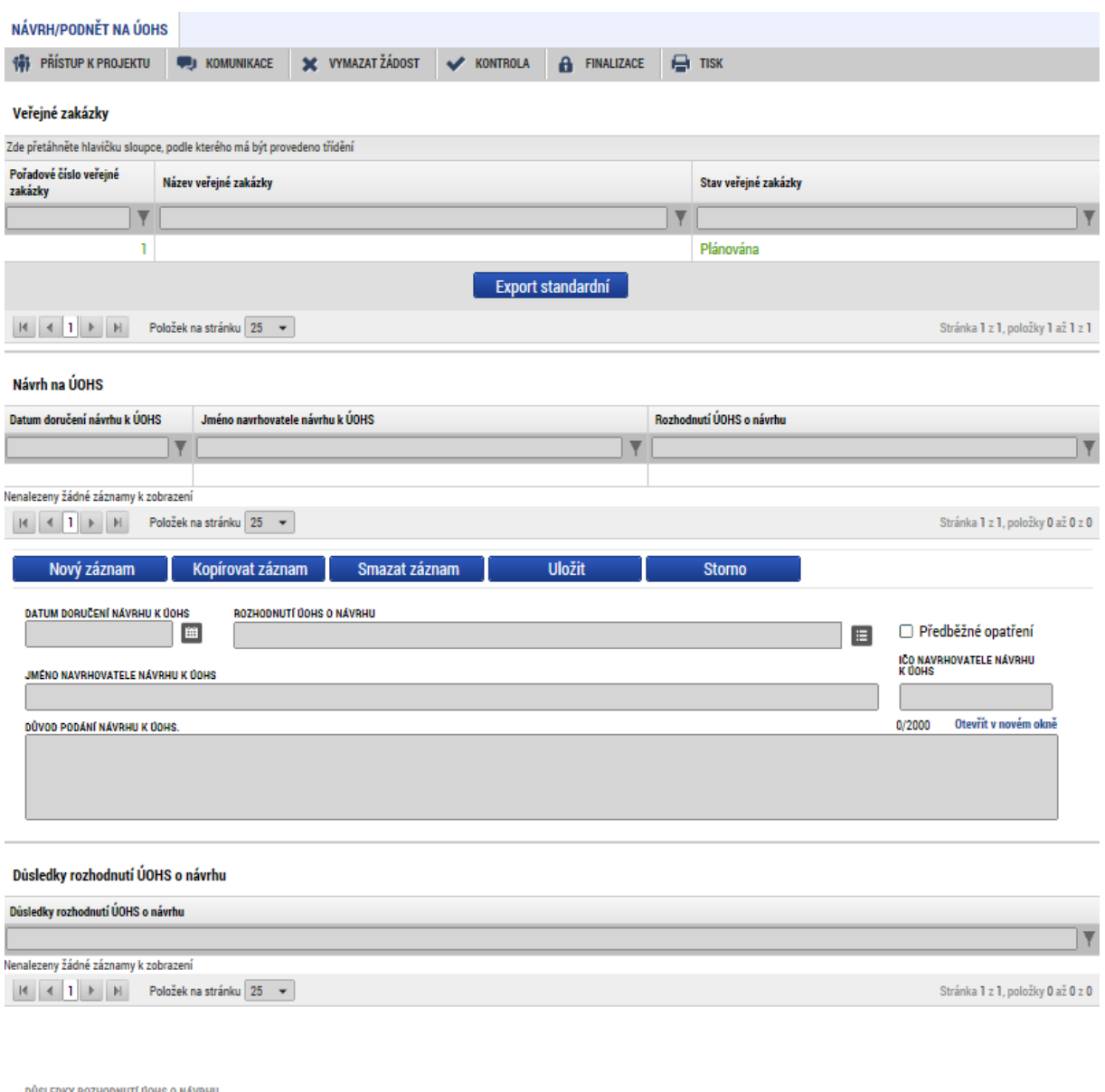

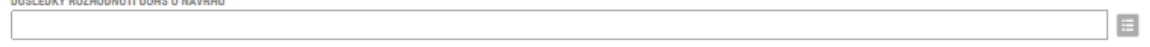

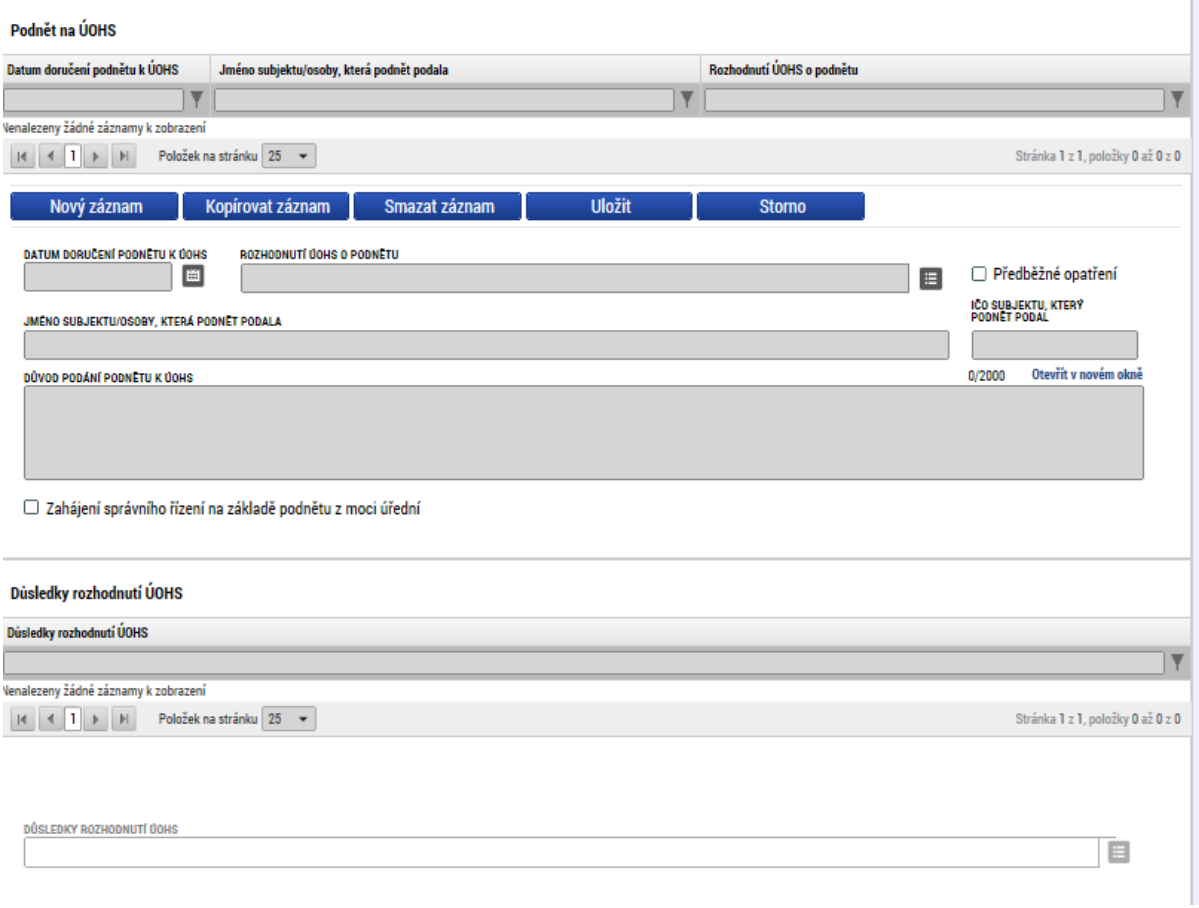

#### **Přílohy k VZ**

Na záložce Přílohy k VZ vybere ze seznamu příslušnou veřejnou zákázku (pokud je jich na žádosti/projektu více) a následně k příslušné VZ vloží požadované přílohy. Typ přílohy zvolí z číselníku příloh. Stiskem tlačítka připojit vybere příslušný soubor a přílohu přiloží. Stiskem ikony pečetě je možné přílohu podepsat.

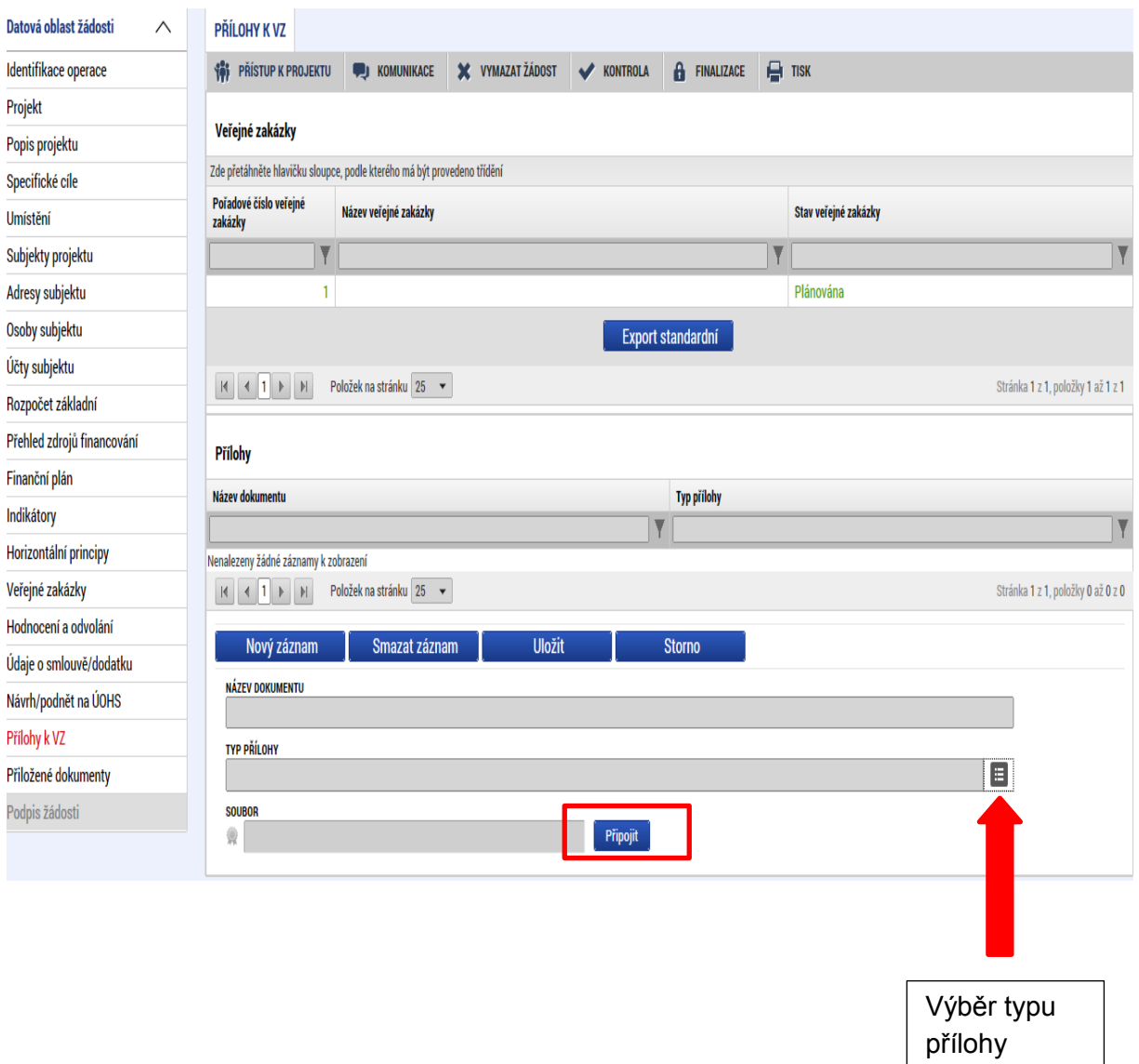

### **5.17. Záložka Přiložené dokumenty**

Na záložce Přiložené dokumenty vybírá žadatel volbou z číselníku předem definované přílohy stanovené na výzvě a v Příručce pro žadatele/příjemce daného ŘO, kde jsou uvedeny informace nejen o druhu přílohy a formátu přikládaného souboru, ale i pořadí, ve kterém je nutné soubory přikládat. Na výzvě se také definuje, zda je daný dokument povinný/povinně volitelný/nepovinný.

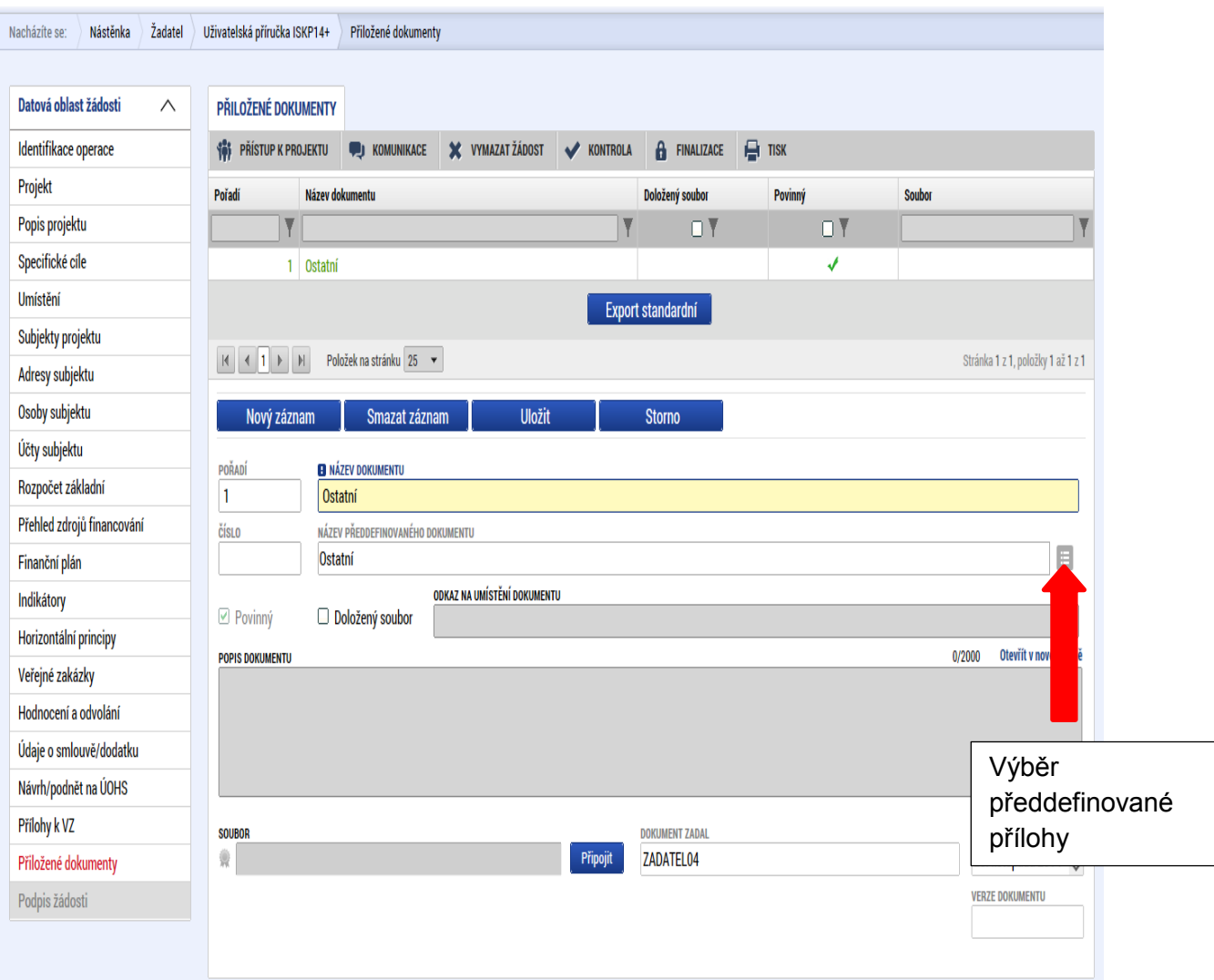

#### Údaje o povinnosti přílohy jsou z výzvy přenášeny do žádosti o podporu:

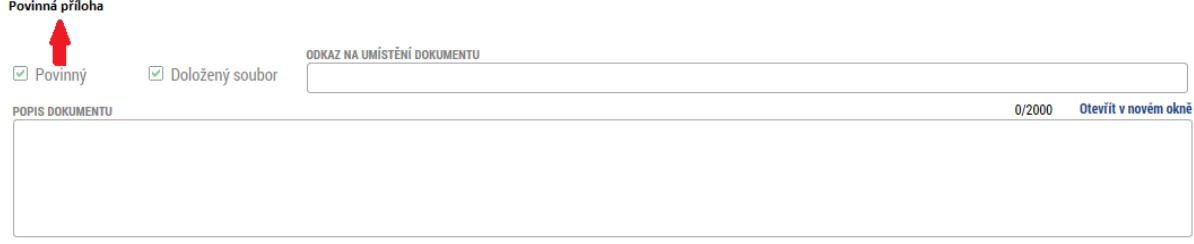

Soubor lze buď přiložit fyzicky přímo do aplikace IS KP14+ a následně potvrdit jeho platnost elektronickým podpisem (stiskem pečetě vedle položky Soubor). Nebo žadatel může uvést odkaz na jeho umístění. Tlačítkem Uložit žadatel údaje uloží.

### **5.18. Záložka Čestná prohlášení**

Na záložce Čestná prohlášení vybírá žadatel příslušná čestná prohlášení a zaškrtnutím checkboxu "Souhlasím s čestným prohlášením" potvrdí svůj souhlas s jeho zněním.

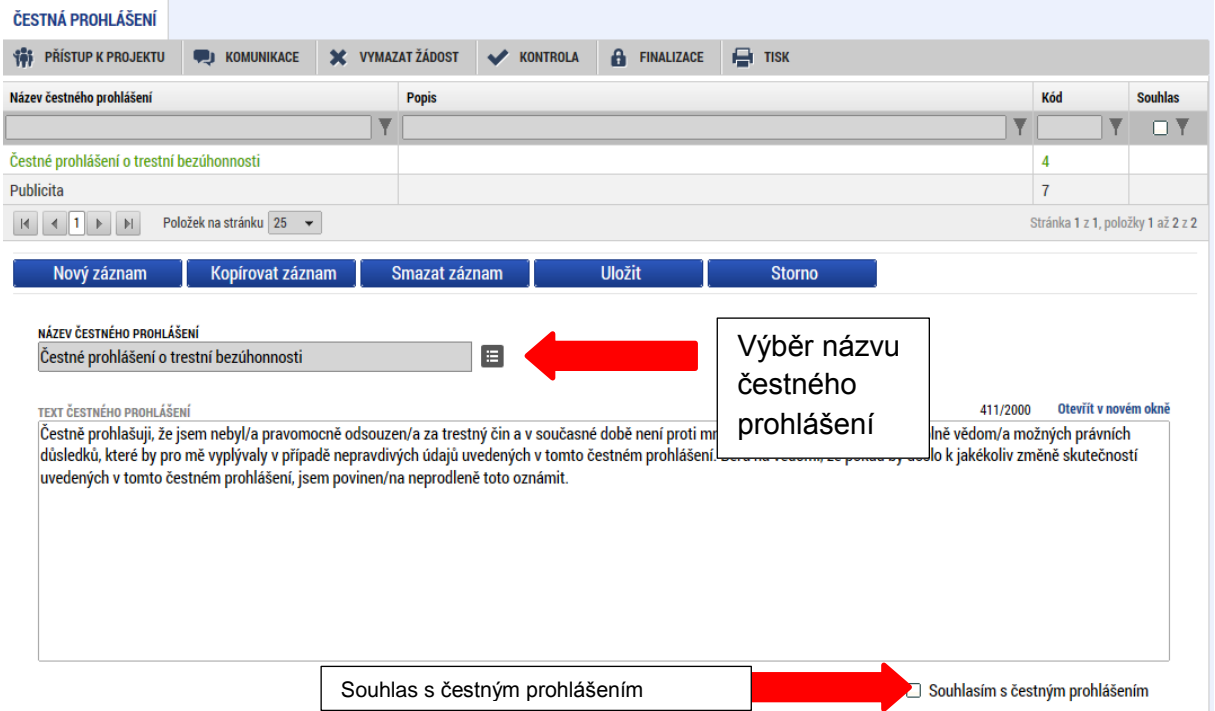

### **6. PODPIS A PODÁNÍ ŽÁDOSTI O PODPORU**

Po vyplnění všech relevantních údajů a jejich kontrole provede žadatel finalizaci žádosti o podporu (viz. kapitola 4.5.) Po finalizaci žádosti o podporu dochází k aktivaci záložky Podpis žádosti.

V poli soubor se nabízí tisková verze žádosti o podporu, kterou je možné zobrazit stiskem tlačítka Otevřít.

Podpis žádosti o podporu probíhá prostřednictvím kvalifikovaného elektronického podpisu. Stiskem ikony pečetě se zobrazí okno, kde následně žadatel vybere certifikát pro podepisování, uložený v příslušném souboru.

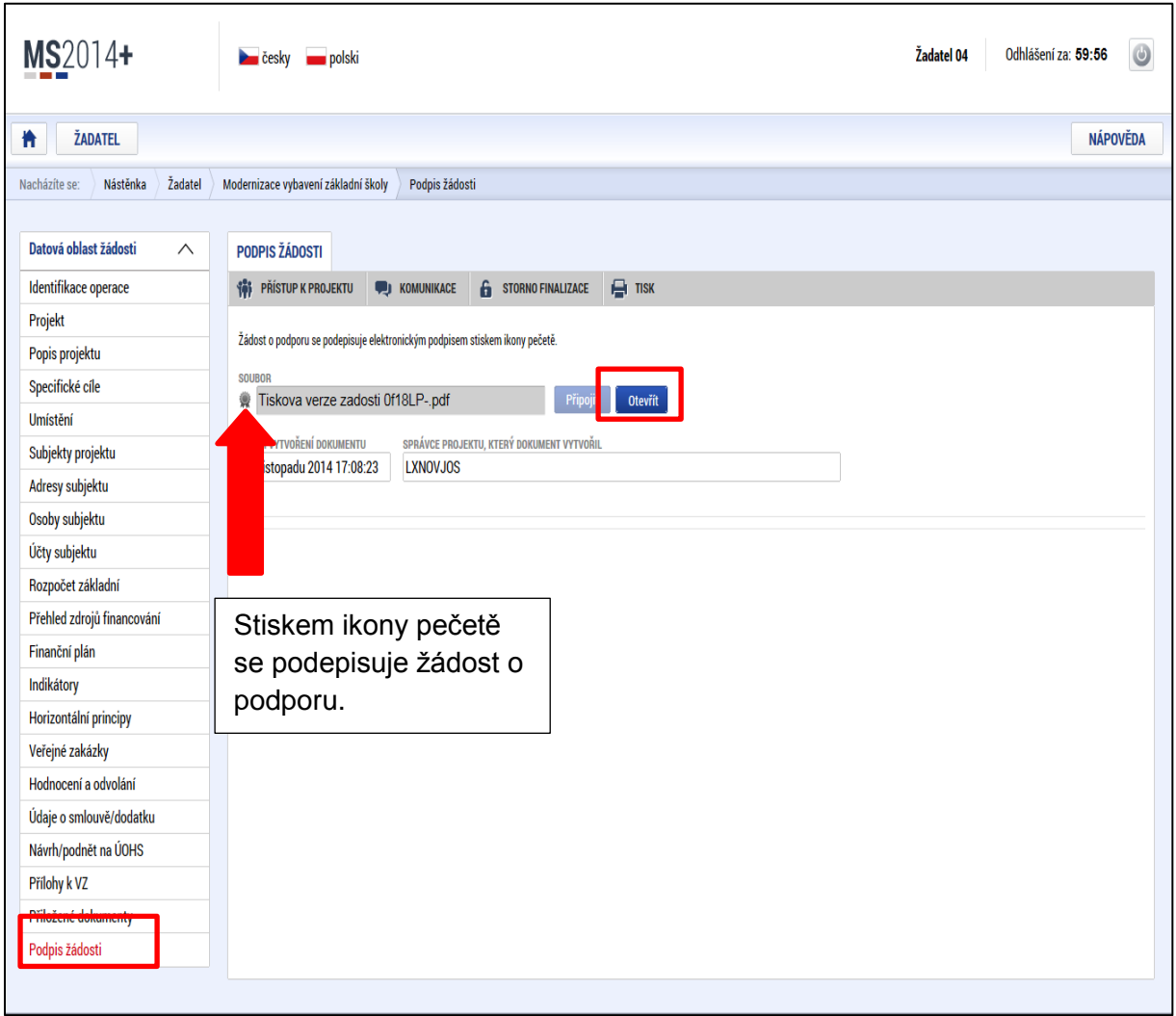

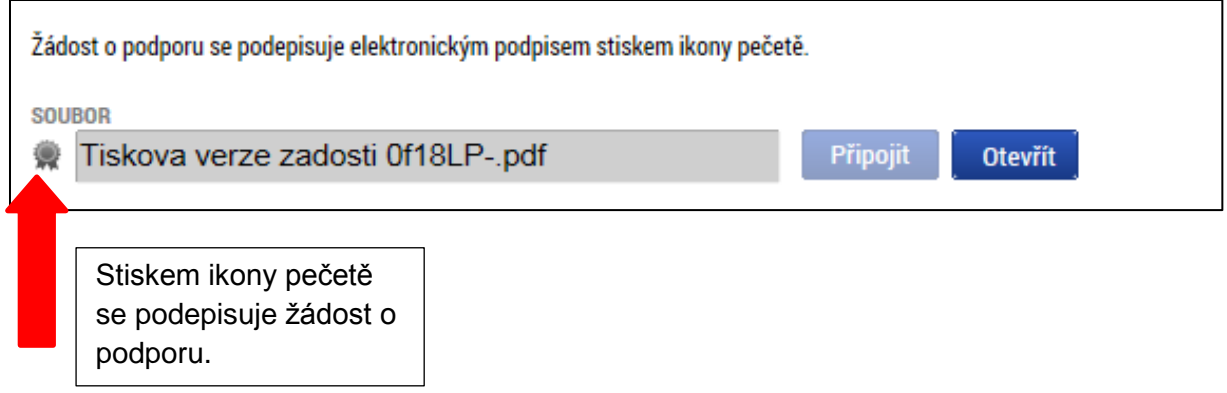

Stiskem tlačítka Disk a následným výběrem příslušného souboru, připojí žadatel certifikát pro podepisování.

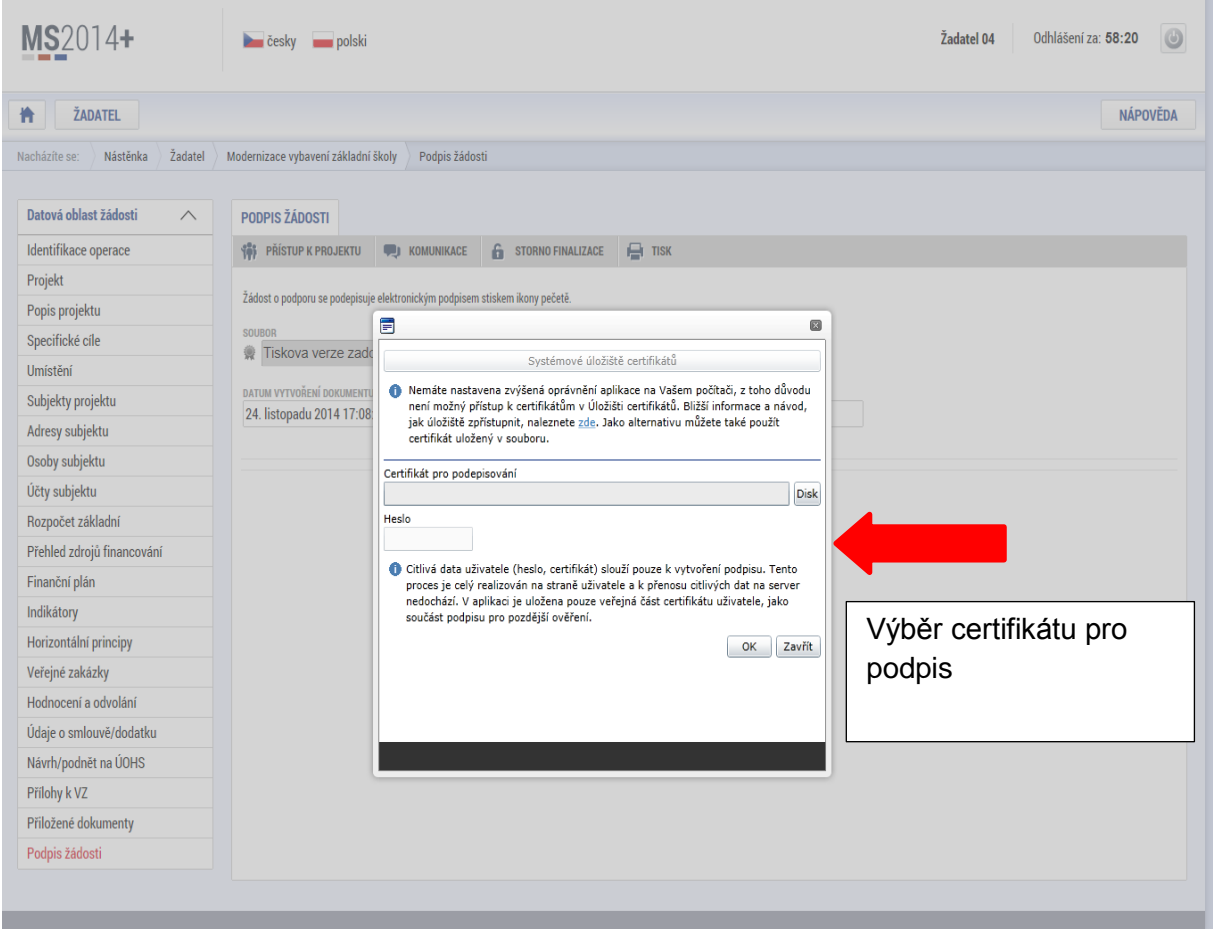
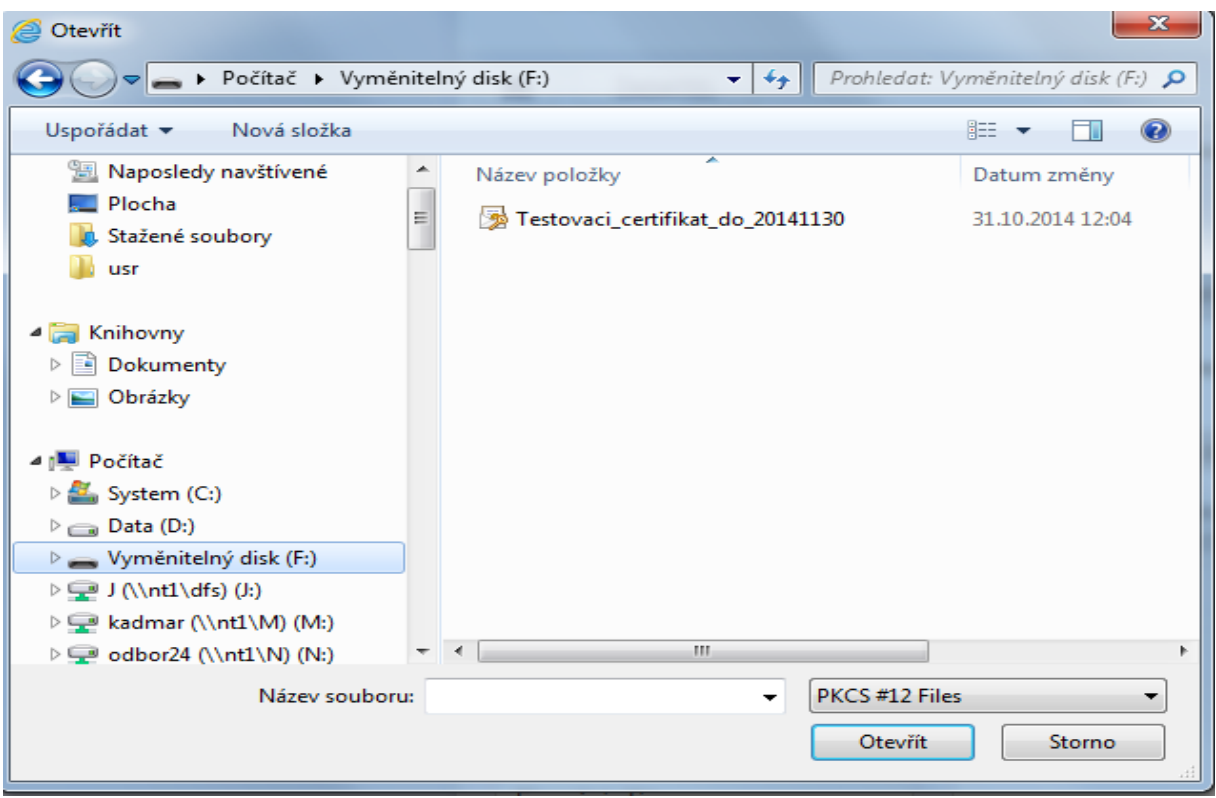

Následně žadatel vloží heslo a stiskem tlačítka OK potvrdí akci, resp. prostřednictvím elektronického podpisu dojde k podepsání žádosti o podporu.

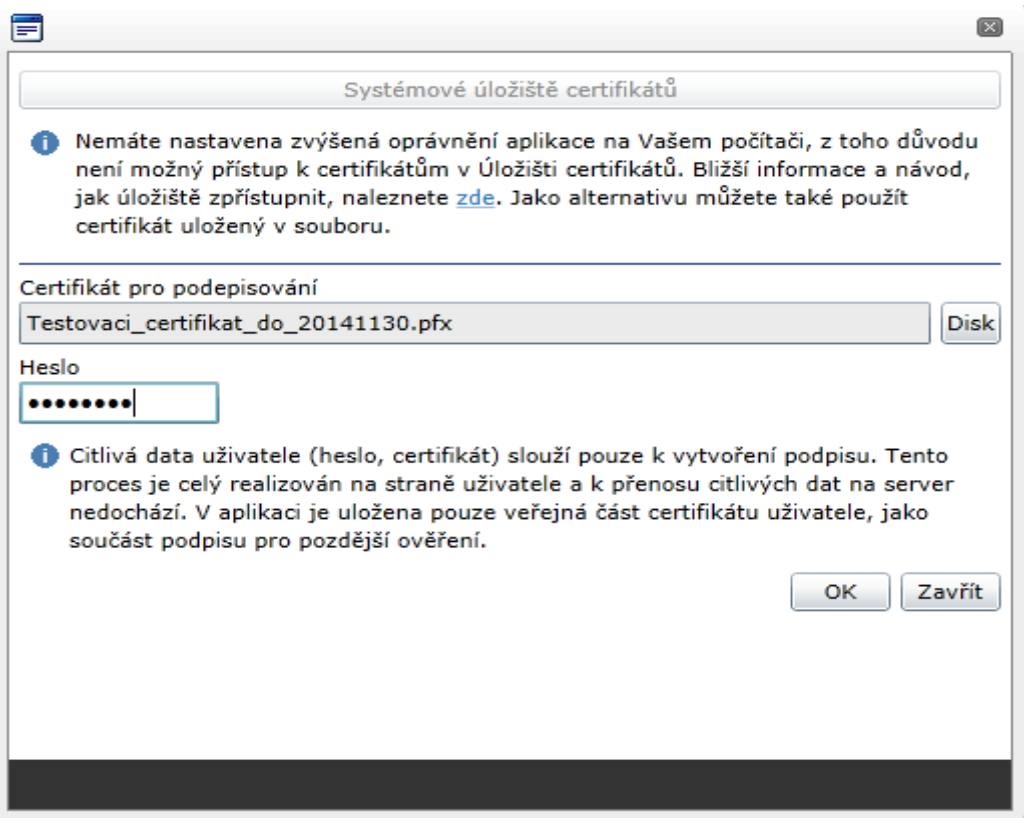

Po úspěšném ověření platnosti elektronického podpisu je zobrazena hláška o úspěšném podepsání žádosti. Žádost o podporu je nyní podepsána a následně podána do MS2014+ .V závislosti na zvoleném typu podání na záložce Projekt probíhá podání buď automaticky (viz. hláška o podepsaném dokumentu níže) kdy ho po podepsání žádosti provede systém a od žadatele nejsou již požadované žádné kroky nebo ručně.

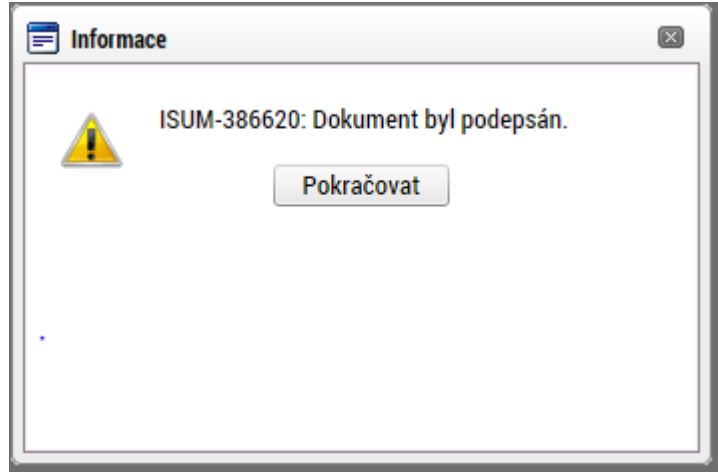

**V případě ručního typu podání** je podání žádosti o podporu provedeno na základě aktivní volby uživatele. V záhlaví žádosti o podporu se objeví nové tlačítko – Podání.

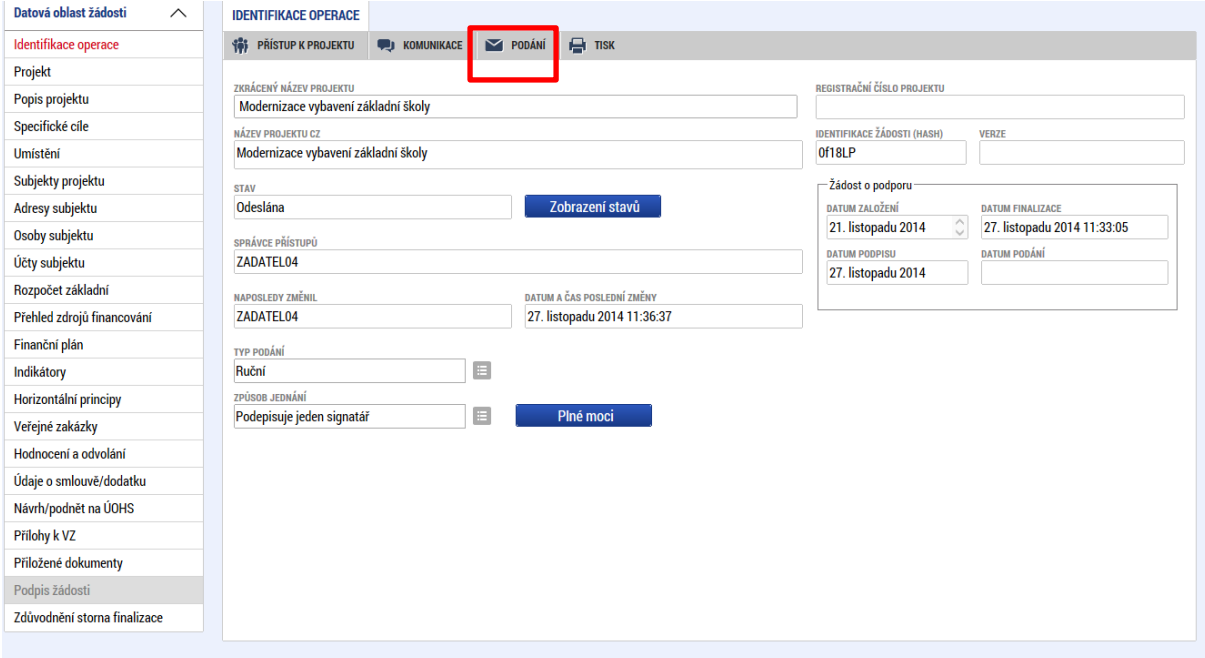

Po stisku tlačítka podání se objeví hláška o zda žadatel chce pokračovat v procesu podání žádosti. Stiskem tlačítka Pokračovat akci potvrdí. Žádost je tímto podána.

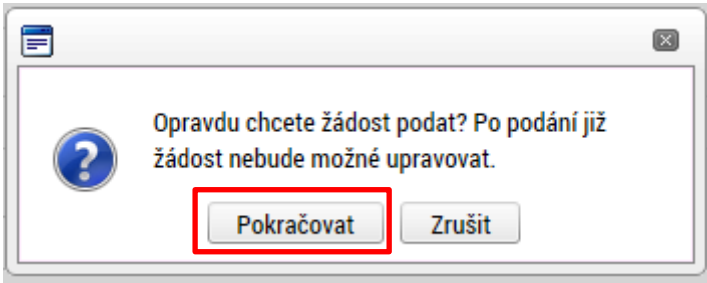

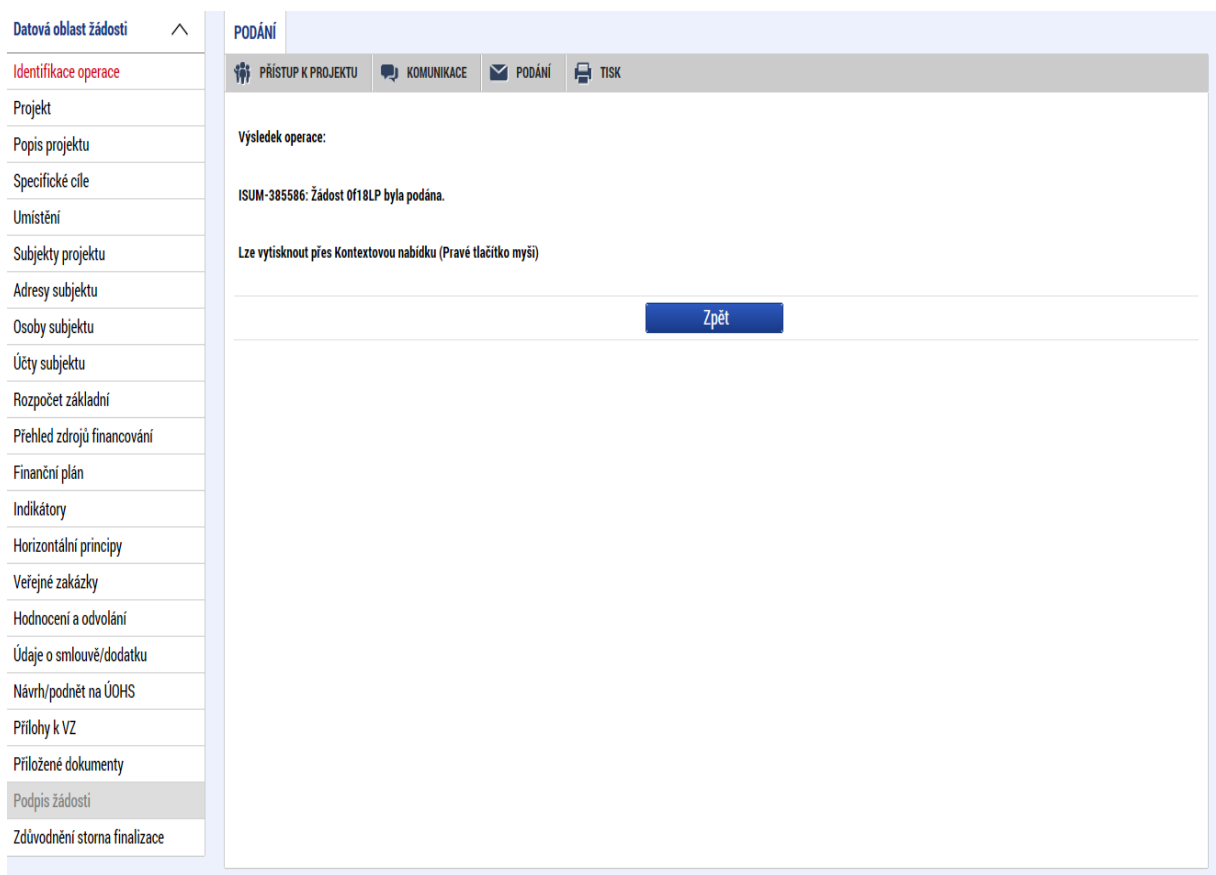

# **PŘÍLOHA 1: POPIS PROSTŘEDÍ MS2014+**

### **Provozní / ostré / produkční prostředí**

### **Určení**

Je určeno pro vlastní provoz MS2014+. Sem vstupují žadatelé o podporu (portál IS KP) i zástupci řídicích orgánů pro výkon své činnosti (portál CSSF). Podpora definovaných uživatelů je řešena prostřednictvím Service Desku (portál Service Desk).

Všechna vytvořená data budou v systému uchovávána po dobu životnosti MS2014+, předpokládáme nejméně do roku 2032.

#### **Adresy portálů**

IS KP: mseu.mssf.cz CSSF: msiu.mssf.cz Servisní portál: sd.mssf.cz Portál BI: zatím nebylo stanoveno

#### **Přihlašovací údaje**

IS KP: ostrá registrace CSSF: ostrá registrace s ověřením do organizační struktury Servisní portál: ostrá registrace s ověřením do organizační struktury Portál BI: ostrá registrace s ověřením do organizační struktury a přidělení licence

#### **Provozní podmínky**

MMR garantuje dostupnost produkčního prostředí 365 dní v roce v době 4:00 – 24:00 se smluvně dohodnutou dostupností 99% pro hlavní moduly Aplikace MS2014+ a pro Service Desk. Průřezové moduly mají smluvně dohodnutou dostupnost 92%.

### **Referenční (sandbox) prostředí**

### **Určení**

Zde je instalována shodná verze Aplikace MS2014+ jako na prostředí produkčním. Referenční prostředí je určeno zejména pro školení uživatelů pořádaném MMR – OSMS či řídicími orgány a dalšími relevantními subjekty implementační struktury. Dále je vhodné k odzkoušení funkcionalit a k ověřování procesů, ke kterým daný uživatel nemá v produkčním prostředí přidělenou roli, nebo třeba k procvičování ovládání Aplikace MS2014+.

Prostředí primárně není určeno k vytváření a uchovávání dat, nicméně nepředpokládáme pravidelné promazávání dat. K takovému kroku by mohlo dojít pouze tehdy, kdyby objem uživatelských dat narostl nepřiměřeným způsobem, nebo kdyby se zásadním způsobem

změnila struktura ukládaných dat (pak by promazání bylo provedeno za účelem udržení integrity databáze).

#### **Adresy portálů**

IS KP: mseu-sandbox.mssf.cz CSSF: msiu-sandbox.mssf.cz Servisní portál: sd-sandbox.mssf.cz Portál BI: není k dispozici

#### **Přihlašovací údaje**

IS KP: ostrá registrace CSSF: ostrá registrace s ověřením do organizační struktury Servisní portál: ostrá registrace s ověřením do organizační struktury Portál BI: není k dispozici

#### **Provozní podmínky**

Dostupnost tohoto prostředí je 365 dní v roce v době 4:00 – 24:00. V případě plánovaného vyššího zatížení než 10 uživatelů je nutné informovat OSMS MMR.

### **Testovací / školící prostředí**

### **Určení**

Je určeno pro testování nových funkcionalit, má tedy shodnou verzi Aplikace MS2014+ s produkční verzí plus navíc implementovaný rozvojový build. Je určeno pro školení pořádané primárně MMR – OSMS a gestory ŘO, které bude zaměřené na nové funkcionality, které zatím nebyly implementovány do produkčního prostředí.

Prostředí není určeno k vytváření a uchovávání jakýchkoliv dat. Všechna vytvořená data budou pravidelně promazávána (s předpokládanou frekvencí cca 1xročně). Týká se i dat o uživatelích a všech testovacích účtů.

Do tohoto prostředí nemají přístup běžní uživatelé (ani žadatelé o podporu), pouze vybraní zástupci z řad řídicích orgánů, implementační struktury a další vybraní uživatelé (například testeři).

#### **Adresy portálů**

IS KP: mseu-test.mssf.cz CSSF: msiu-test.mssf.cz Servisní portál: sd-test.mssf.cz Portál BI: zatím nebylo stanoveno

#### **Přihlašovací údaje**

#### IS KP: testovací registrace

CSSF: testovací registrace s potvrzením v testovacím Service Desku Servisní portál: testovací registrace s potvrzením v testovacím Service Desku Portál BI: testovací registrace s potvrzením v testovacím Service Desku, pouze pro uživatele, kteří mají licenci v produkčním prostředí

#### **Provozní podmínky**

Toto prostředí je primárně určeno pro nasazování nových verzí (na základě rozvojových požadavků, nebo v procesu opravy chyb) a pro školení pořádané OSMS MMR. MMR nijak negarantuje dostupnost tohoto prostředí v jiných, než předem definovaných termínech.

## **Schematický obrázek**

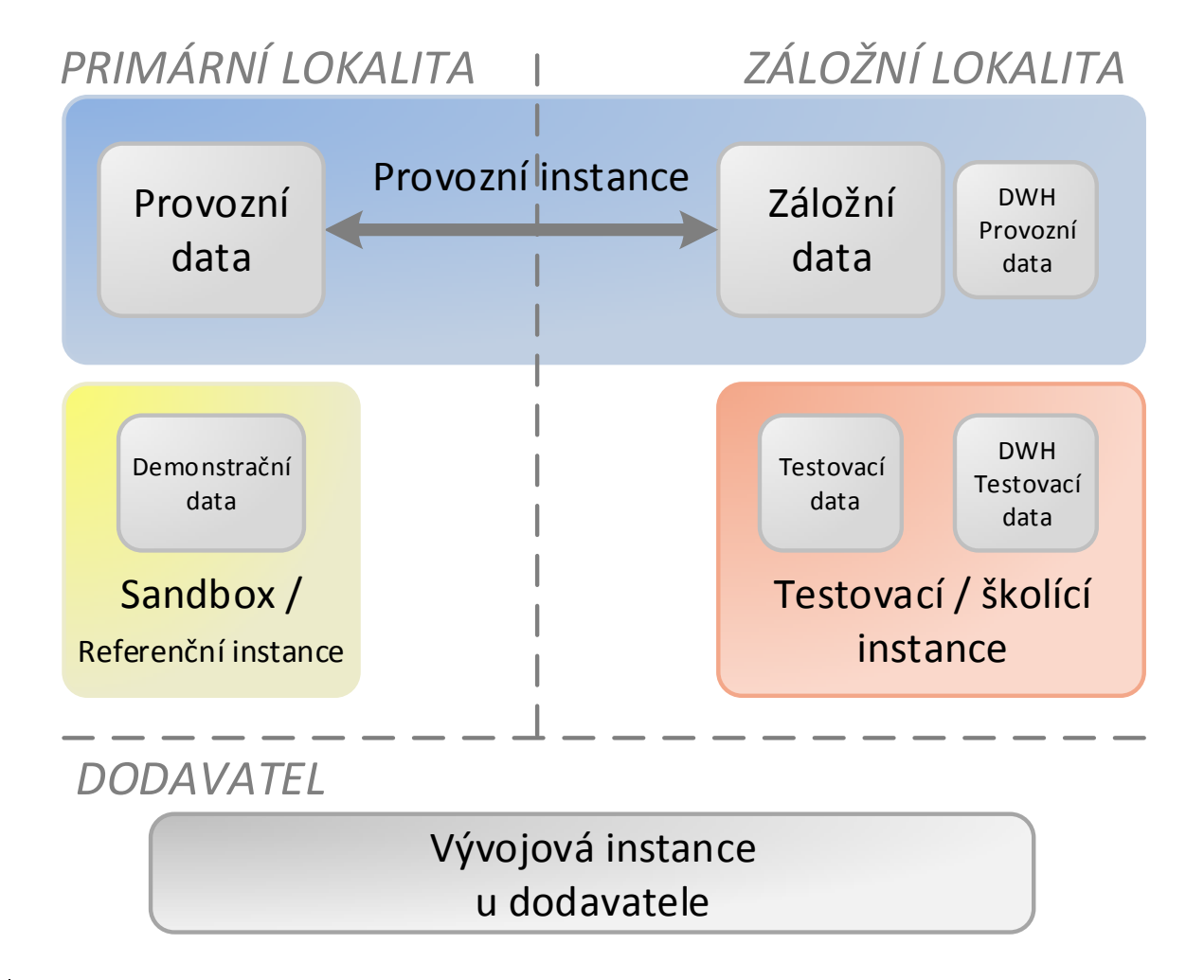